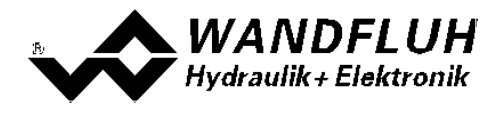

# **BETRIEBSANLEITUNG VERSTÄRKERMODUL SD6**

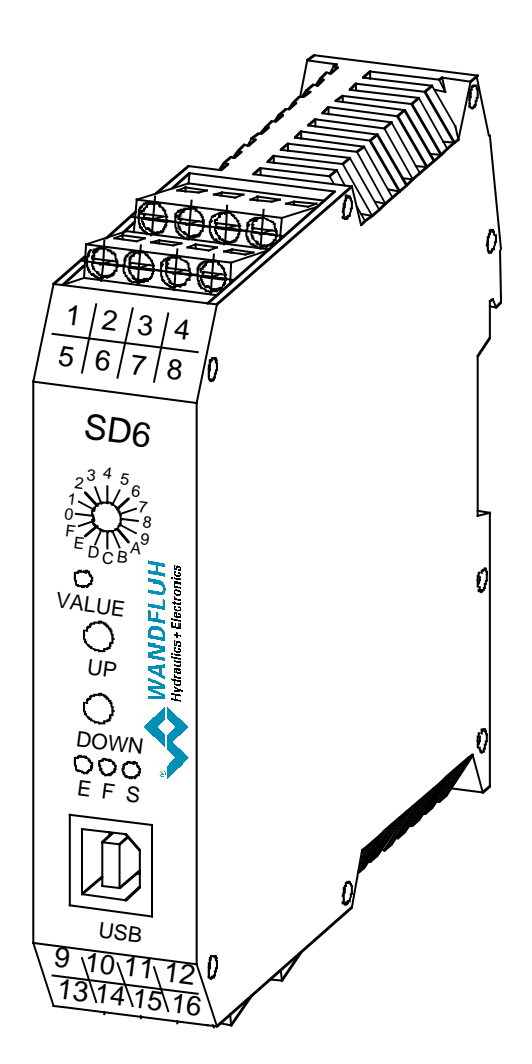

*Wandfluh AG Postfach CH-3714 Frutigen* *Tel: +41 33 672 72 72 Fax: +41 33 672 72 12* *Email: sales@wandfluh.com Internet: www.wandfluh.com*

*Seite 1 Ausgabe 11 37 SD6x0bad.pdf*

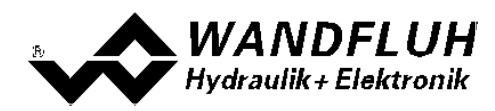

# **Inhaltsverzeichnis**

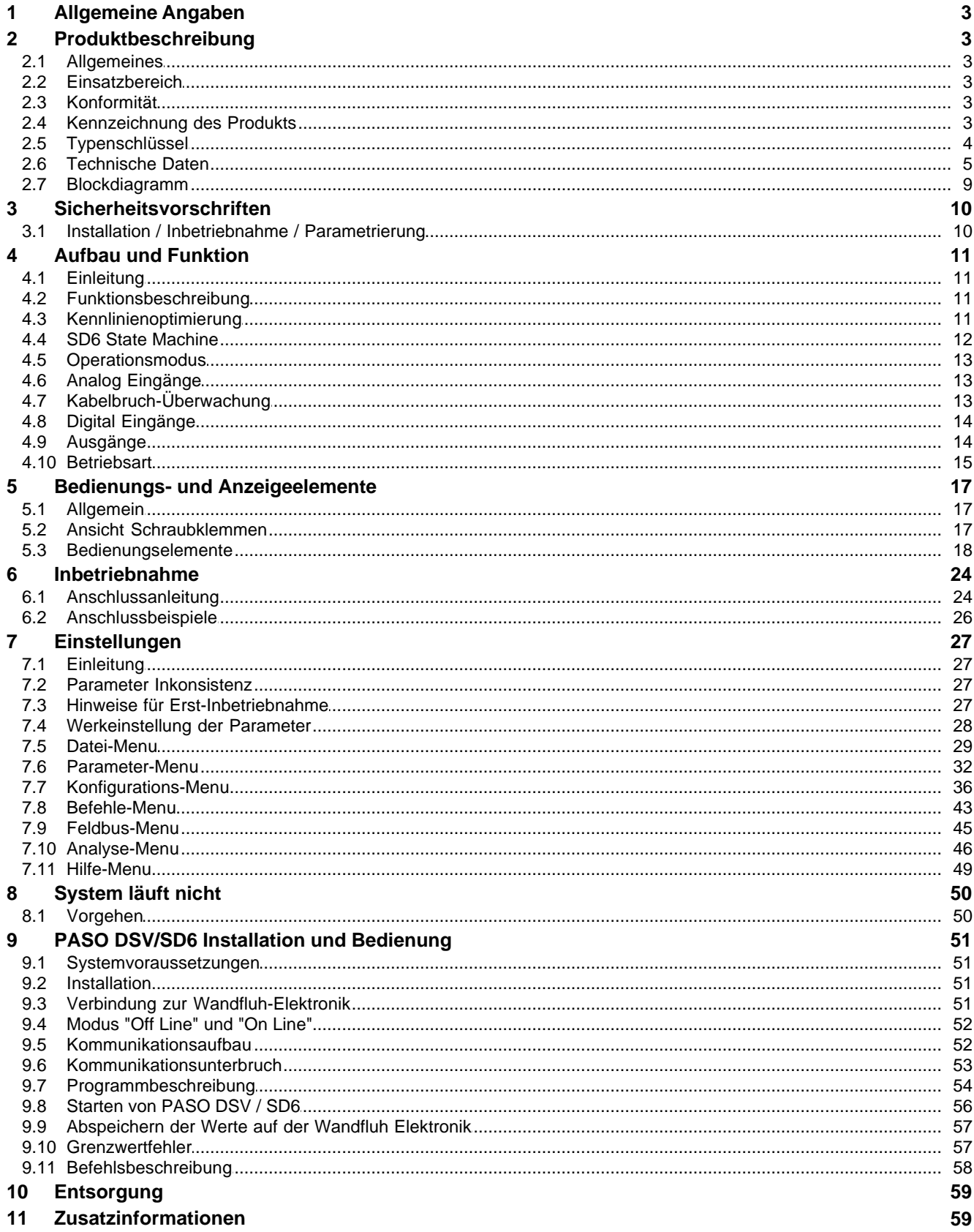

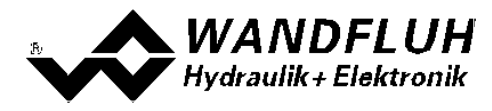

# <span id="page-2-0"></span>**1 Allgemeine Angaben**

Diese Betriebsanleitung dient dazu, die SD6-Elektronik von Wandfluh bestimmungsgemäss, sachgerecht, wirkungsvoll und sicher zu verwenden. Die Betriebsanleitung umfasst Verhaltensanweisungen, welche Wandfluh<br>als Hersteller oder ihre Wiederverkaufsorganisationen (Wandfluh-Schwestergesellschaften oder (Wandfluh-Schwestergesellschaften oder Wandfluh-Vertretungen) im Rahmen ihrer Instruktionspflicht dem Anwender abgibt.

Die Betriebsanleitung enthält zu diesem Zweck hauptsächlich:

- · Angaben über die bestimmungsgemässe Verwendung, Installation und Inbetriebnahme der SD6-Elektronik
- · Angaben zur Sicherheit im Umgang mit der Steuerung

# <span id="page-2-1"></span>**2 Produktbeschreibung**

# <span id="page-2-2"></span>**2.1 Allgemeines**

Die SD6-Elektronik ist in ein Gehäuse zur Hutschienenmontage integriert. Die Anschlüsse erfolgen über Schraubklemmen.

# <span id="page-2-3"></span>**2.2 Einsatzbereich**

Das System ist für industrielle Anwendungen bestimmt.

# <span id="page-2-4"></span>**2.3 Konformität**

Die SD6-Elektronik wurde nach den geltenden Regeln der Technik entwickelt und getestet. Im besonderen wurde die EG-Richtlinie 2004/108/EG (EMV-Richtlinie) angewendet.

## <span id="page-2-5"></span>**2.4 Kennzeichnung des Produkts**

Mit der PC-Parametriersoftware PASO DSV/SD6 können folgende Angaben direkt von der SD6-Elektronik gelesen werden (= elektronisches Typenschild):

- · Artikelnummer
- Serienummer
- Software-Version
- Firmware-Version
- **Kartentyp**
- **Hardware-Konfiguration**

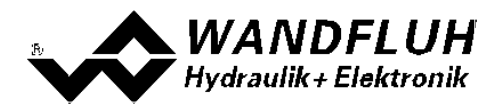

# <span id="page-3-0"></span>**2.5 Typenschlüssel**

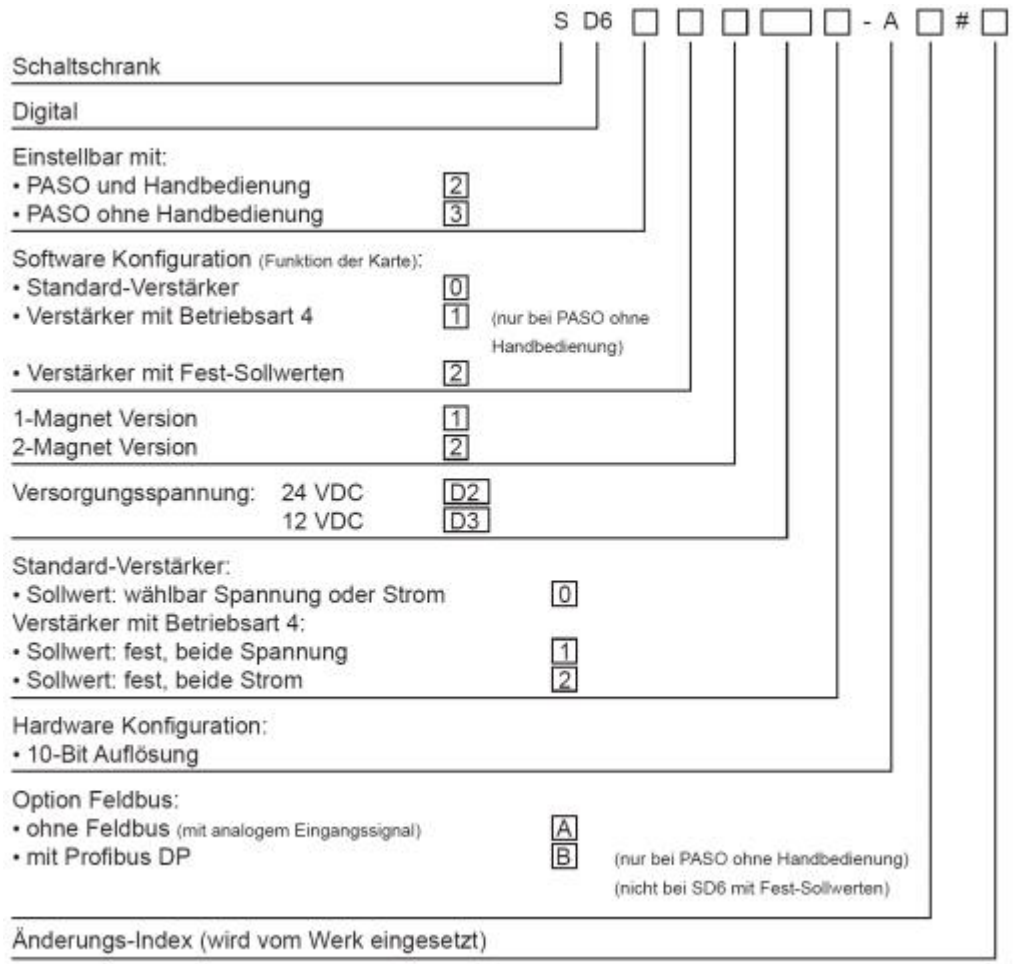

T.

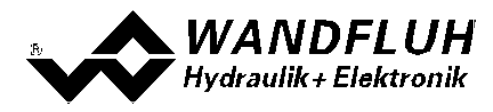

# <span id="page-4-0"></span>**2.6 Technische Daten**

#### **2.6.1 Allgemeine Kenngrössen**

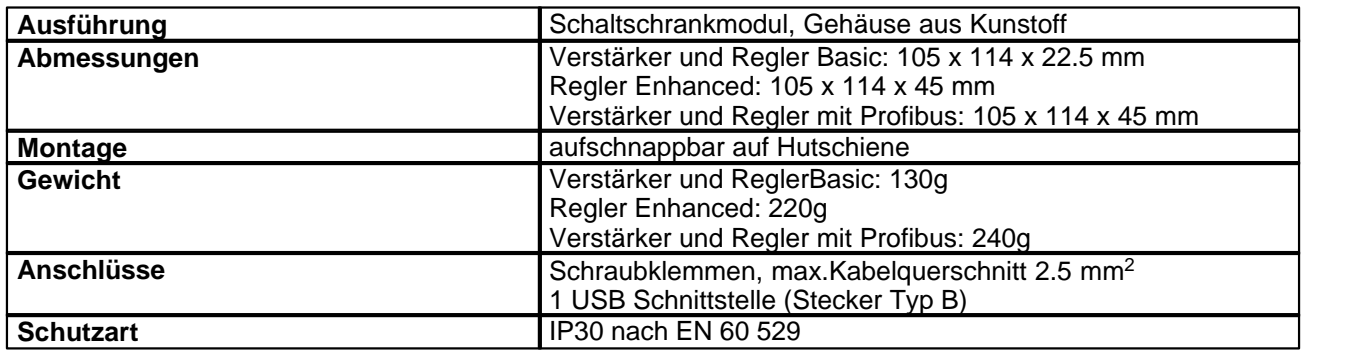

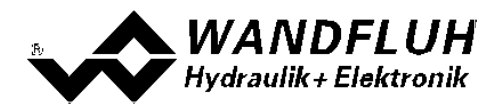

#### <span id="page-5-0"></span>**2.6.2 Elektrische Kenngrössen**

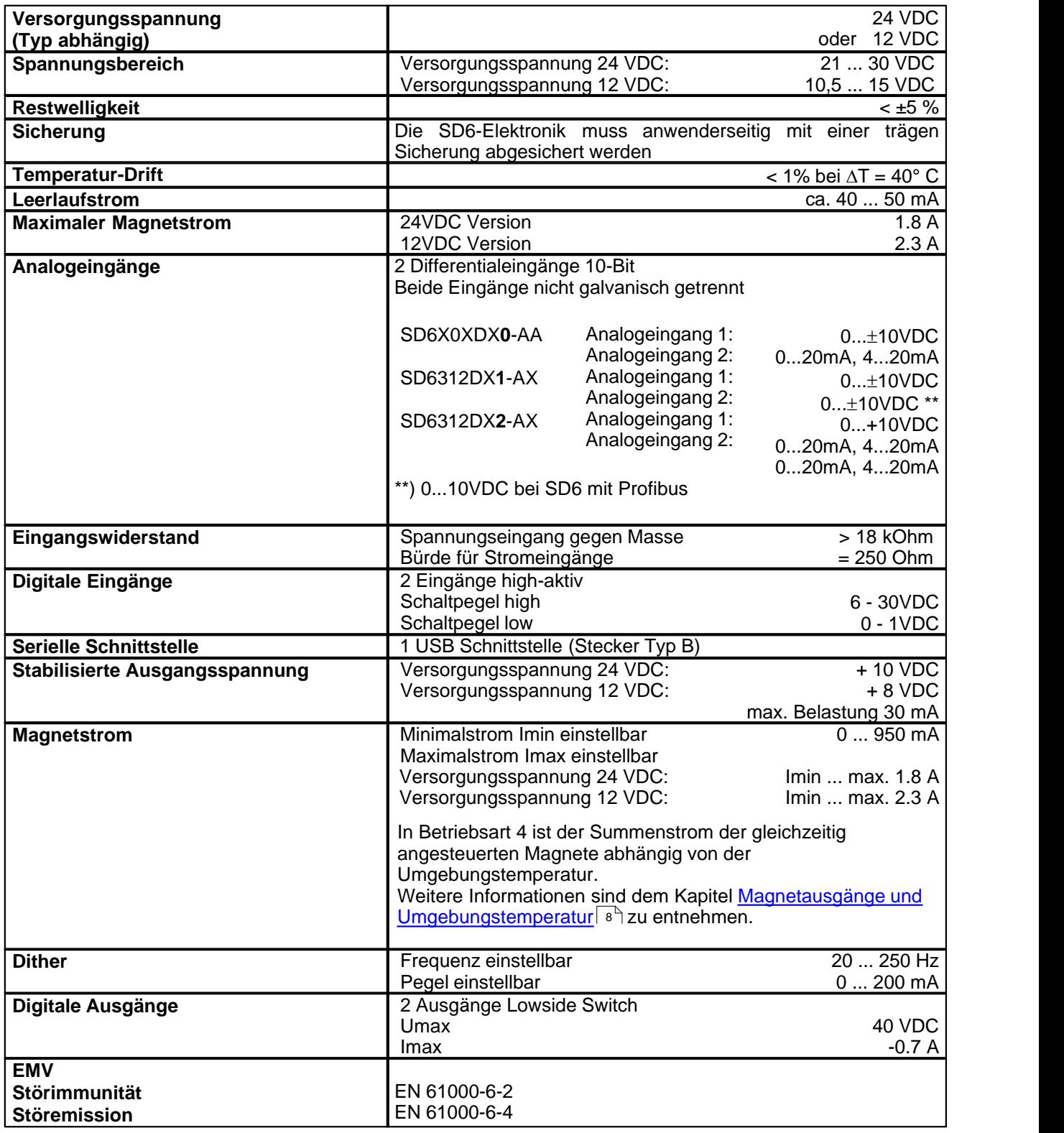

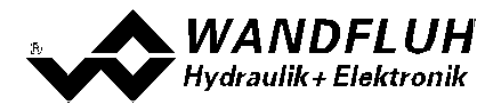

#### **2.6.3 Umgebung**

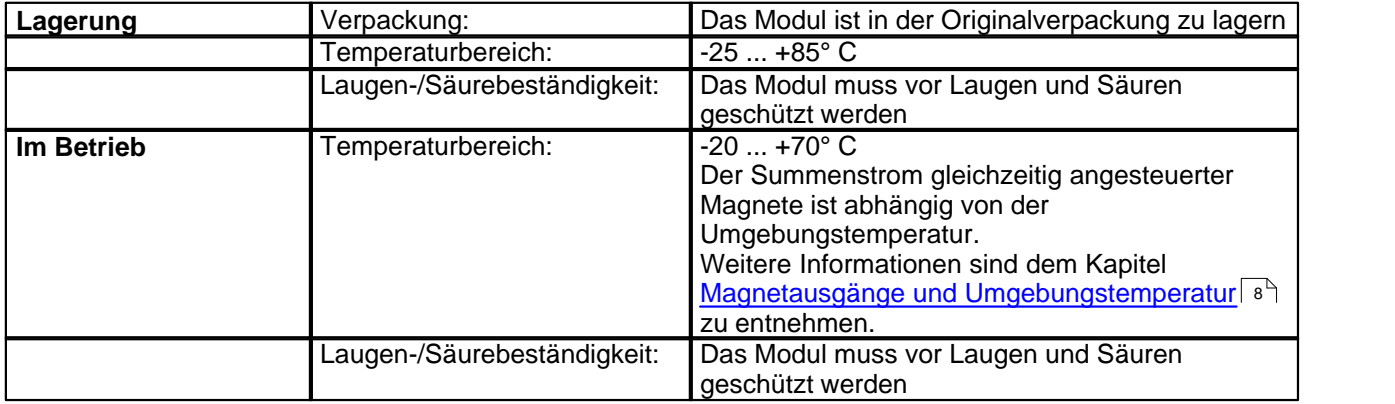

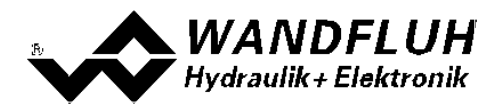

#### <span id="page-7-0"></span>**2.6.4 Magnetausgänge und Umgebungstemperatur**

Wird jeweils nur einer der beiden Magnetausgänge zur selben Zeit angesteuert, gelten keine Restriktionen und der Magnetstrom darf über den ganzen Temperaturbereich das Maximum gemäss den [elektrischen](#page-5-0) <mark>[Kenngrössen](#page-5-0)</mark> l<sup>s</sup> erreichen.

Aber der Summenstrom von gleichzeitig angesteuerten Magnete ist abhängig von der Umgebungstemperatur. Ein Überschreiten dieses Summenstromes führt zum Ansprechen des Überstrom-Schutzes, wonach die SD6 in den Fehlerzustand geht und die Funktion sperrt.

Magnete können gleichzeitig angesteuert werden z.B. beim Verstärker in Betriebsart 4, oder bei invertierten Magnetausgängen.

Falls Magnete durch eine Spannung, welche höher als Nennspannung ist, übererrregt werden, kann beim schnellen Einschalten der Überstrom-Schutz ansprechen und die SD6 geht in den Fehlerzustand.

Nachfolgende Graphik zeigt, wie hoch der Summenstrom über die Temperatur sein darf, wenn beide Magnetausgänge gleichzeitig aktiviert werden.

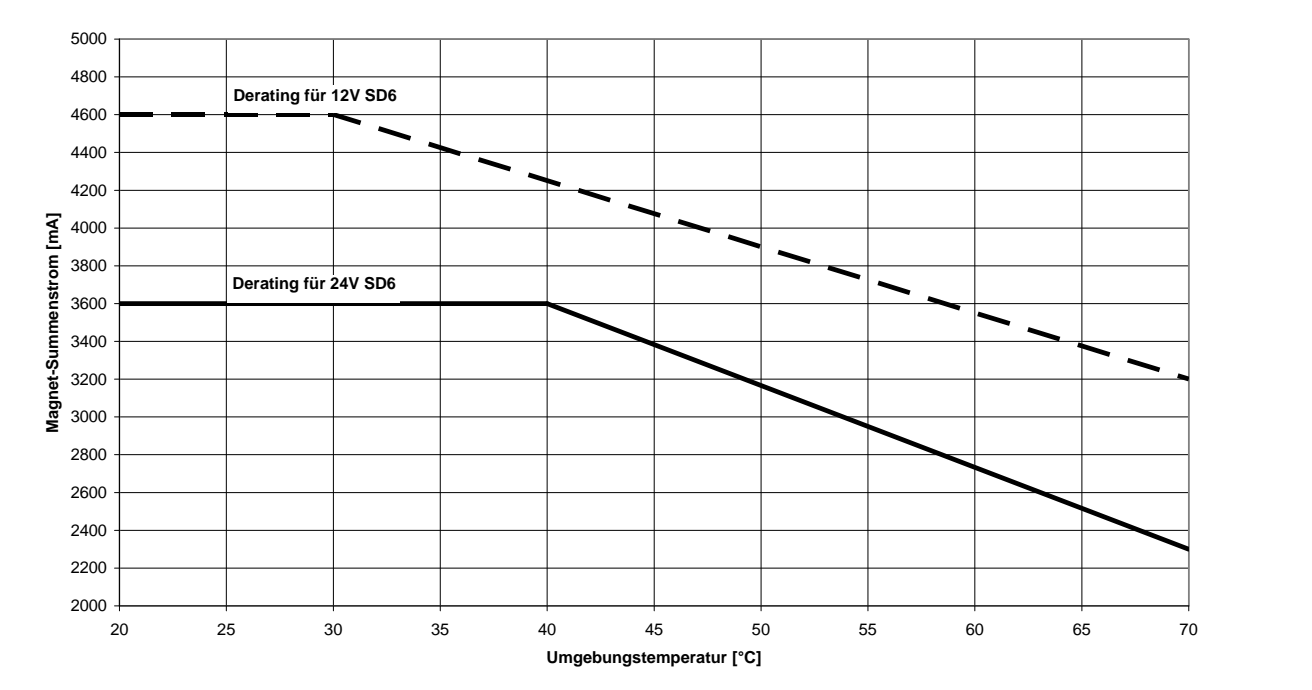

#### **SD6: Magnet-Summenstrom Derating bei gleichzeitig aktivierten Magnetausgängen**

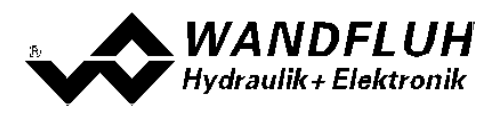

# <span id="page-8-0"></span>**2.7 Blockdiagramm**

#### **Ansteuerung über Analogschnittstelle:**

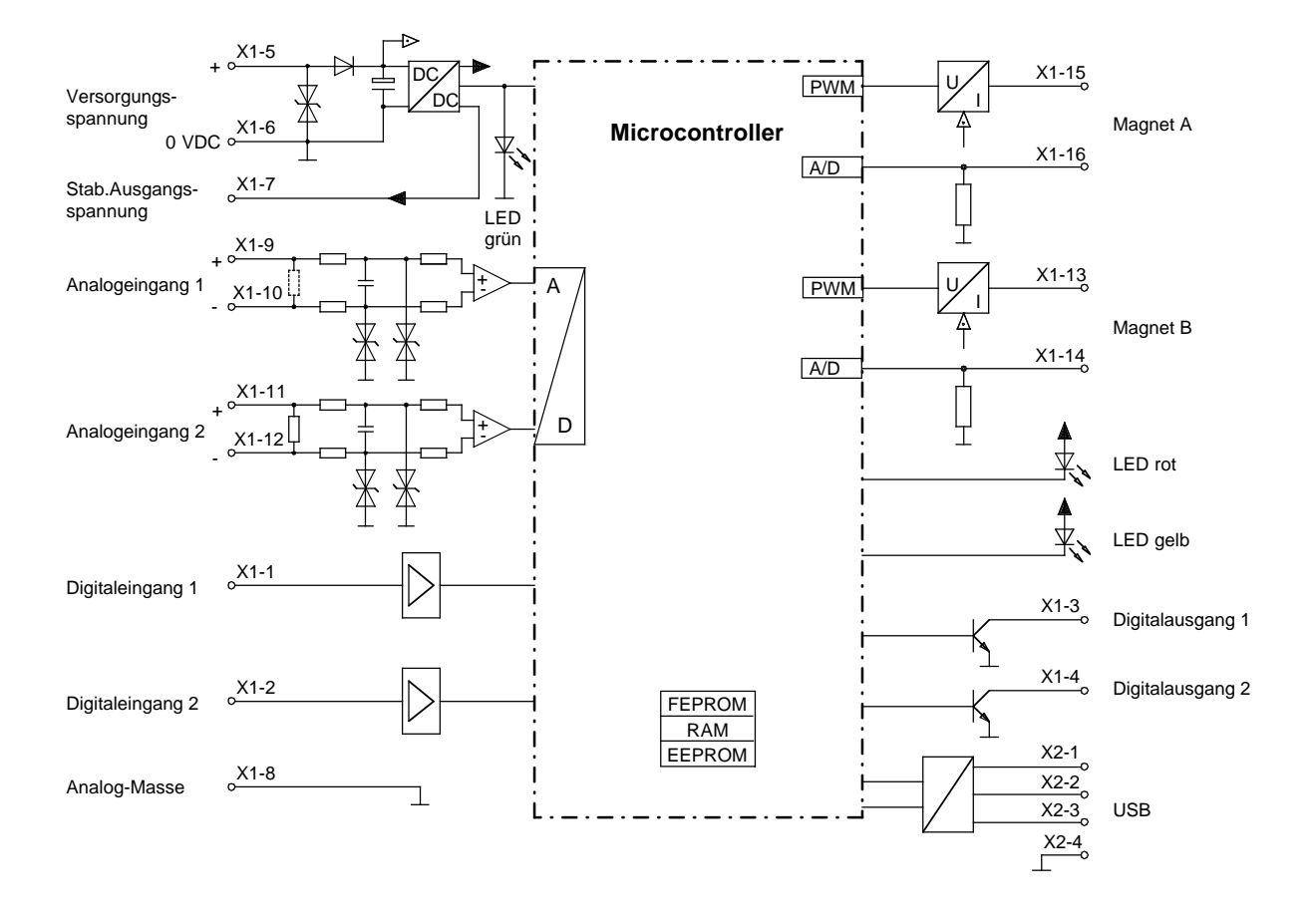

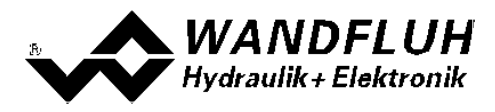

# <span id="page-9-0"></span>**3 Sicherheitsvorschriften**

# <span id="page-9-1"></span>**3.1 Installation / Inbetriebnahme / Parametrierung**

- · Vorgängig ist diese Betriebsanleitung genau zu studieren, und deren Weisungen sind einzuhalten.
- · Vor der Installation müssen alle Versorgungsspannungen und sonstigen Energiequellen abgetrennt werden.
- · Die Installation/Montage ist nur durch Fachpersonal mit elektrischen Kenntnissen auszuführen.
- · Vorsichtsmassnahmen betreffend elektrostatisch entladungsgefährdete Bauelemente auf dem Verstärkermodul sind zu berücksichtigen.
- · Fehlbedienungen durch das Personal können von der SD6-Elektronik nicht verhindert werden.
- · Vor dem Einschalten der Versorgungsspannung sind die Absicherung, die richtige Verdrahtung und das Übereinstimmen der Versorgungsspannung mit dem zulässigen Versorgungsspannungs-Bereich zu überprüfen.

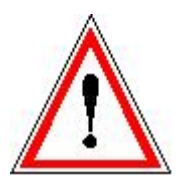

- · **Die SD6-Elektronik überwacht steuerungsinterne sowie anlagenseitige Betriebszustände, kann aber unkontrollierte Bewegungen oder Kraftänderungen infolge eines unvorhersehbaren Fehlers auf der SD6-Elektronik nicht in jedem Falle verhindern.**
- · **Personengefährdung ist deshalb durch Unterbrechen der Betriebsspannung über die NOT-AUS-KETTE anlagenseitig zu verhindern.**

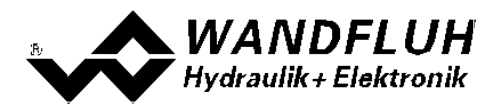

# <span id="page-10-0"></span>**4 Aufbau und Funktion**

Siehe Abschnitt ["Blockdiagramm"](#page-8-0) . 9

# <span id="page-10-1"></span>**4.1 Einleitung**

- · Alle Ein- und Ausgänge sind über die Schraubklemmen zu kontaktieren.
- · Am Frontpanel befindet sich eine USB-Schnittstelle, über welche mit der PC-Parametriersoftware PASO DSV/SD6 die Parametrierung und Diagnose vorgenommen werden können.
- · Werkseitig ist die SD6-Elektronik mit Default-Werten parametriert. Die Abstimmung auf die verwendeten Ventile ist durch den Anwender vorzunehmen.

# <span id="page-10-2"></span>**4.2 Funktionsbeschreibung**

Die SD6-Elektronik dient zur Ansteuerung von Proportional-Ventilen mit einem oder zwei Magneten. Die SD6-Elektronik besitzt zu diesem Zweck einen bzw. zwei **P**uls-**W**eiten-**M**odulierte Stromausgänge mit überlagertem Dithersignal, wobei Ditherfrequenz und Ditherpegel getrennt einstellbar sind.

Der Sollwert kann als Spannungssignal im Bereich 0 ... 10V bzw. ±10V (nur 2-Magnet Version) oder als Stromsignal 0 ... 20mA bzw. 4 ... 20mA angelegt werden. Im weiteren besitzt die SD6-Elektronik je einen digitalen Eingang für die Freigabe und für die Umschaltung Magnet B, sowie je einen digitalen Ausgang für "Fehlererkennung/Magnet A aktiv" (umschaltbar) und "Magnet B aktiv".

Die Parametrierung erfolgt mittels der Parametriersoftware PASO DSV/SD6 oder über die optionale Handparametrierung. Geänderte Parameter werden in einem nichtflüchtigen Speicher abgelegt, so dass sie nach einem erneuten Einschalten der Steuerung wieder zur Verfügung stehen.

Die SD6-Elektronik verfügt im weiteren über eine Signalaufzeichnungsfunktion. Diese erlaubt mittels PASO DSV/SD6 eine Erfassung diverser Systemsignale wie z.B. Sollwert, Magnetströme usw., welche auf einer gemeinsamen Zeitachse grafisch dargestellt werden können.

## <span id="page-10-3"></span>**4.3 Kennlinienoptimierung**

Die SD6-Elektronik verfügt über eine Möglichkeit die Kennlinie "Sollwerteingang – Magnetstromausgang" zu optimieren. Der Anwender kann eine, auf die eigene Anwendung optimierte, z.B. linearisierte, Kennlinie erstellen. Die Kennlinienoptimierung lässt sich ein- oder ausschalten (siehe Abschnitt <u>"Parameter Ventile"</u> 32<sup>5</sup>). Diese Einstellung ist erst mit einer SD6-Elektonik mit Softwareversion höher als 1.1.1.6 und einer PASO mit Softwareversion höher als 1.5.0.9 vorhanden!

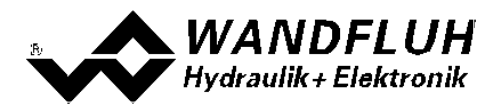

# <span id="page-11-0"></span>**4.4 SD6 State Machine**

Im folgenden wird mit Hilfe eines Zustandsdiagramm beschrieben, wie das Aufstarten der SD6-Elektronik abläuft und welche Betriebszustände wann und wie erreicht werden.

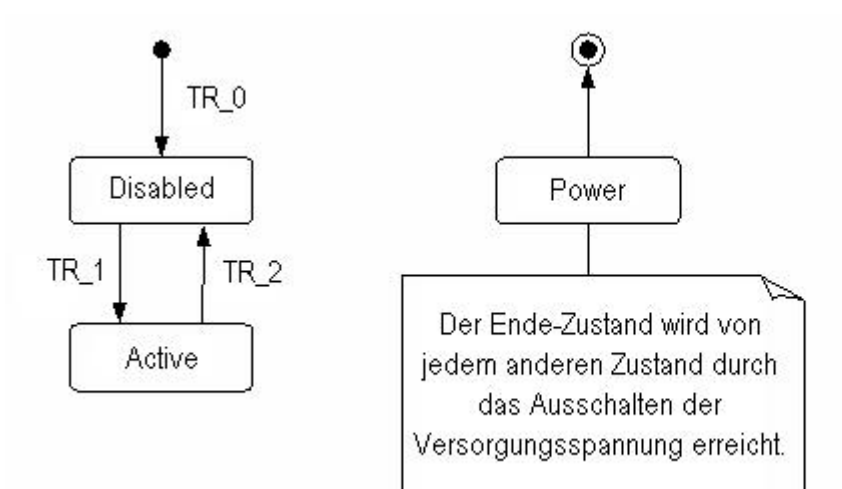

Die folgende Tabelle beschreibt die möglichen Zustände und was in diesen Zuständen gemacht wird:

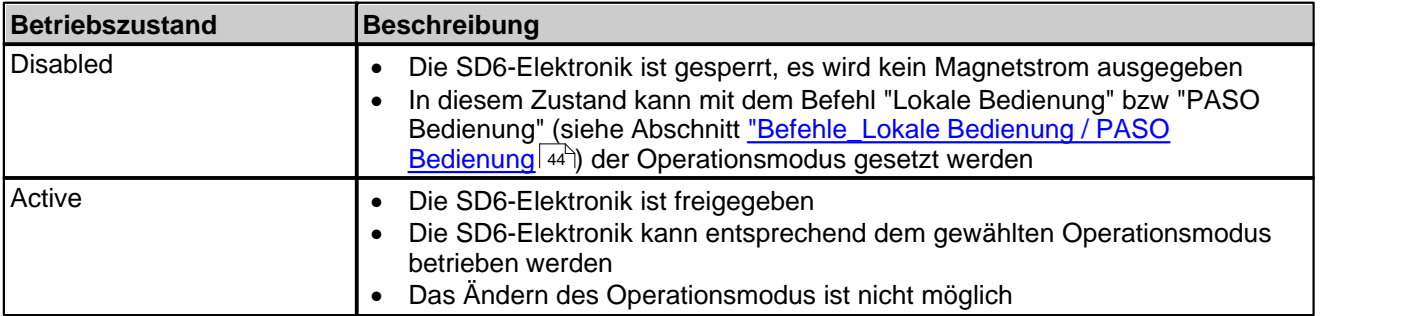

Die folgende Tabelle beschreibt die Übergänge von einem Zustand in den nächsten:

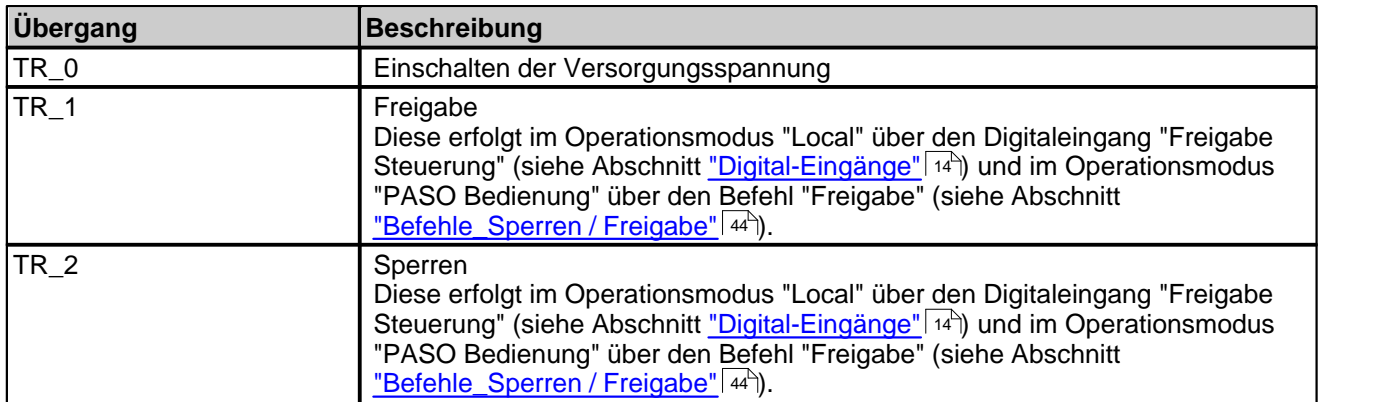

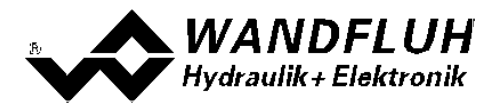

# <span id="page-12-0"></span>**4.5 Operationsmodus**

Die SD6-Elektronik besitzt 2 Operationsmodi. Die folgende Tabelle zeigt, was in den verschiedenen Operationsmodi gemacht werden kann und wie sie gesetzt werden:

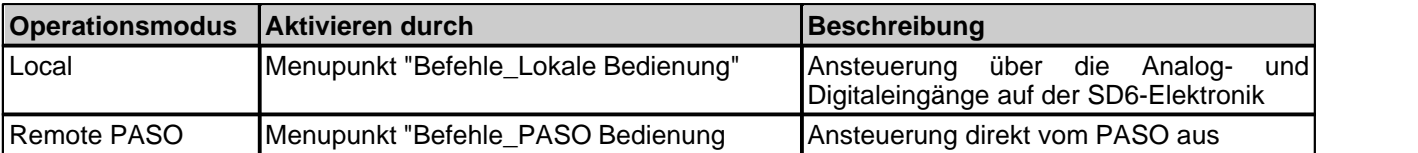

Der aktuelle Operationsmodus wird in der Statuszeile angezeigt (siehe Abschnitt ["Starten von PASO DSV/SD6"](#page-55-0) 56<sup>L</sup>).

Genauere Angaben über den Operationsmodus "Local" und "Remote PASO" befinden sich im Abschnitt <u>["Befehle\\_Lokale Bedienung / PASO Bedienung"](#page-43-0)</u> 44<sup>5</sup>.

# <span id="page-12-1"></span>**4.6 Analog Eingänge**

- · Das anliegende Analogsignal wird im 10Bit A/D-Wandler digitalisiert.
- **Achtung:** Bei der Wahl des Bereiches 4 ... 20mA ist die Auflösung < 10Bit

#### · **Differentialeingänge**

Alle Analogeingänge sind als Differentialeingänge ausgeführt. Differentialeingänge werden verwendet, wenn das Potential der Masse des externen Sollwert-Gebers nicht mit der Masse auf der SD6-Elektronik übereinstimmt. Soll der Differentialeingang wie ein Analogeingang gegen Masse eingesetzt werden, ist der – (minus) Anschluss des Differentialeingangs mit der Masse der SD6-Elektronik zu verbinden. In diesem Fall ist zu beachten, dass der Magnetstrom auf der Masseleitung von der SD6-Elektronik zum Speisegerät einen Spannungsabfall verursacht. Aus diesem Grund wird empfohlen, den Minusanschluss des Analogeinganges möglichst nahe am Speisegerät auf Masse zu verbinden.

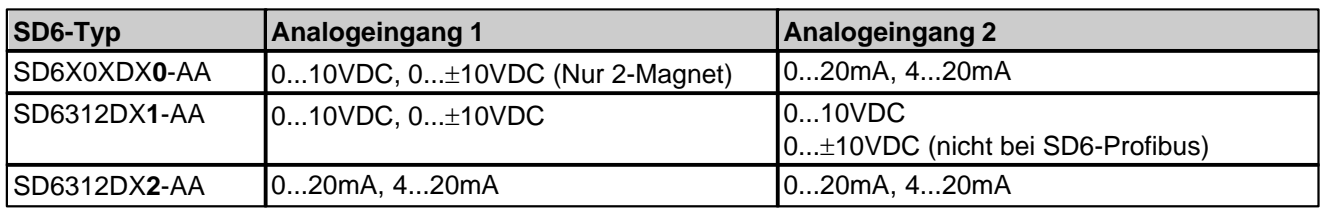

# <span id="page-12-2"></span>**4.7 Kabelbruch-Überwachung**

Die Analogeingänge mit dem Eingangsbereich 4...20mA können auf einen Kabelbruch überwacht werden. Wird ein Kabelbruch detektiert (Eingangssignal kleiner als 3mA), werden die entsprechenden Magnetausgänge gesperrt und der Ausgang "Fehler" wird aktiviert. Damit die Überwachung wirksam ist, müssen folgende Bedingungen erfüllt sein:

- Das Eingangssignal muss ein Stromsignal 4 ... 20mA sein
- Der Parameter "Kabelbruch Überwachung" muss auf "Ein" stehen (siehe Abschnitt ["Konfiguration\\_Sollwert](#page-35-1) [Skalierung"](#page-35-1)|အ<sup>ေ</sup>)

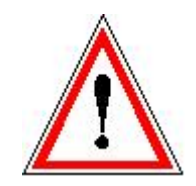

**Achtung:**Bis zur Erkennung eines Kabelbruches vergehen ca. 100ms. In dieser Zeit kann die Achse unbeabsichtigte Bewegungen machen oder unbeabsichtigt Kräfte verändern!

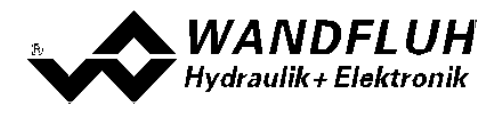

# <span id="page-13-0"></span>**4.8 Digital Eingänge**

#### **Digitaleingang 1 "Freigabe Steuerung"**

Der Digitaleingang ist high-aktiv (siehe Abschnitt ["Elektrische Kenngrössen"](#page-5-0) ). 6 Gibt die SD6-Elektronik generell frei. Ohne diese Freigabe wird kein Magnetstrom ausgegeben. Dieser Digitaleingang kann auch mittels der Parametriersoftware PASO DSV/SD6 gesetzt werden (siehe Abschnitt ["Konfiguration\\_Digitale E/A"](#page-38-0) 39 )

#### · **Digitaleingang 2 "Magnet B"**

In der Betriebsart 5 "Sollwert unipolar (2-Magnet mit DigEin2)" (siehe Abschnitt <u>["Betriebsart"](#page-14-0)</u> <sup>| <sub>15</sub>º) ist der</sup> Magnet B aktiv wenn der Digitaleingang 2 "aktiv" ist. Ist der Digitaleingang 2 "inaktiv", so ist Magnet A aktiv. Dieser Digitaleingang kann auch mittels der Parametriersoftware PASO DSV/SD6 gesetzt werden (siehe Abschnitt <u>["Konfiguration\\_Digitale E/A"](#page-38-0)</u>|39<sup>5</sup>)

# <span id="page-13-1"></span>**4.9 Ausgänge**

#### · **Proportional-Magnetausgänge A und B**

Die max 2 Magnetausgänge haben einen mit 1000 Hz **P**uls-**W**eiten-**M**odulierten Stromausgang mit überlagertem Dither.

#### · **Digitalausgänge**

Es stehen folgende Digitalausgänge zur Verfügung:

- Digitalausgang 1 "Fehler" oder "Magnet A aktiv"

- Digitalausgang 2 "Magnet B aktiv"

Die Digitalausgänge können mittels der Parametriersoftware PASO DSV/SD6 konfiguriert werden (siehe Abschnitt <u>["Konfiguration\\_Digitale E/A](#page-38-0)</u> | <sup>39</sup>").

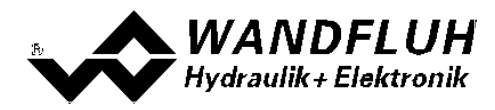

# <span id="page-14-0"></span>**4.10 Betriebsart**

Folgende Betriebsarten sind möglich:

· **Betriebsart 1 "Sollwert unipolar (1-Mag)"**

Diese Betriebsart ist nur bei der 1-Magnet-Version wählbar. Mit einem Analogeingang (Spannung oder Strom) wird bei einem 1-Magnetventil der Magnet A angesteuert.

 $0\%$  ... 100% Sollwert = Imin ... Imax Magnet A

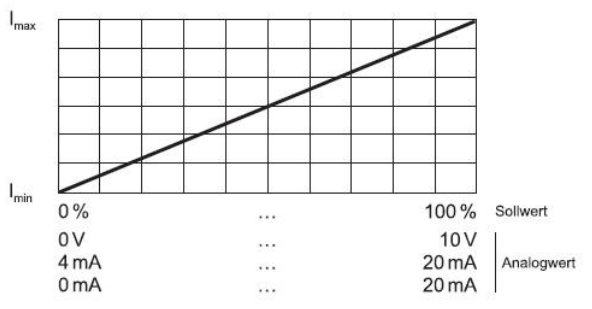

· **Betriebsart 2 "Sollwert unipolar (2-Mag)"** Diese Betriebsart ist nur bei der 2-Magnet-Version wählbar. Mit einem Analogeingang (Spannung oder Strom) werden bei einem Wegeventil Magnet A und Magnet B angesteuert.<br>0% ... 50% Sollwert

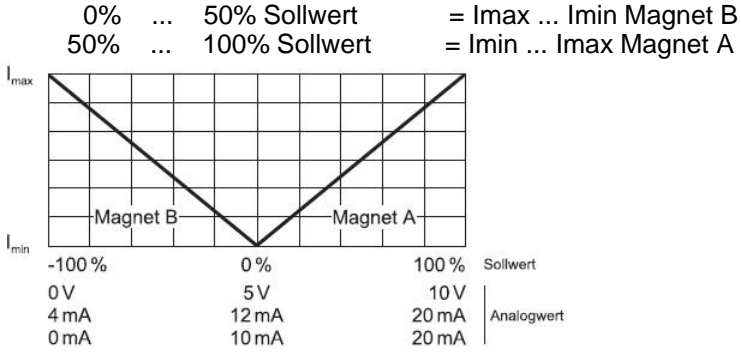

· **Betriebsart 3 "Sollwert bipolar (2-Mag)"** Diese Betriebsart ist nur bei der 2-Magnet-Version wählbar. Mit einem Analogeingang (Spannung) von 0 ... ±10V wird bei einem Wegeventil Magnet A (positive Spannung) und Magnet B (negative Spannung) angesteuert.

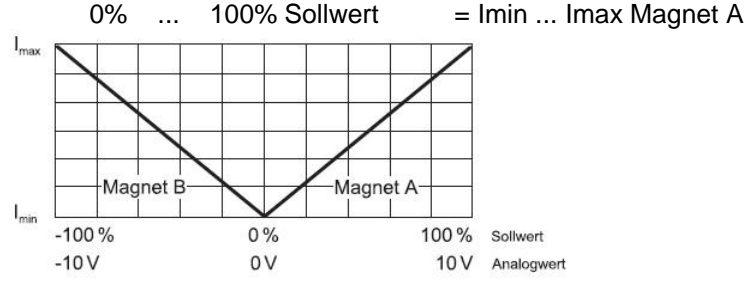

#### · **Betriebsart 4 "Sollwert unipolar (2-Mag einzeln)"**

Diese Betriebsart ist nur bei der 2-Magnet-Version mit der Option "Verstärker mit Betriebsart 4" (Siehe Typenschlüssel) wählbar.

Die 2 Magnete werden unabhängig voneinander angesteuert. Es werden zwei separate Sollwerteingänge benötigt.

Mit einem Analogeingang (Spannung oder Strom) wird der Magnet A angesteuert, mit einem zweiten Analogeingang (Spannung oder Strom) wird der Magnet B angesteuert.

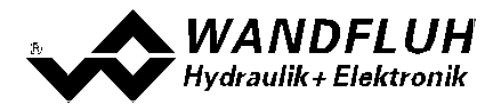

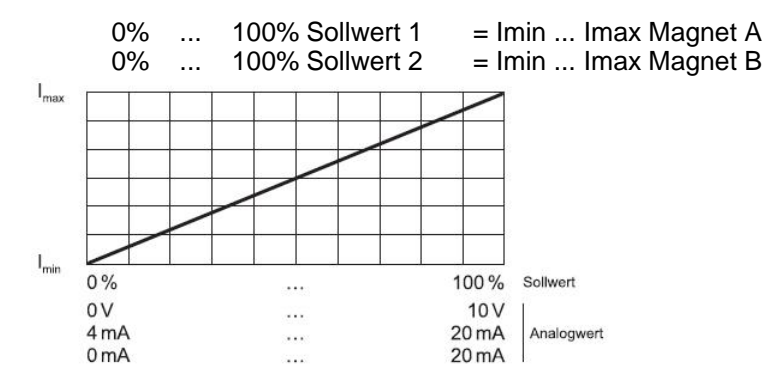

#### **Diese Betriebsart ist bei der SD6-Elektronik mit einer Handbedienung nicht vorhanden!**

#### · **Betriebsart 5 "Sollwert unipolar (2-Mag mit DigEin2)"**

Diese Betriebsart ist nur bei der 2-Magnet-Version wählbar. Aus dem Sollwert wird ein Sollstrom berechnet, welcher an Magnet A ausgegeben wird wenn der Digitaleingang 2 "low" ist. Ansonsten wird der Sollstrom an Magnet B ausgegeben.

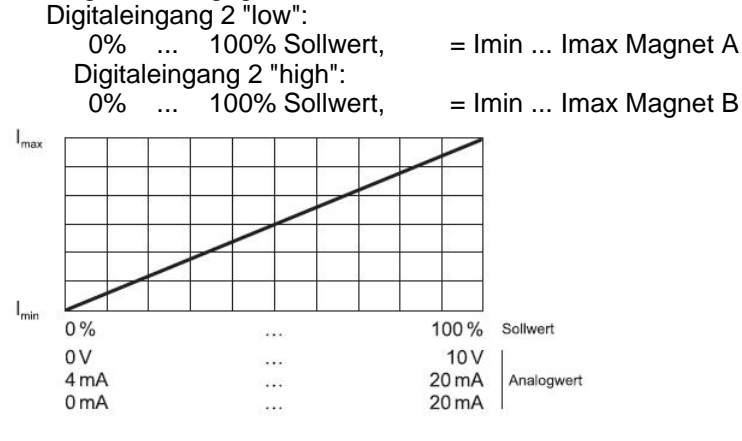

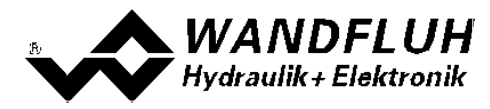

# <span id="page-16-0"></span>**5 Bedienungs- und Anzeigeelemente**

# <span id="page-16-1"></span>**5.1 Allgemein**

Alle Ein- und Ausgänge sind über die Schraubklemmen zu kontaktieren. Am Frontpanel befindet sich eine USB Schnittstelle, über welche mit der PC-Parametriersoftware PASO DSV/SD6 die Parametrierung und Diagnose vorgenommen werden können. Zudem ist das Frontpanel optional mit einer einfachen Handbedienung bestückt, welche das Einstellen der wichtigsten Parameter mittles Drucktaster und Drehwahlschalter ermöglicht.

# <span id="page-16-2"></span>**5.2 Ansicht Schraubklemmen**

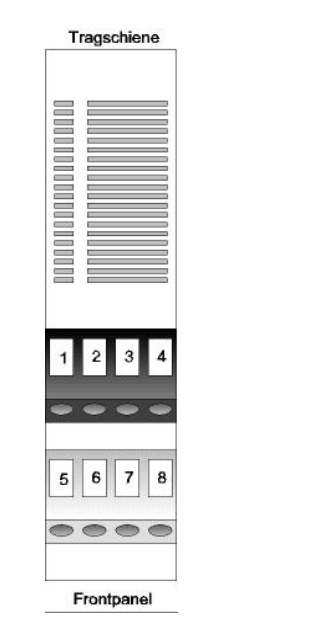

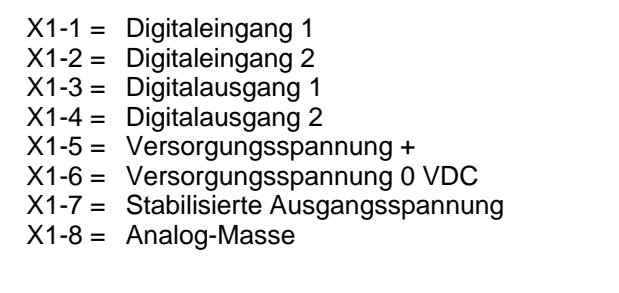

Gehäuse-Ansicht von oben

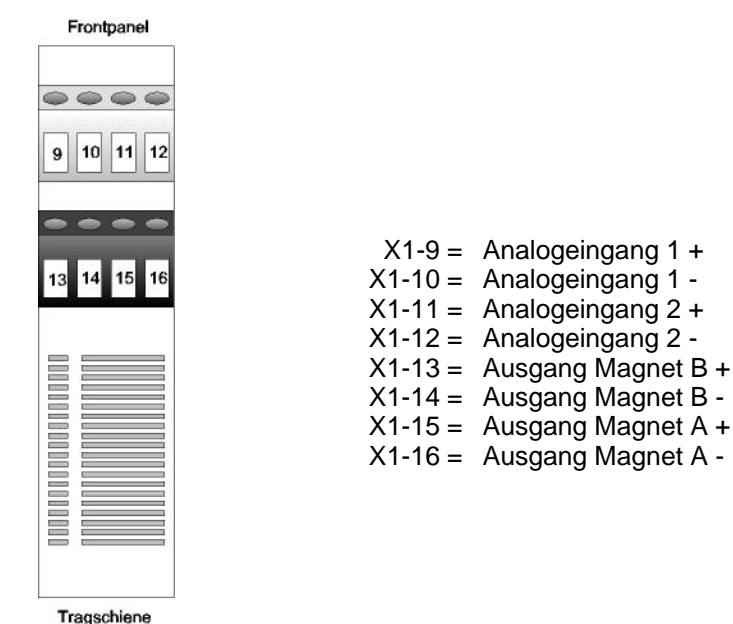

Gehäuse-Ansicht von unten

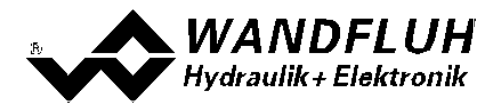

# <span id="page-17-0"></span>**5.3 Bedienungselemente**

#### **5.3.1 Allgemein**

Optional wird die SD6-Elektronik mit einer Handbedienung ausgeliefert. Diese beinhaltet die Bedienungselemente 1...4 (Siehe Grafik unten). Die Handbedienung sperrt sich automatisch 10 Minuten nach der letzten Eingabe über den Drehwahlschalter oder die UP- / DOWN-Taste. Handbedienung wird wieder freigegeben, indem der Drehwahlschalter von der Position 0 auf eine beliebige andere Position geschaltet wird.

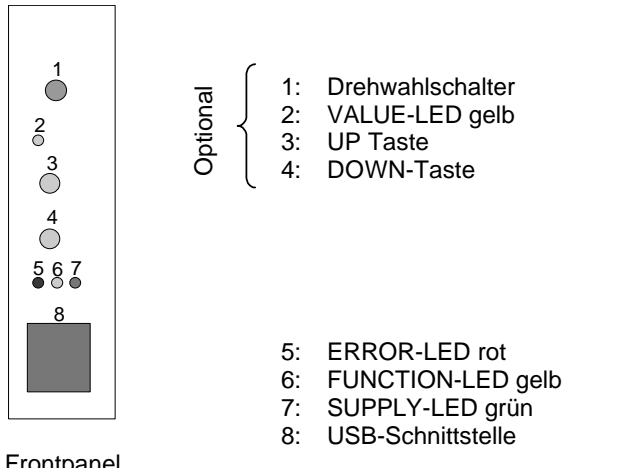

Frontpanel Ansicht von vorne

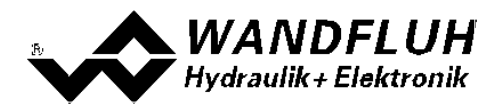

#### **5.3.2 Drehwahlschalter**

Mit dem Drehwahlschlter wird der einzustellende Parameter angewählt. Die Parameter "Skalierung Sollwert", "Offset", "Signaltyp" und "Betriebsart" sind nur im SD6-Zustand "Disabled" (siehe Abschnitt ["SD6 State machine"](#page-11-0) 12<sup>h</sup>) einstellbar.

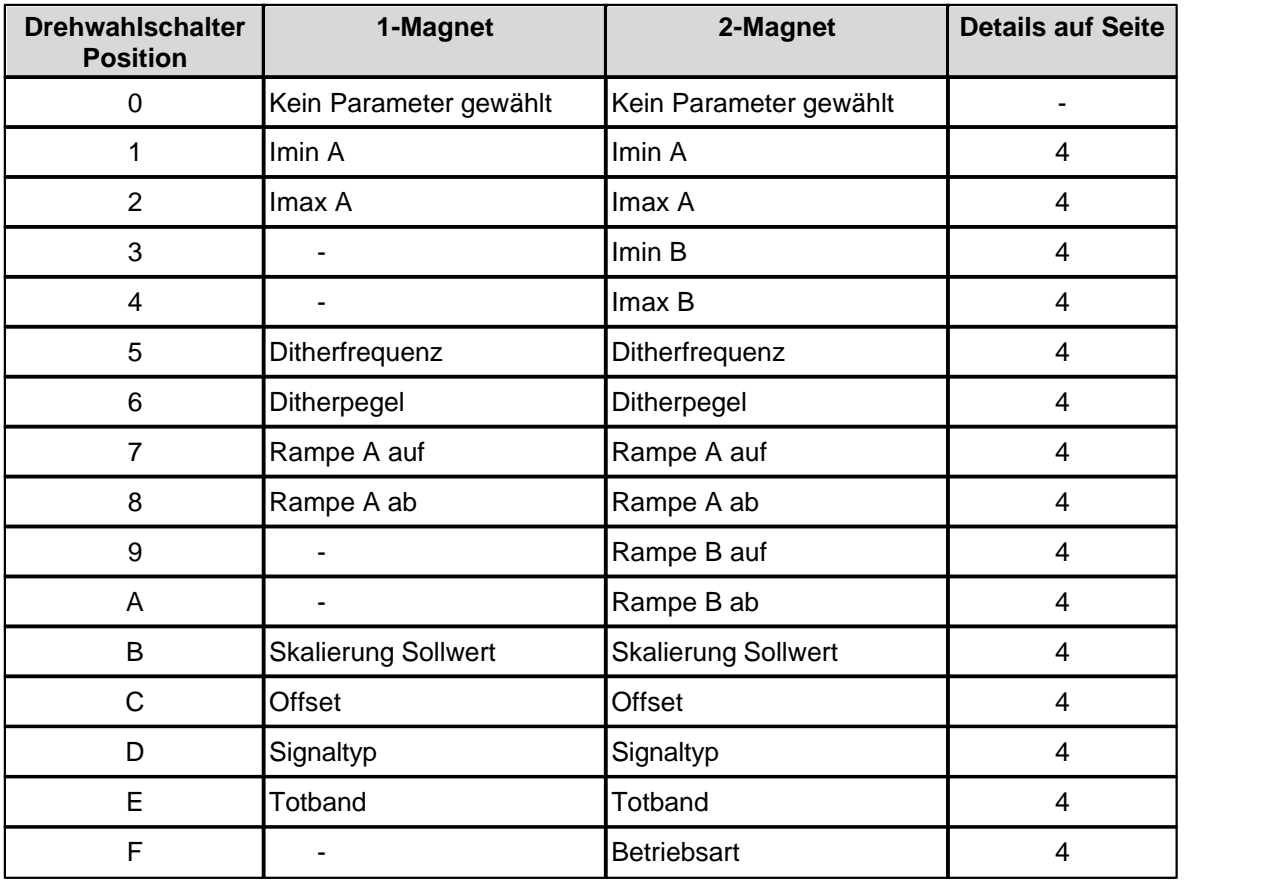

Es besteht die Möglichkeit, andere Parameter der jeweiligen Drehwahlschalter Positionen zuzuordnen. Detail dazu befinden sich im Abschnitt [Konfiguration\\_Handbedienungs Parameter](#page-37-0) . 38

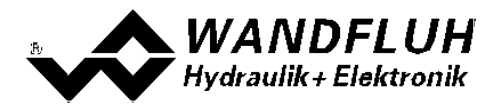

#### <span id="page-19-0"></span>**5.3.3 VALUE-LED (gelb)**

Die VALUE-LED zeigt den Wert des eingestellten Parameters mittels Blinkcode an.

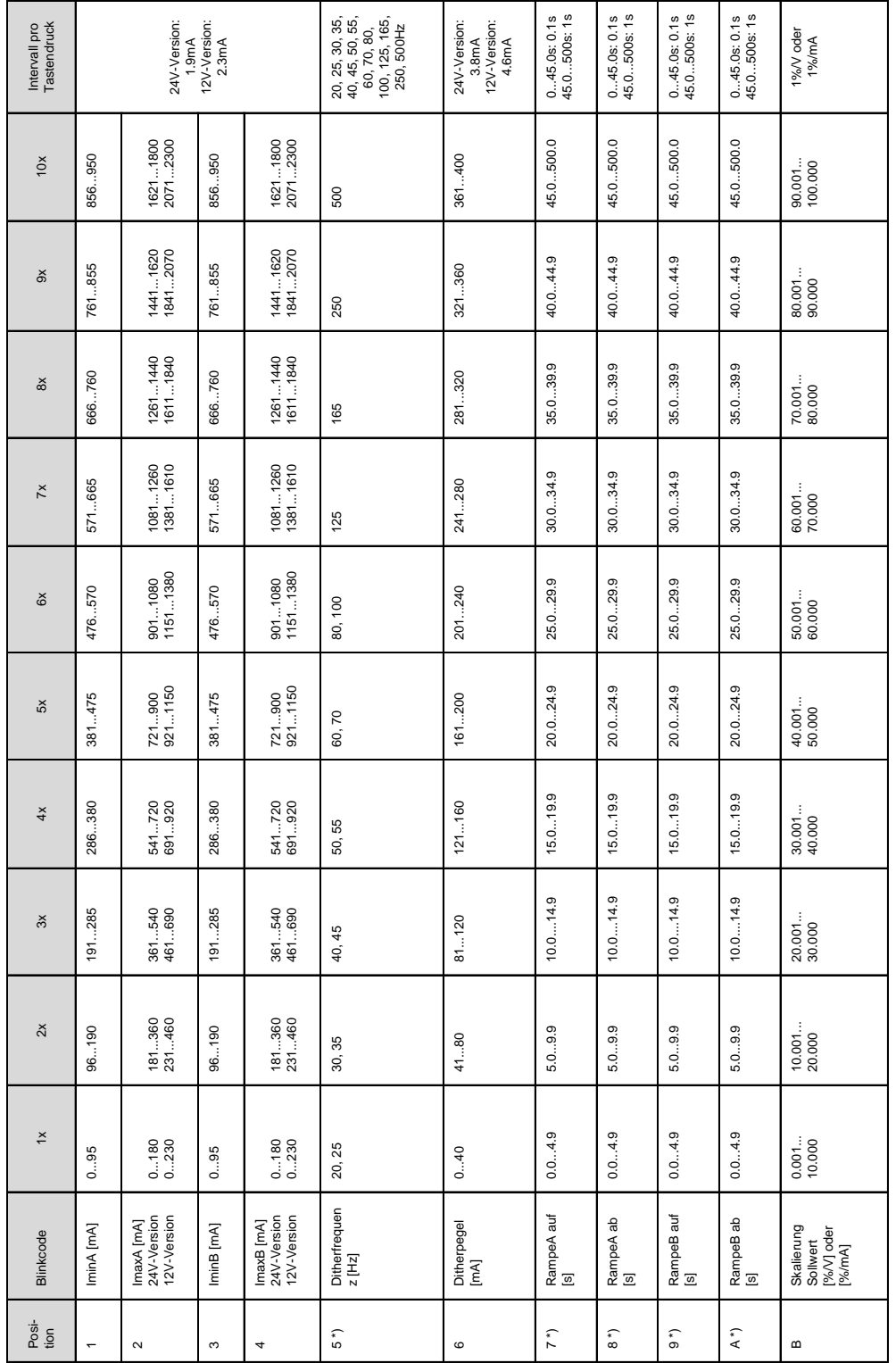

Fortsetzung auf der nächsten Seite

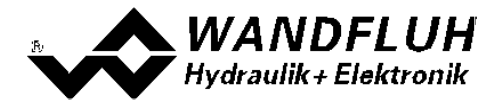

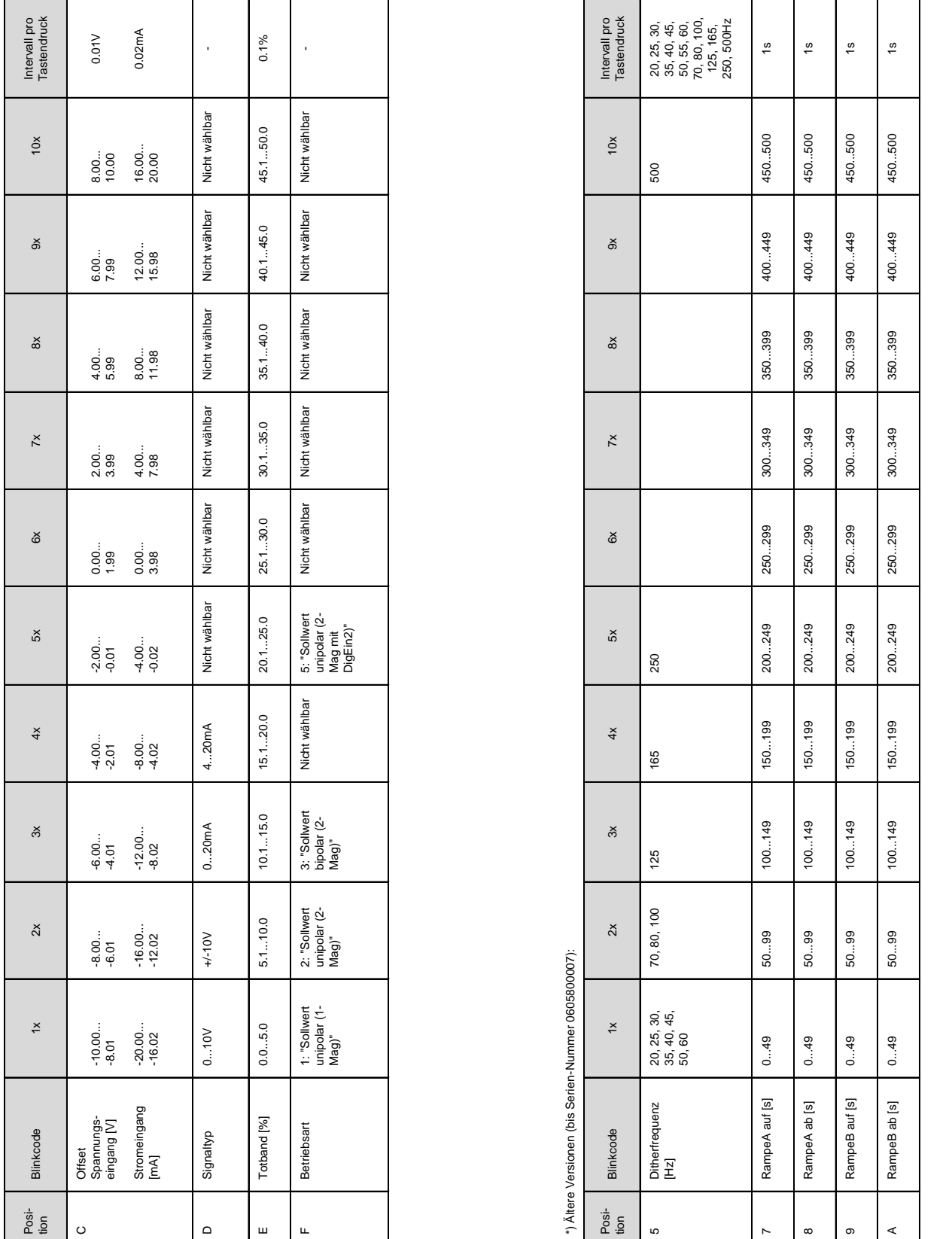

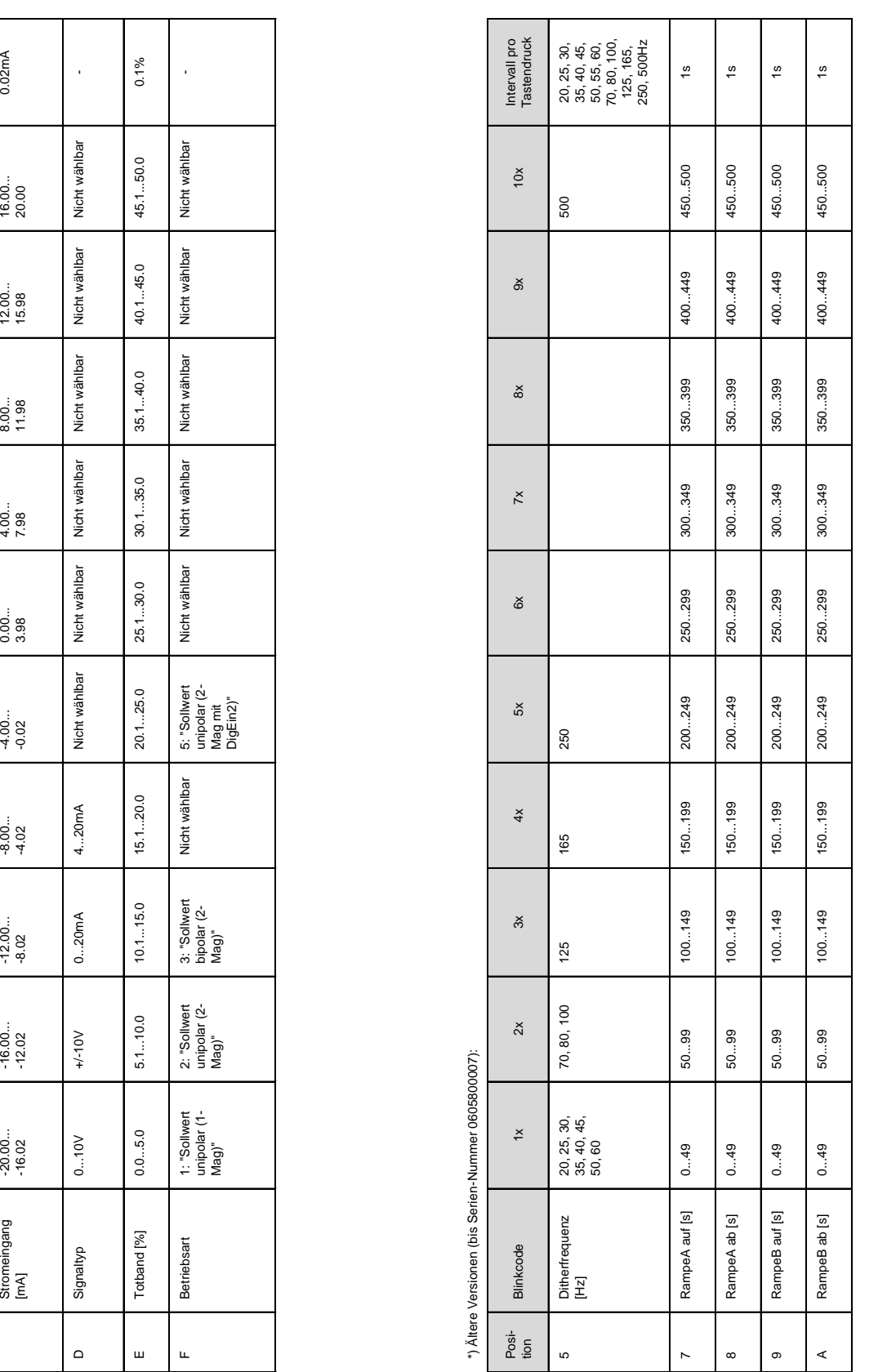

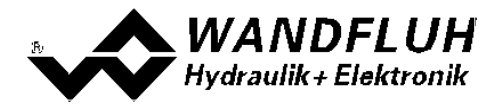

#### Einstellbeispiel:

Der Ditherpegel soll auf 140 mA eingestellt werden.

- 1. Am Drehwahlschalter die Position 6 für "Ditherpegel" einstellen
- 1. Grenze von 3x blinken zu 4x blinken mittels UP- / DOWN-Tasten suchen
- 1. Der erste Wert des Bereiches 4x blinken beträgt 121 mA
- 1. Das Intervall pro Tastendruck beträgt beim Ditherpegel 3.8 mA (bei der 24V-Version). Somit muss die UP-Taste von 121 mA ausgehend fünf mal gedrückt werden, um 140mA zu erreichen.
	- $\rightarrow$  121 mA + 5 x 3.8 mA = 140 mA

#### **5.3.4 UP- / DOWN-Taste**

Mittels UP- / DOWN-Taste kann der angewählte Parameter eingestellt werden. Pro Tastendruck verändert sich der Parameter um ein Intervall. Wird eine Taste länger als 1 Sekunde gedrückt, verändert sich der Parameterwert im Schnelldurchlauf, solange die Taste gedrückt ist.

#### **5.3.5 ERROR-LED (rot)**

Die ERROR-LED zeigt an, wenn ein Fehler detektiert wird (Siehe Abschnitt <u>["System läuft nicht"](#page-49-1)</u> ෝ).

#### **5.3.6 FUNCTION-LED (gelb)**

Die FUNCTION-LED leuchtet auf, sobald ein Soll-Magnetstrom vorgegeben wird (Magnet A und/oder Magnet B).

#### **5.3.7 SUPPLY-LED (grün)**

Die SUPPLY-LED leuchtet, wenn die SD6-Elektronik gespiesen wird.

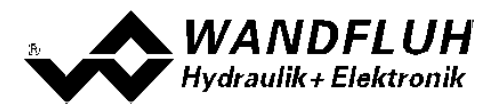

#### **5.3.8 USB-Schnittstelle**

Die USB-Schnittstelle dient zur Parametrierung und Analyse der SD6-Elektronik mittels PASO Software. Die Verbindung zum PC wird mittels handelsüblichem USB-Kabel hergestellt (USB Typ A Stecker PC-seitig, USB Typ B Stecker SD6-seitig).

Ansicht USB-Schnittstelle:

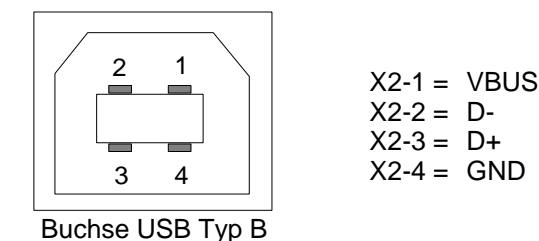

Hinweis: Das USB-Kabel ist nicht im Lieferumfang enthalten.

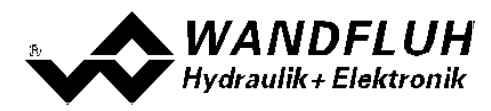

# <span id="page-23-0"></span>**6 Inbetriebnahme**

#### **Bitte beachten Sie den Abschnitt ["Sicherheitsvorschriften"](#page-9-0) .** 10

## <span id="page-23-1"></span>**6.1 Anschlussanleitung**

Die Kontaktbelegung der folgenden Beschreibung bezieht sich auf den Abschnitt ["Bedienungs- und](#page-16-0) [Anzeigeelemente"](#page-16-0)| ۴۲ sowie den Abschnitt <u>["Anschlussbeispiele"](#page-25-0)</u>| ۵۴ ـ

Für das **EMV-gerechte Anschliessen** sind folgende Punkte unbedingt zu beachten:

- · Die Hutschiene ist mit einem möglichst kurzen Kabel mit einem Litzenquerschnitt >= 1.5 mm<sup>2</sup> auf Erde anzuschliessen.
- · Magnet- und Signalkabel dürfen nicht parallel zu Starkstromkabeln verlegt werden.

#### **6.1.1 Versorgungspannung**

- · Für die Dimensionierung der Speisung ist die maximale Stromaufnahme der Magnete (bei Wegeventilen ist nur die max. Stromaufnahme eines Magneten) zu nehmen und zum Leerlaufstrom der SD6-Elektronik zu addieren (siehe Abschnitt <u>["Elektrische Kenngrössen"](#page-5-0)</u>| 6 ).
- · Die Grenzwerte der Versorgungsspannung und deren Restwelligkeit müssen unbedingt eingehalten werden (siehe Abschnitt <u>"Elektrische Kenngrössen"</u>| 6 ).
- · Die SD6-Elektronik ist mit einer trägen Sicherung abzusichern.

#### **6.1.2 Digitale Ein- und Ausgänge**

- · Die digitalen Eingänge sind "high-aktiv" und nicht galvanisch getrennt.
- · Sie müssen zur Aktivierung an eine Spannung zwischen 6 ... 30VDC angeschlossen werden (z.B. Versorgungsspannung)

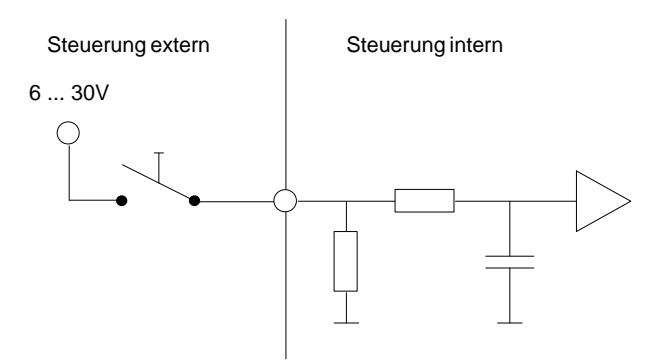

· Die digitalen Ausgänge sind "Lowside Switch"-Ausgänge (Open-Kollektor).

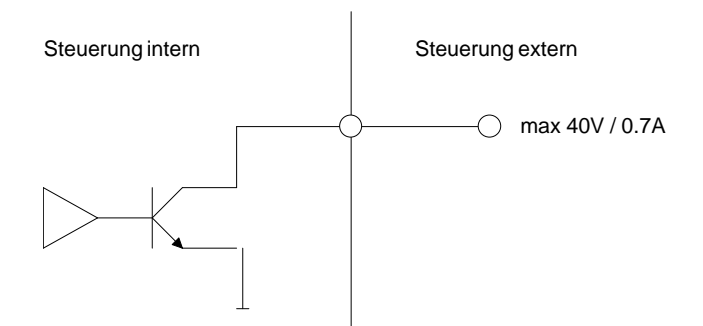

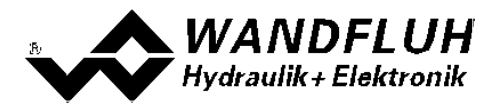

#### **6.1.3 Analog Eingänge 10-Bit**

- · Je nach Kartentyp stehen Strom- und/oder Spannungseingänge mit 10-Bit Auflösung zur Verfügung (siehe Abschnitt "<u>[Elektrische Kenngrössen](#page-5-0)</u>| ه"l" und "<u>Analog Eingänge</u>| ۱۱<sup>۹</sup>۱")
- · Beide Eingänge sind Differentialeingänge.

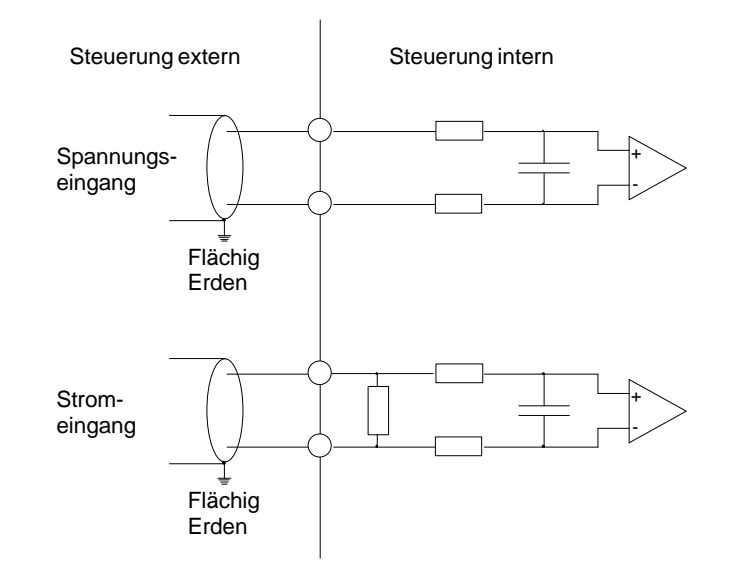

#### **6.1.4 Konfiguration der Analog Eingänge 10-Bit**

Die Analog Eingänge 10-Bit können wie folgt konfiguriert werden:

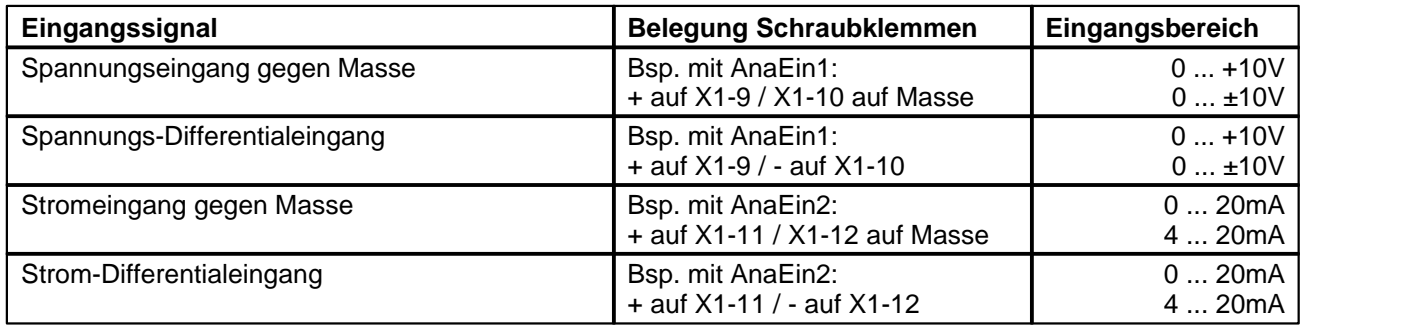

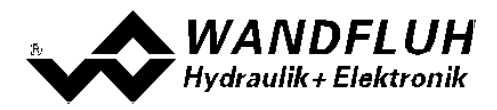

# <span id="page-25-0"></span>**6.2 Anschlussbeispiele**

Die Kontaktbelegung der folgenden Anschlussbeispiele bezieht sich auf den Abschnitt ["Bedienungs- und](#page-16-0) [Anzeigeelemente"](#page-16-0) . 17

#### **6.2.1 Betriebsart 2, 3 und 5**

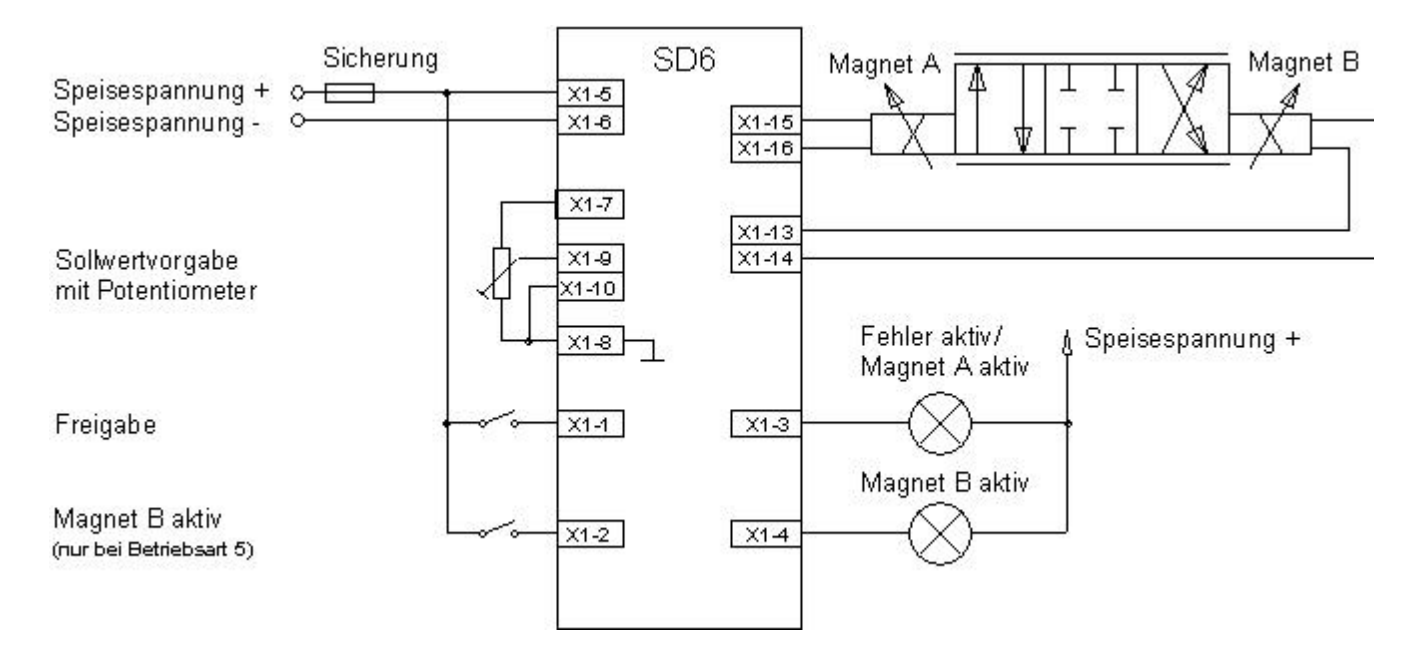

#### **6.2.2 Betriebsart 4 mit Sollwert 1/2, fest Spannung/Spannung (Siehe Typenschlüssel)**

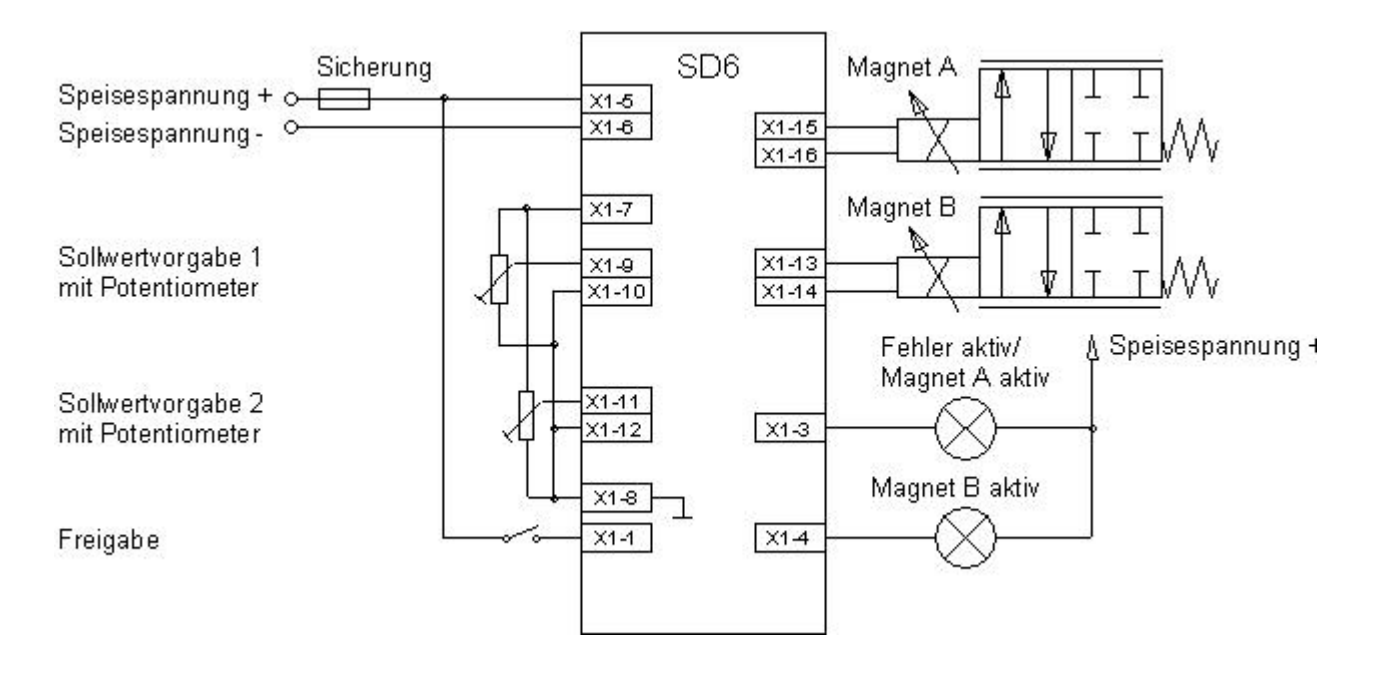

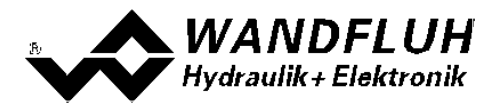

# <span id="page-26-0"></span>**7 Einstellungen**

**Bitte beachten Sie den Abschnitt ["Sicherheitsvorschriften"](#page-9-0) .** 10

# **7.1 Einleitung**

- · Die System- und Parameter-Einstellungen können über die PC-Parametriersoftware PASO DSV/SD6 gemacht werden.
- · Angaben über die Installation und Bedienung der PC-Parametriersoftware PASO DSV/SD6 finden Sie im Abschnitt <u>["PASO DSV/SD6 Installation und Bedienung"](#page-50-1)</u> | 51<sup>4</sup>).
- · Je nach angeschlossener SD6-Elektronik können gewisse Einstellungen nicht vorhanden bzw. gesperrt sein.

## <span id="page-26-1"></span>**7.2 Parameter Inkonsistenz**

Die Parameter-Einstellungen können entweder über die PC-Parametriersoftware PASO DSV/SD6 oder über die Handbedienung (nicht bei der Regler-Ausführung und nur, wenn die SD6-Elektronik über eine Handbedienung verfügt) gemacht werden. In jedem Fall werden die aktuellen Parameterwerte im PASO angezeigt.

Wird nun über die Handbedienung ein Parameterwert verändert, so stimmt dieser nicht mehr mit dem im PASO angezeigten Wert überein. In diesem Fall erscheint folgendes Fenster:

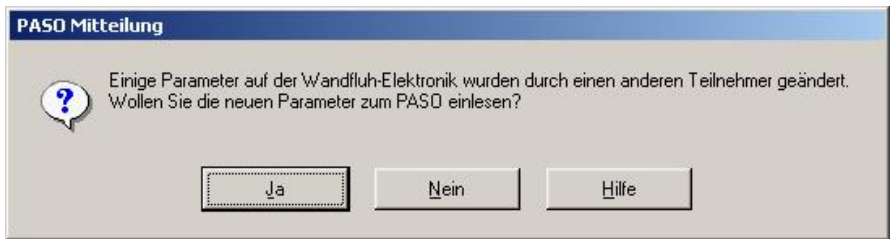

Wird mit "Ja" geantwortet, werden die Parameter neu von der SD6-Elektronik eingelesen. Ev. noch offene Parameterfenster im PASO werden automatisch geschlossen. Erfolgt nach dem Einlesen der Parameter wieder eine Parameteränderung über die Handbedienung, erscheint wieder diese Meldung.

Wird mit "Nein" geantwortet, stimmen die im PASO angezeigten Parameterwerte nicht mehr mit den aktuellen Parameterwerten auf der SD6-Elektronik überein. Dies wird in der Statuszeile durch das Feld "Parameter Inkonsistenz" angezeigt (siehe Abschnitt <u>["Starten von PASO DSV/SD6"](#page-55-0)</u>|ණ්). Erfolgt wieder eine Parameteränderung über die Handbedienung, erscheint im PASO keine weitere Meldung mehr. Es jedoch immer noch möglich, Parameter über das PASO zu verändern.

# <span id="page-26-2"></span>**7.3 Hinweise für Erst-Inbetriebnahme**

- Stromversorgung anschliessen, SD6-Elektronik noch ausgeschaltet lassen
- · Hydraulischer Antrieb abschalten (Hydraulik ausgeschaltet)
- · Anschlüsse sorgfältig überprüfen
- Stromversorgung einschalten
- · Kommunikation mit PASO DSV/SD6 aufbauen (PC und SD6-Elektronik mit handelsüblichem USB-Kabel verbinden und PASO starten)
- · SD6-Elektronik anlagenspezifisch konfigurieren. Dabei sollte folgende Reihenfolge eingehalten werden:+
	- 1. Im Menu <u>"Konfiguration\_Betriebsart"</u> | ೫ी die gewünschte Betriebsart wählen
	- 2. Im Menu <u>"Konfiguration\_Sollwert Skalierung"</u> lॐ die entsprechenden Einstellungen vornehmen
	- 3. Im Menu <u>"Parameter\_Ventile"</u> lॐ die entsprechenden Einstellungen vornehmen
	- 4. Im Menu <u>"Parameter\_Rampen"</u> <sup>ss</sup> die Rampen einstellen
- · Hydraulischer Antrieb einschalten (Hydraulik einschalten)

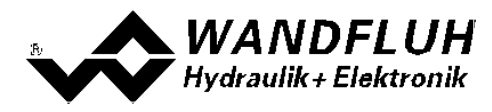

# <span id="page-27-0"></span>**7.4 Werkeinstellung der Parameter**

Die SD6-Elektronik ist bei der Auslieferung mit folgenden Werkseinstellungen parametriert:

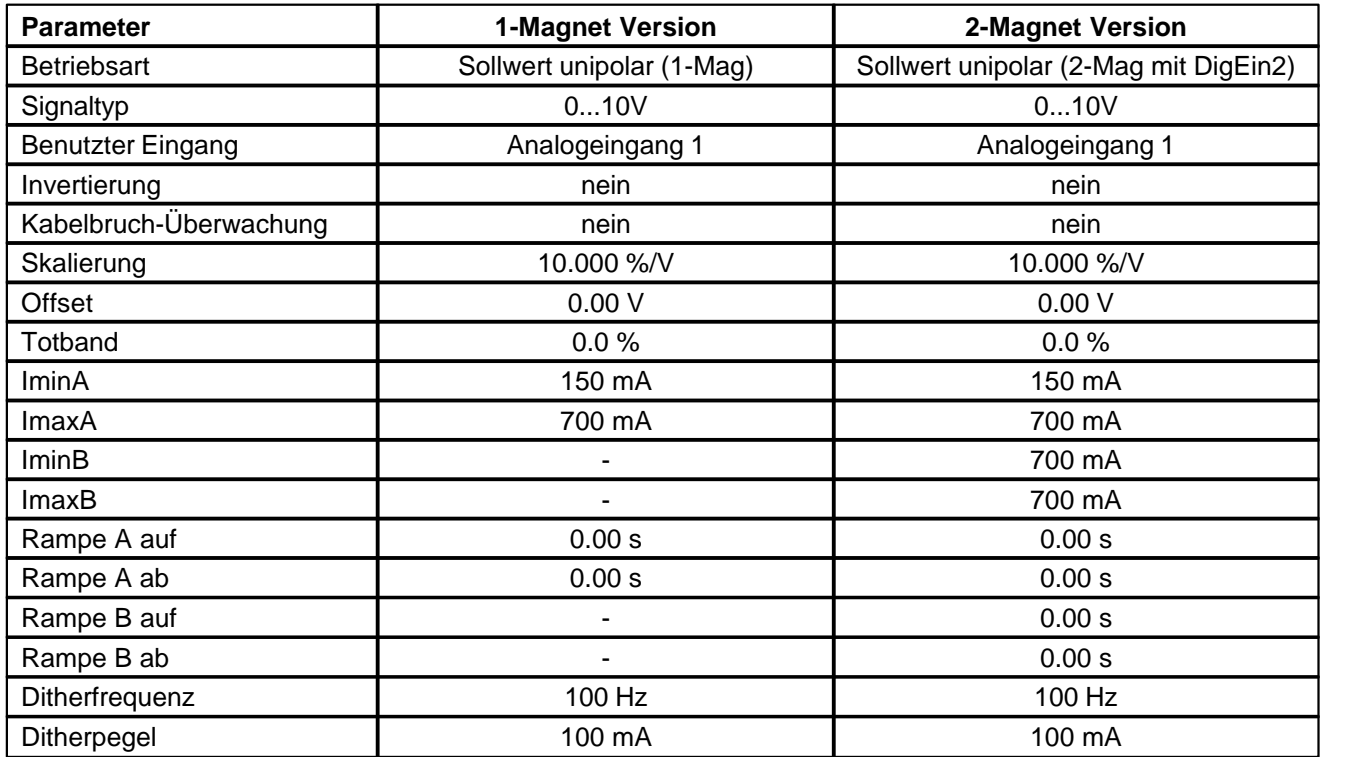

In den Abschnitten <u>"Parameter - Menu"</u>|ɜzৗ und <u>"Konfigurations - Menu"</u>|ɜfৗ befinden sich die Beschreibungen<br>der einzelnen Parameter.

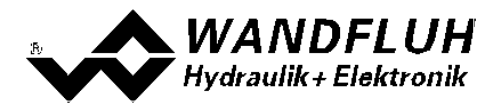

# <span id="page-28-0"></span>**7.5 Datei-Menu**

Im Datei-Menu befinden sich die Menupunkte, die das Dateihandling und das Drucken der Parameter betreffen. Im "On Line"-Modus sind einige dieser Menupunkte gesperrt.

#### **7.5.1 Datei\_Neu**

Dieser Menupunkt ist nur im "Off Line"-Modus aktiv.

Mit diesem Befehl kann eine neue Datei eröffnet werden. Dabei werden alle Parameter auf Defaultwerte gesetzt. Es erscheint die Frage, ob die aktuelle Konfiguration beibehalten werden soll oder nicht.

Wird mit "Ja" geantwortet, so wird die aktuelle Konfiguration nicht verändert.

Wird mit "Nein" geantwortet, so kann die folgende Konfigurationen gewählt werden:

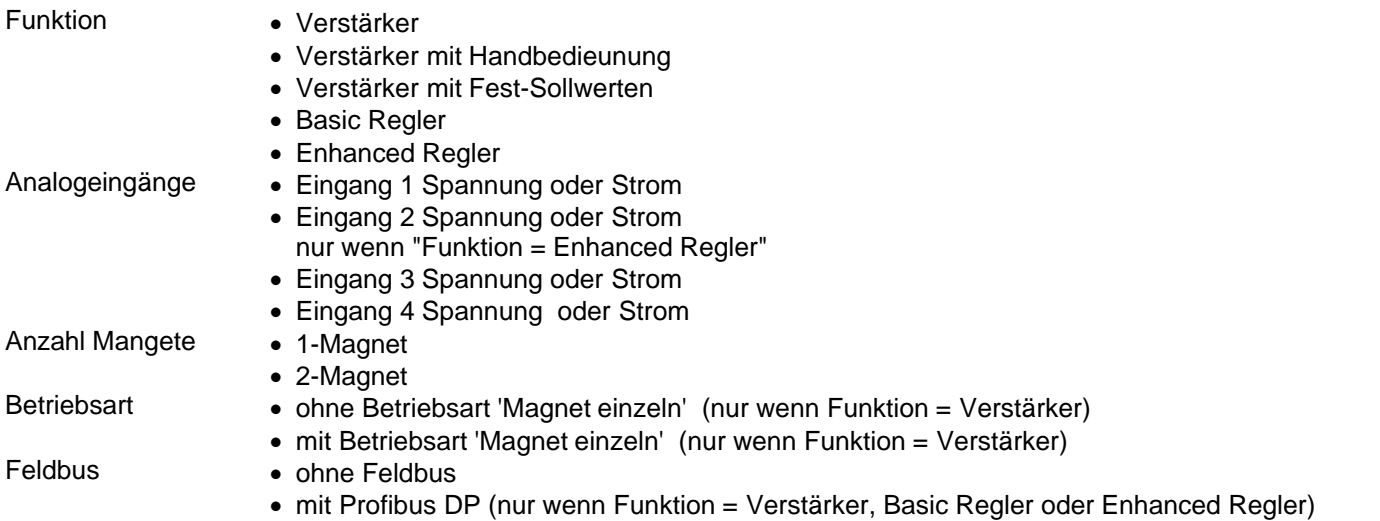

#### **Das Verändert der Konfiguration hat nur Einfluss auf den "Off Line"-Modus. Beim Wechsel in den "On Line"-Modus wird die Konfiguration der angeschlossenen SD6-Elektronik eingelesen.**

#### **7.5.2 Datei\_Laden**

Dieser Menupunkt ist nur im "Off Line"-Modus aktiv.

Mit diesem Befehl wird eine bestehende Datei aus einem Datenträger geöffnet. Zuerst erscheint das Datei-Auswahlfenster. In diesem Fenster kann die gewünschte Datei ausgewählt und mit "OK" geöffnet werden. Entspricht die Konfiguration der gewählten Datei nicht der aktuellen Konfiguration vom PASO DSV/SD6, so erscheint ein Hinweis, dass das PASO DSV/SD6 der neuen Konfiguration der gewählten Datei angepasst wird. Die eingelesenen Parameter werden auf eine Grenzwertüberschreitung überprüft. Sind ein oder mehrere Parameter ausserhalb der Toleranz, so erscheint eine entsprechende Meldung und es werden diesen Parametern Standardwerte zugewiesen (siehe Abschnitt <u>["Grenzwertfehler"](#page-56-1)</u> | 5<sup>)–</sup>). Nach dem erfolgreichen Laden können nun die Parameter unter den entsprechenden Menupunkten nach Bedarf editiert und geändert werden.

#### **7.5.3 Datei\_Speichern**

Mit diesem Befehl werden die Parameter auf einen Datenträger gespeichert. Es werden alle Parameterwerte aller Eingabefenster unter dem aktuellen Dateinamen abgespeichert. Ist noch kein Dateiname festgelegt, d.h. der Dateiname ist 'noname', so erscheint zuerst das Datei-Auswahlfenster (siehe Abschnitt ["Datei\\_Speichern](#page-28-1) [unter..."](#page-28-1) | 29 ).

#### <span id="page-28-1"></span>**7.5.4 Datei\_Speichern unter**

Mit diesem Befehl werden die Parameter auf einen Datenträger gespeichert. Es werden alle Parameterwerte aller Eingabefenster unter dem eingegebenen Dateinamen abgespeichert.

Zuerst erscheint das Datei-Auswahlfenster. In diesem Fenster kann der gewünschte Dateiname eingegeben

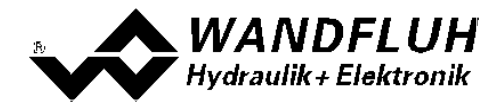

werden. Wird der Dateiname ohne Erweiterung eingegeben, so wird automatisch die Erweiterung ".par" vergeben. Nach dem Betätigen der Taste "Speichern" erscheint das Datei-Info Fenster (siehe Abschnitt "<u>Datei-Info"</u>|ॐ"). In diesem Fenster können die gewünschten Einträge gemacht werden. Mit der Taste "Speichern" wird die Datei unter dem gewählten Dateinamen endgültig gespeichert. Mit der Taste "Abbrechen" wird zum Dateifenster zurückgewechselt.

#### **7.5.5 Datei\_Drucken**

Mit diesem Befehl werden die aktuellen Parameter in ASCII Textformat gedruckt. Das Drucken-Fenster wird geöffnet. In diesem Fenster kann gewählt werden, ob der Druckvorgang auf einen Drucker oder in eine Datei stattfinden soll.

Soll die Ausgabe auf einen Drucker erfolgen, so wird das Windows Drucker Auswahlfenster geöffnet. **In diesem Fenster wählen Sie bitte nicht "Drucken in Datei".** Sonst ist möglicherweise ein neuer Programmstart erforderlich, und allfällige nicht gespeicherte Daten gehen verloren.

Soll die Ausgabe in eine Datei erfolgen, so erscheint das Datei-Auswahlfenster. In diesem Fenster kann der gewünschte Dateiname angegeben werden. Wird der Dateiname ohne Erweiterung eingegeben, so wird automatisch die Erweiterung ".txt" vergeben.

#### <span id="page-29-0"></span>**7.5.6 Datei\_Info**

Mit diesem Befehl wird die Dateiinformation einer bestehenden Datei angezeigt. Eine Dateiinformation besteht aus folgenden Teilen:

Datum, Zeit: Datum, Zeit des Abspeicherns Dateiname: Der Dateiname, unter dem die Datei abgespeichert wurde Ventiltyp: Der Ventiltyp der angeschlossenen SD6-Elektronik im Moment des Abspeicherns. Ist keine SD6-Elektronik angeschlossen ("Off Line"-Modus), so bleibt diese Angabe leer. Im Fall von Speichern während dem "On Line"-Modus, wird diese Angabe aktualisiert. Bearbeiter: Der Name des Bearbeiters

Bemerkungen: Möglichkeit zur Eingabe von Bemerkungen zur Datei

Erscheint das Datei-Info Fenster bei der Ausführung des Befehls <u>["Datei\\_Speichern unter..."](#page-28-1)</u> ⊠<sup>a</sup>, so können in die verschiedenen Felder die entsprechenden Eingaben vorgenommen werden (mit Ausnahme der Felder "Datum", "Zeit", "Dateiname" und "Ventiltyp", die nicht editiert werden können). Erscheint das Datei-Info Fenster bei der Ausführung des Befehls <u>["Datei-Info"](#page-29-0)</u> l*s*o", so können die verschiedenen Felder nicht editiert werden.

#### **7.5.7 Datei\_Off Line gehen / On Line gehen**

#### **Off Line**

Mit diesem Befehl wird die Verbindung mit der SD6-Elektronik abgebrochen. Alle Menupunkte, die eine Kommunikation mit der SD6-Elektronik erfordern, werden gesperrt. Die PASO DSV/SD6 Software läuft jetzt im "Off Line"-Modus ab. Das Laden, Speichern und die Bearbeitung von Parameterdateien ist in diesem Modus möglich.

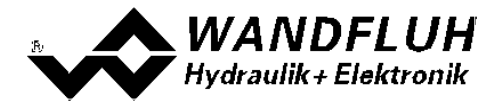

#### **On Line**

Mit diesem Befehl wird die Verbindung mit der SD6-Elektronik hergestellt. Die Kommunikation mit der SD6-Elektronik wird kurz geprüft. Funktioniert die Verbindung, so hat der Anwender die Wahl, die Parameter von der SD6-Elektronik zu übernehmen oder die Parameter auf die SD6-Elektronik zu übertragen. Während der Übertragung der Parameter hat der Anwender die Möglichkeit abzubrechen.

Es wird zuerst geprüft, ob die aktuelle Konfiguration vom PASO DSV/SD6 mit der Konfiguration der angeschlossenen SD6-Elektronik übereinstimmt. Unter der Konfiguration ist hier die Anzahl Magnete gemeint. Entspricht die Konfiguration der angeschlossenen SD6-Elektronik nicht der aktuellen Konfiguration vom PASO DSV/SD6, so erscheint ein Hinweis, dass das PASO DSV/SD6 der neuen Konfiguration angepasst wird.

Wurden die Parameter von der SD6-Elektronik übernommen, so werden die Parameter auf eine Grenzwertüberschreitung überprüft. Sind ein oder mehrere Parameter ausserhalb der Toleranz, so erscheint eine entsprechende Meldung und es werden diesen Parametern Standardwerte zugewiesen (siehe Abschnitt "<u>Grenzwertfehler"</u>│s广). Das PASO DSV/SD6 bleibt im "Off Line"-Modus. Um in diesem Fall in den "On Line"-Modus zu gelangen, müssen die Parameter auf die SD6-Elektronik übertragen werden. Ist die Übertragung erfolgreich und die Überprüfung fehlerfrei, so läuft die Software anschliessend im "On Line"-Modus ab. Das Laden von Parameterdateien ist in diesem Modus nicht möglich.

· Der jeweilige Zustand wird in der Statuszeile angezeigt.

#### **7.5.8 Datei\_SD6 Datensatz-Info**

Dieser Menupunkt ist nur im "On Line"-Modus aktiv. Unter diesem Menu erscheint die aktuelle Datensatz-Info der angeschlossenen SD6-Elektronik. Die Daten entsprechen der zuletzt gemachten Änderung der Parameter.

#### **7.5.9 Datei\_Beenden**

Mit diesem Befehl wird PASO DSV/SD6 beendet. Wurden Parameterdaten verändert und noch nicht in eine Datei gespeichert, so erscheint die Frage, ob diese Daten noch gespeichert werden sollen. Dies bezieht sich nur auf das Abspeichern in eine Datei. Auf der SD6-Elektronik werden die Parameterdaten jeweils durch Betätigen der Taste "OK" im jeweiligen Eingabefenster abgespeichert (siehe Abschnitt <u>["Abspeichern der Parameter"](#page-56-0)</u> | s<del>/</del>\*).

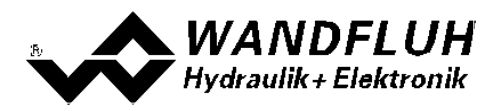

# <span id="page-31-0"></span>**7.6 Parameter-Menu**

Im Parameter-Menu werden alle Parameter-Werte der SD6-Elektronik eingestellt.

#### <span id="page-31-1"></span>**7.6.1 Parameter\_Ventile**

In diesem Fenster werden alle ventilspezifischen Einstellungen gemacht.

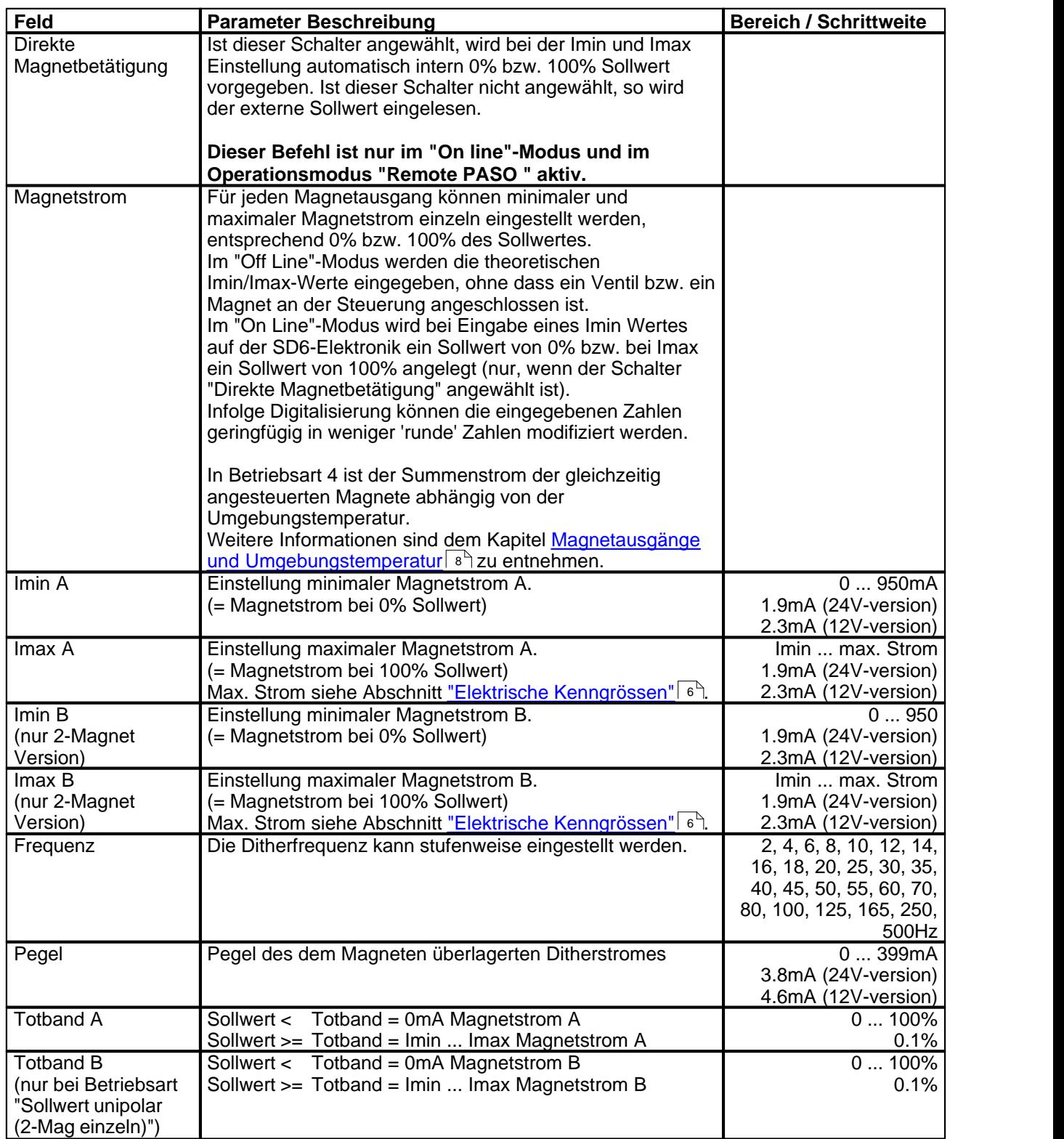

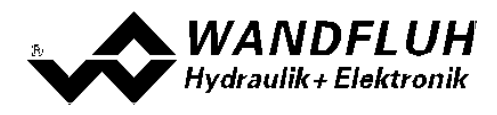

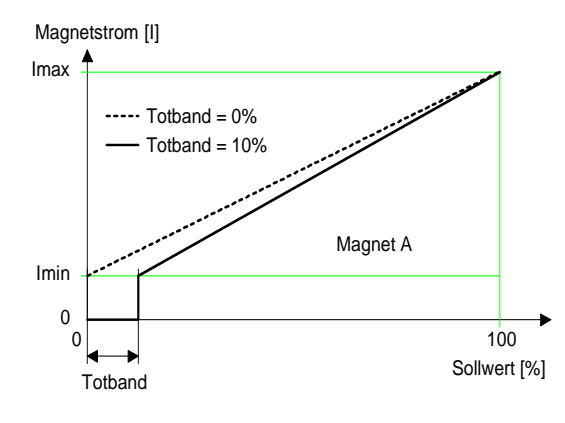

1-Magnet Version

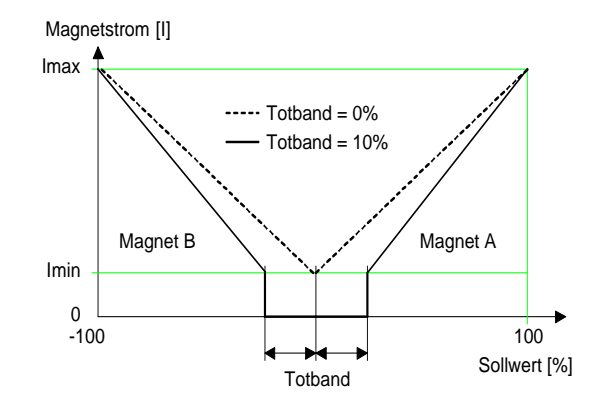

2-Magnet Version

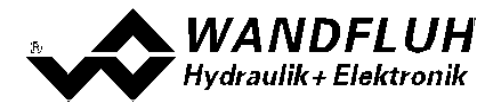

#### **Kennlinienoptimierung:**

Diese Einstellung ist erst mit einer SD6-Elektonik mit Softwareversion höher als 1.1.1.6 und einer PASO mit Softwareversion höher als 1.5.0.9 vorhanden!

Dieses Menü erlaubt die Optimierung der Magnetstromeinstellung der SD6-Elektronik. Es erscheint eine Graphik, welche die Kennlinie "Sollwert (X-Achse) – Magnetstrom (Y-Achse)" darstellt. Die Graphik besteht aus 11 Punkten, der erste und der letzte Punkt (100%) sind fest vorgegeben.

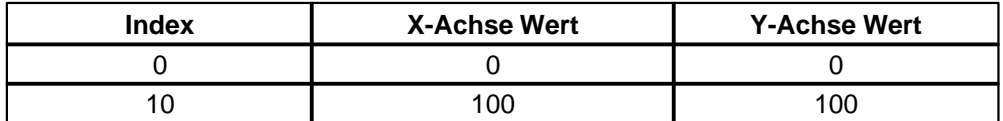

Die übrigen Graphikpunkte lassen sich entweder durch Ziehen mit der Maus oder über die Eingabefelder verstellen. Die Auflösung der X-Werte ist in Prozenten, diejenige der Y-Werte in 0.1 %. Die X-Werte können nicht sinkend sein.

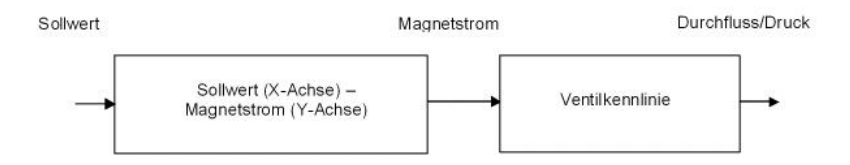

Bei der Auslieferung ab Werk (Werkseinstellung) wird das Sollwertsignal proportional an den Magnetstrom weitergegeben und ist die Kennlinie "Sollwert (X-Achse) – Magnetstrom (Y-Achse)" linear. Dieses Verhalten wird ebenfalls zu jeder Zeit durch Ausschalten der Kennlinienoptimierung erreicht.

Durch eine Änderung der standardmässig linearen Kennlinie "Sollwert (X-Achse) – Magnetstrom (Y-Achse)" lässt sich z.B. eine progressive Ventilkennlinie "Strom - Durchfluss/Druck" so kompensieren, dass ein linearer Zusammenhang zwischen Sollwert und Durchfluss/Druck entsteht. Die Kennlinie "Sollwert (X-Achse) – Magnetstrom (Y-Achse)" müsste in diesem Fall "umgekehrt progressiv" eingestellt werden (siehe Beispielkurve).

Die Kennlinienoptimierung muss zudem eingeschaltet sein. Dies wird in der Paso-Statuszeile angezeigt (siehe Abschnitt <u>["Starten von PASO DSV/SD6"](#page-55-0)</u>|ණි).

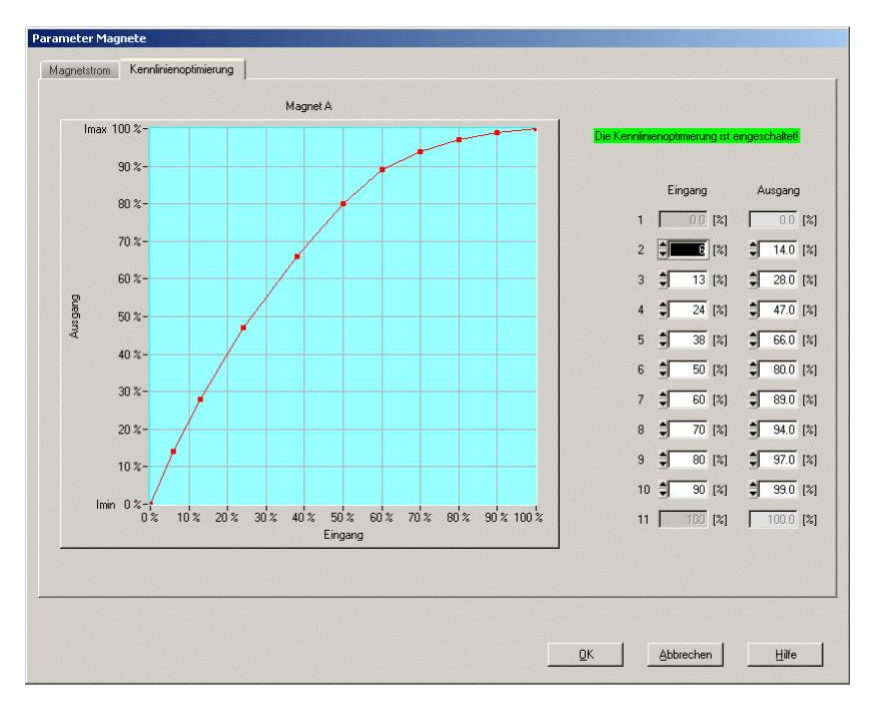

Die Magnetstromwerte liegen im Bereich Imin (0%) bis Imax (100%). Imin und Imax werden eingestellt im Register Magnetstrom. Bei einem Eingangswert, welcher zwischen zwei Graphikpunkten liegt, wird der

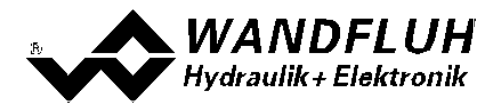

Magnetstrom interpoliert. Liegen zwei oder mehr X-Werte auf einander, so wird beim entsprechenden Sollwert der höchste X-Wert gerechnet.

Im Fall eines Fehlers in den Kennlinienparametern wird die Kennlinienoptimierung automatisch ausgeschaltet.

#### <span id="page-34-0"></span>**7.6.2 Parameter\_Rampen**

In diesem Fenster werden alle Einstellungen der Rampenfunktion vorgenommen.

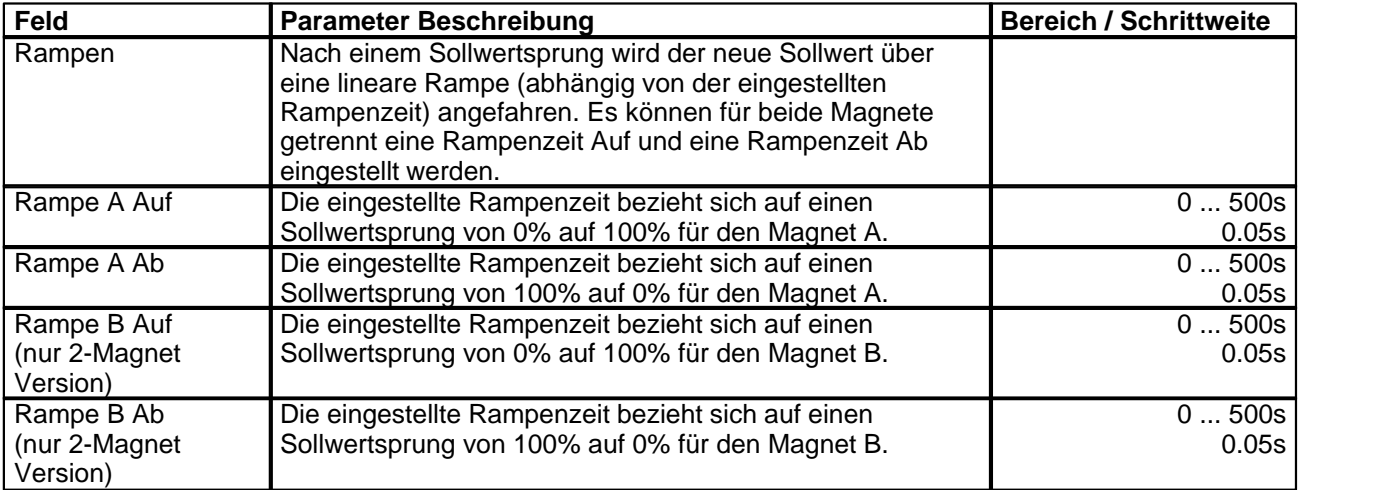

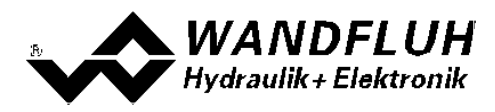

# <span id="page-35-0"></span>**7.7 Konfigurations-Menu**

Im Konfigurations Menu werden alle Einstellungen vorgenommen, welche die Funktion der SD6-Elektronik betreffen.

#### <span id="page-35-2"></span>**7.7.1 Konfigurations\_Betriebsart**

Die folgenden Parameter können nur im SD6-Zustand "Disabled" (siehe Abschnitt <u>["SD6 State machine"](#page-11-0)</u> 12<sup>5</sup>) geändert werden.

In diesem Fenster wird die Betriebsart der SD6-Elektronik eingestellt.

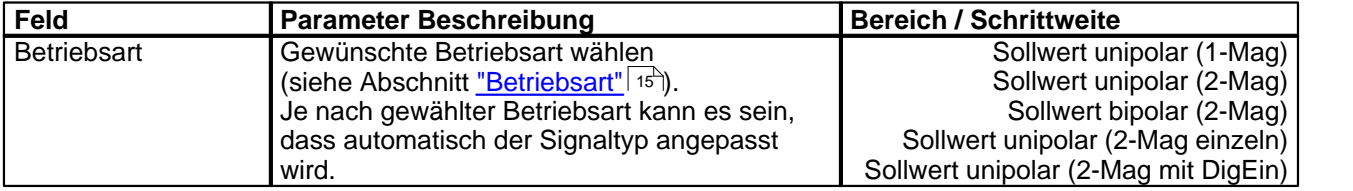

#### <span id="page-35-1"></span>**7.7.2 Konfiguration\_Signal Skalierung**

Die folgenden Parameter können nur im SD6-Zustand "Disabled" (siehe Abschnitt <u>["SD6 State machine"\)](#page-11-0)</u> 12 a geändert werden.

In diesem Fenster werden die Einstellungen und die Skalierung des Sollwertsignals vorgenommen.

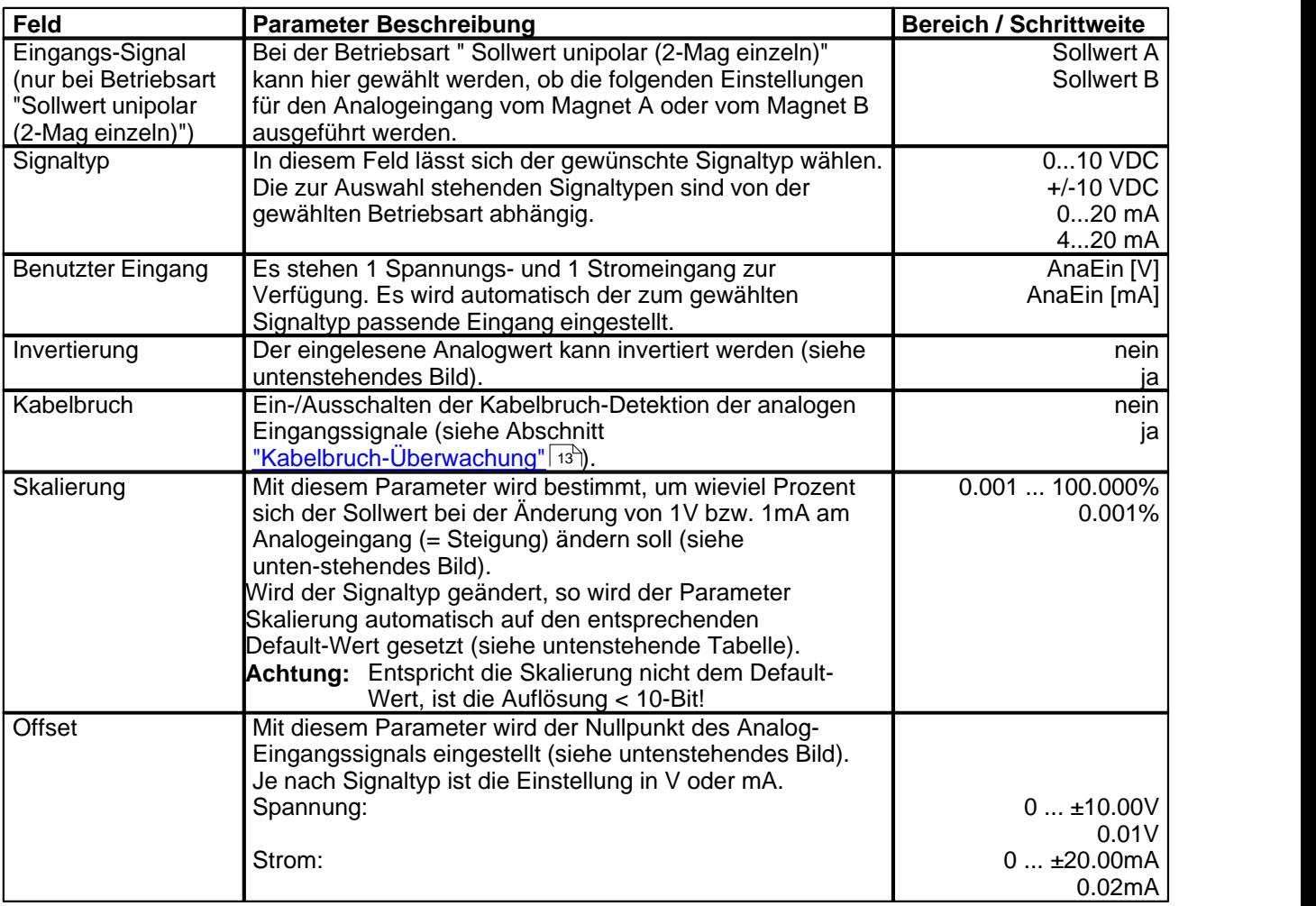

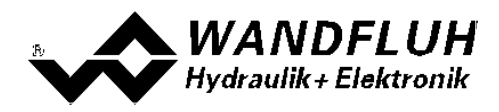

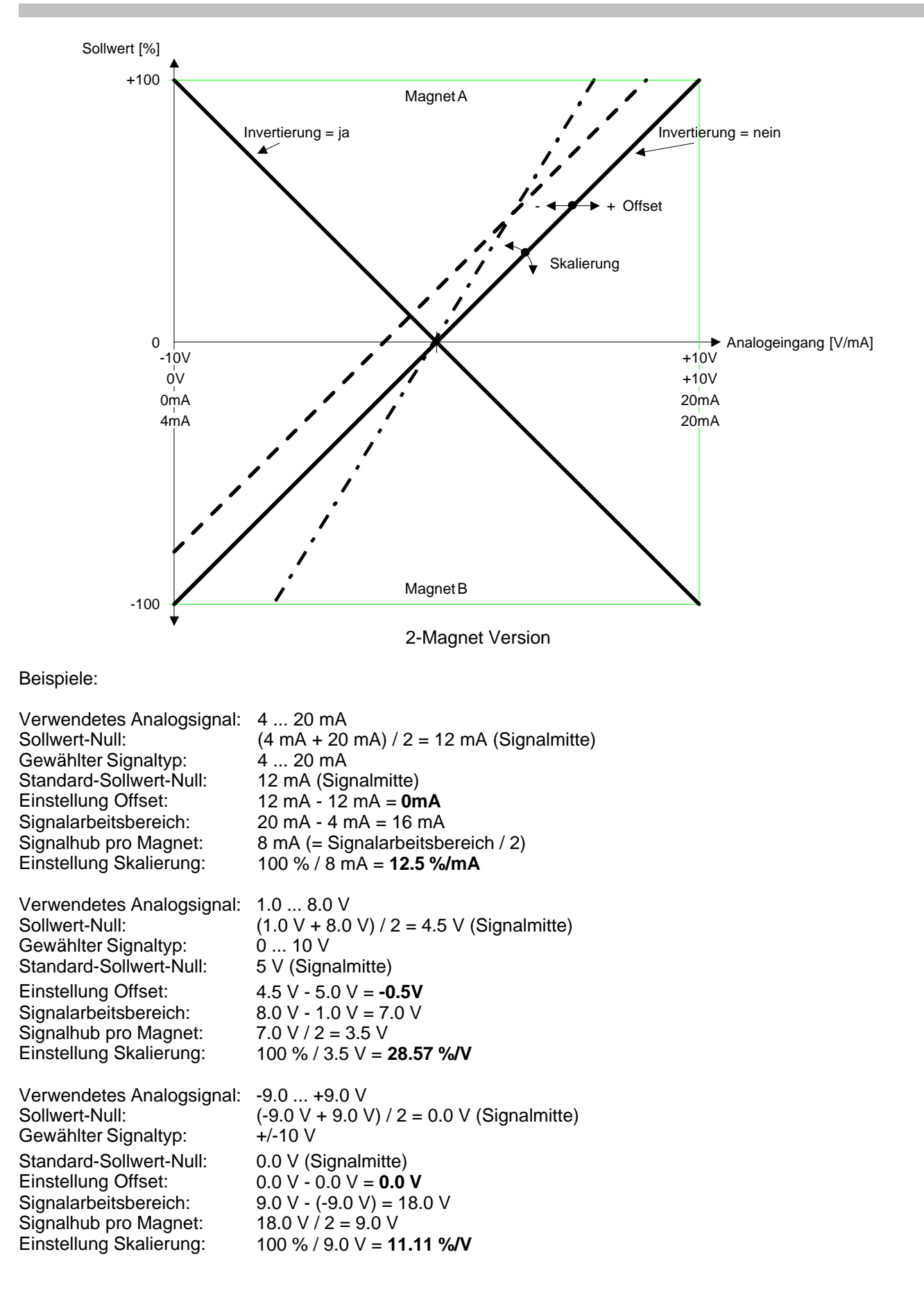

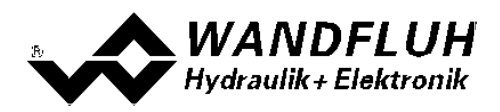

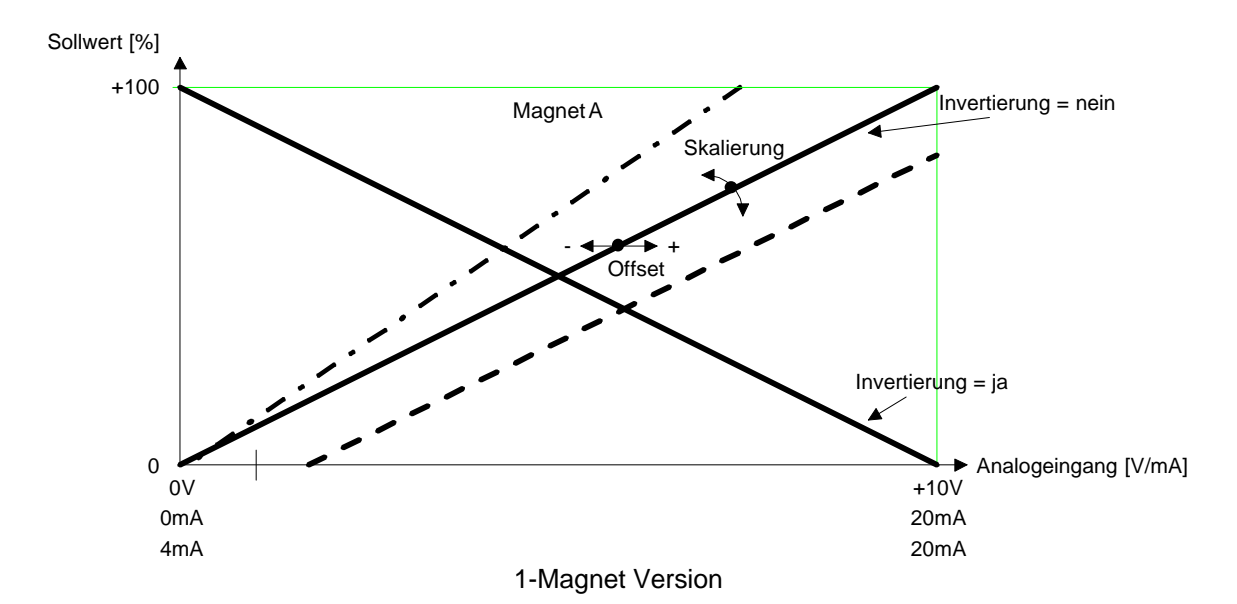

Beispiele:

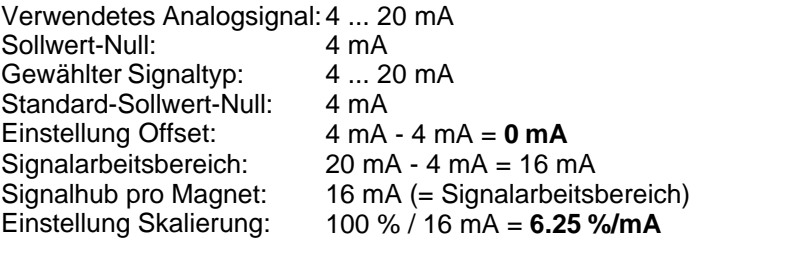

Verwendetes Analogsignal:2.0 ... 9.0 V Sollwert-Null: Gewählter Signaltyp: 0 ... 10 V<br>Standard-Sollwert-Null: 0.0 V Standard-Sollwert-Null:<br>Einstellung Offset:  $0.0 V - 2.0 V = -2.0 V$ <br> $9.0 V - 2.0 V = 7 V$ Signalarbeitsbereich:<br>Signalhub pro Magnet: Signalhub pro Magnet:  $7.0 \text{ V}$  (= Signalarbeitsbereich)<br>Einstellung Skalierung:  $100 \% / 7.0 \text{ V} = 14.29 \%$ /V Einstellung Skalierung: 100 % / 7.0 V = **14.29 %/V**

#### **Default-Werte des Parameters "Skalierung"**

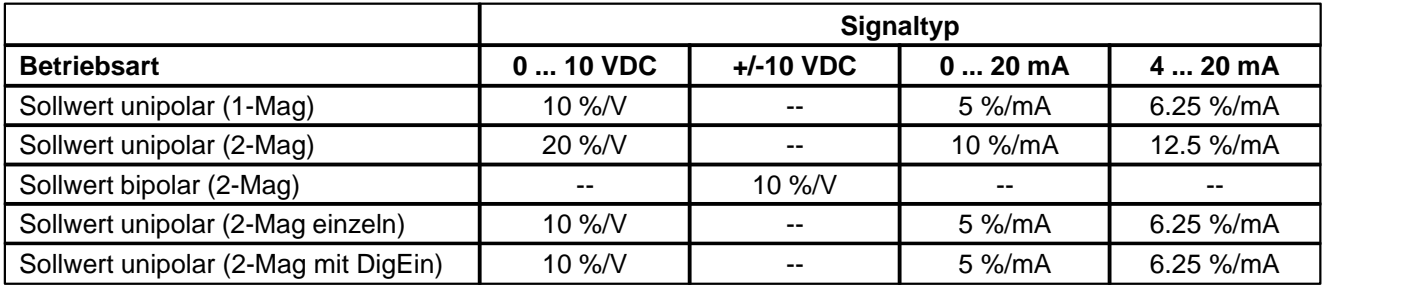

#### <span id="page-37-0"></span>**7.7.3 Konfiguration\_Handbedienungs Parameter**

Diese Einstellung ist erst mit einer SD6-Elektonik mit Softwareversion > 1.1.1.6 und einer PASO mit Softwareversion > 1.5.0.9 vorhanden!

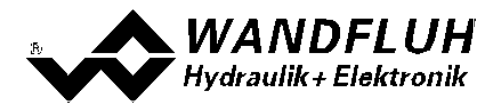

Die folgenden Einstellungen können nur mit einer SD6-Elektronik mit Handbedienung (Typ SD6**2**...) vorgenommen werden.

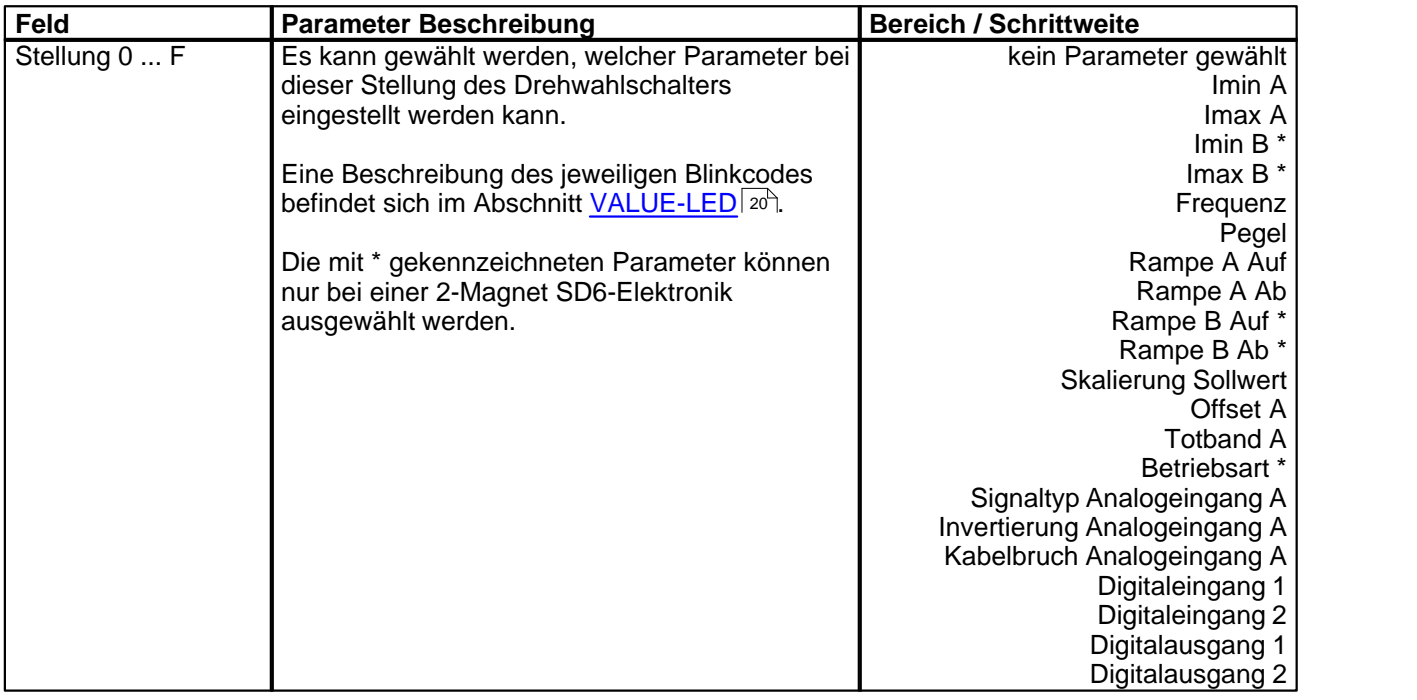

#### <span id="page-38-0"></span>**7.7.4 Konfiguration\_Digitale E/A**

Mit diesem Befehl werden die digitalen Ein- und Ausgänge (siehe Abschnitt <u>["Digitale Eingänge"](#page-13-0)</u> I 14 und <u>[Ausgänge](#page-13-1)</u>∐≄") der angeschlossenen SD6-Elektronik aktiviert, nicht aktiviert oder freigegeben.

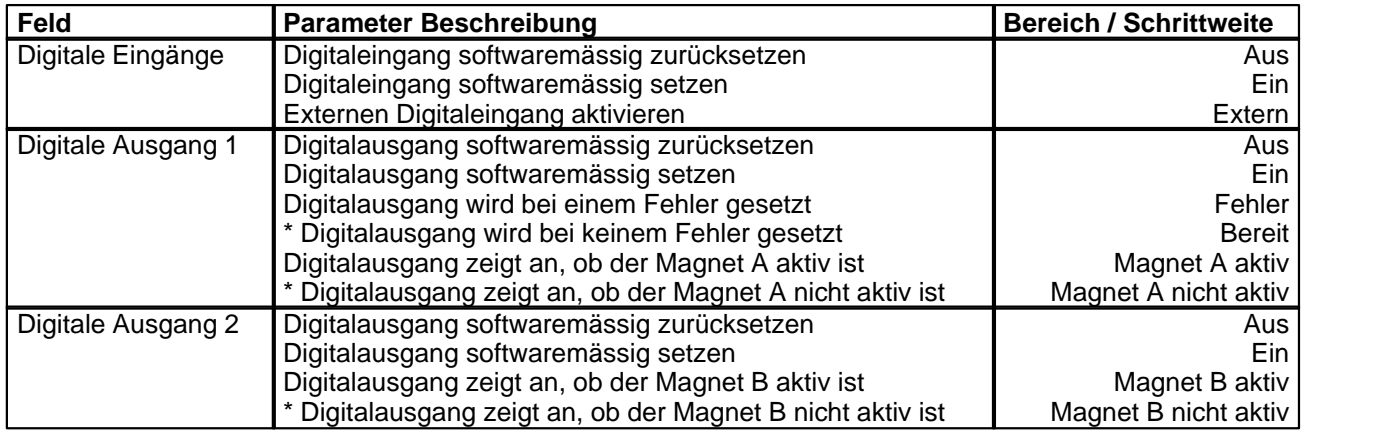

\* Diese Einstellung ist erst mit einer SD6-Elektonik mit Softwareversion > 1.1.1.6 und einer PASO mit Softwareversion > 1.5.0.9 vorhanden!

#### **7.7.5 Konfiguration\_Werkeinstellung laden**

Dieser Menüpunkt ist nur im "On Line"-Modus und im SD6-Zustand "Disabled" (siehe Abschnitt "<u>Operationsmodus"</u>| ט<sup>א</sup>) aktiv.

Mit diesem Befehl werden die im Werk voreingestellten Werte auf der SD6-Elektronik geladen und zum PC eingelesen. Nach erfolgtem Einlesen erscheint die Frage, ob die Daten auf der SD6-Elektronik gespeichert werden sollen. Wird mit "Ja" geantwortet, so werden die Daten so abgespeichert, dass sie auch nach einem Ausschalten noch vorhanden sind (nichtflüchtiger Speicher). Wird mit "Nein" geantwortet, so kann im Moment mit den neuen Daten gearbeitet werden, bei einem Neustart der SD6-Elektronik werden aber wieder die vorher aktiven Werte geladen.

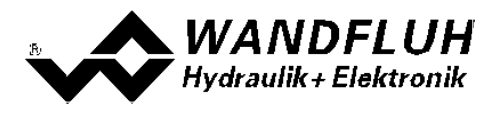

#### **7.7.6 Konfiguration\_ADC Skalierung**

In diesem Fenster können die Analog/Digitalwandler (ADC) skaliert werden.

#### **Die ADC Skalierung wurde ab Werk vorgenommen. Unsachgemässes Verändern dieser Einstellung kann zu Fehlfunktionen führen!**

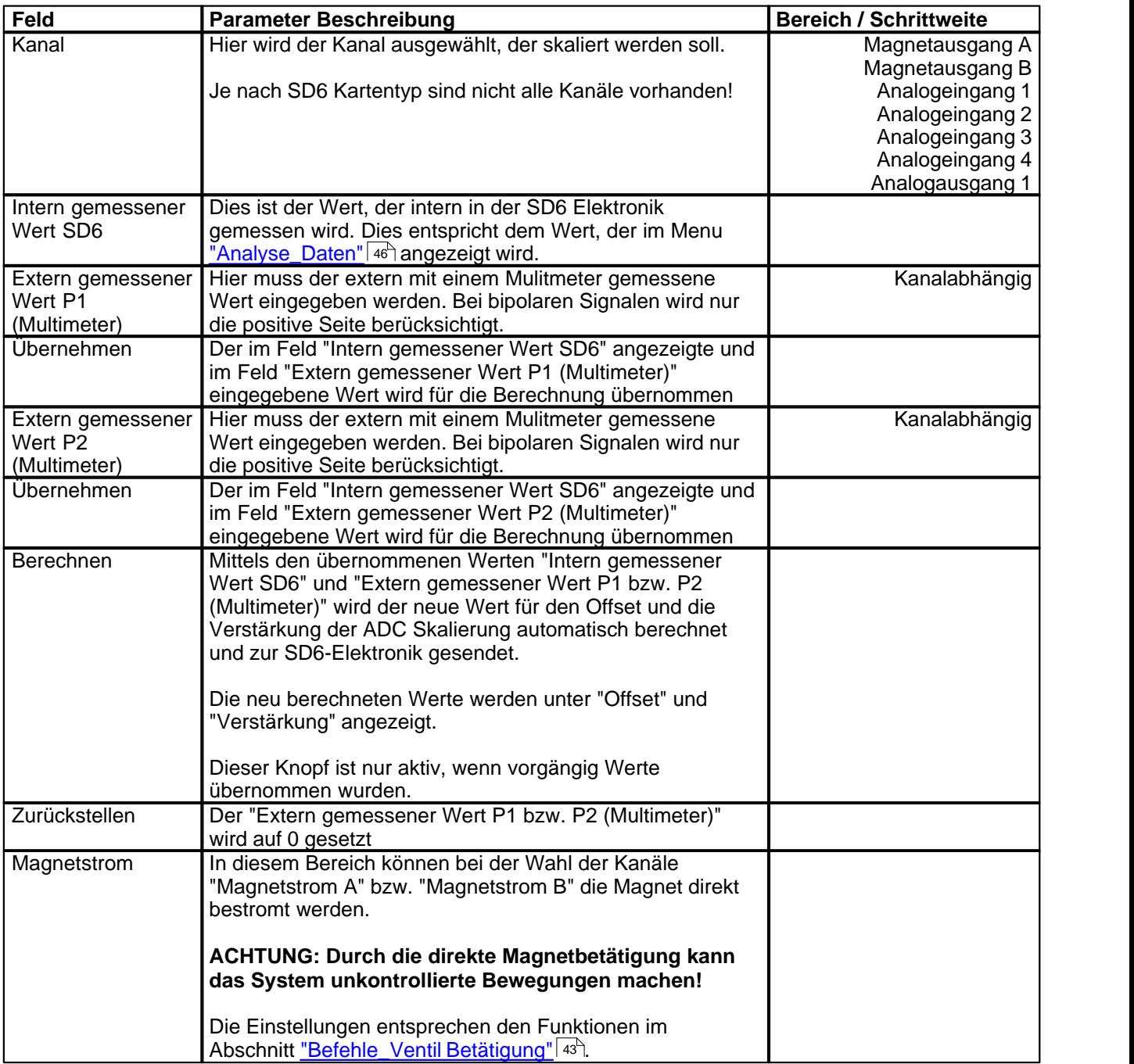

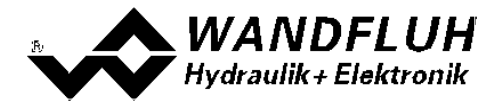

Zur ADC-Skalierung muss pro Kanal folgender Ablauf eingehalten werden:

- 1. Auswahl des Kanals (Feld "Kanal")<br>2. Anfahren vom Punkt P1 (sollte ca.
- 2. Anfahren vom Punkt P1 (sollte ca. 10% vom maximalen Wert sein)<br>3. Der extern mit einem Mulitmeter gemessene Wert in das Feld "Exte
- 3. Der extern mit einem Mulitmeter gemessene Wert in das Feld "Extern gemessener Wert P1 (Multimeter)" eingeben
- 4. Taste "Übernehmen" betätigen<br>5. Anfahren vom Punkt P2 (sollte
- 5. Anfahren vom Punkt P2 (sollte ca. 80% vom maximalen Wert sein)
- 6. Der extern mit einem Mulitmeter gemessene Wert in das Feld "Extern gemessener Wert P2 (Multimeter)" eingeben
- 7. Taste "Übernehmen" betätigen<br>8. Taste "Berechnen" betätigen
- Taste "Berechnen" betätigen. Dadurch wird der neue Wert für den Offset und die Verstärkung der ADC Skalierung automatisch berechnet und zur SD6-Elektronik gesendet. Sollte die Berechnung ein ungültiges Resultat ergeben, erscheint eine Fehlermeldung und die Werte werden nicht verändert.

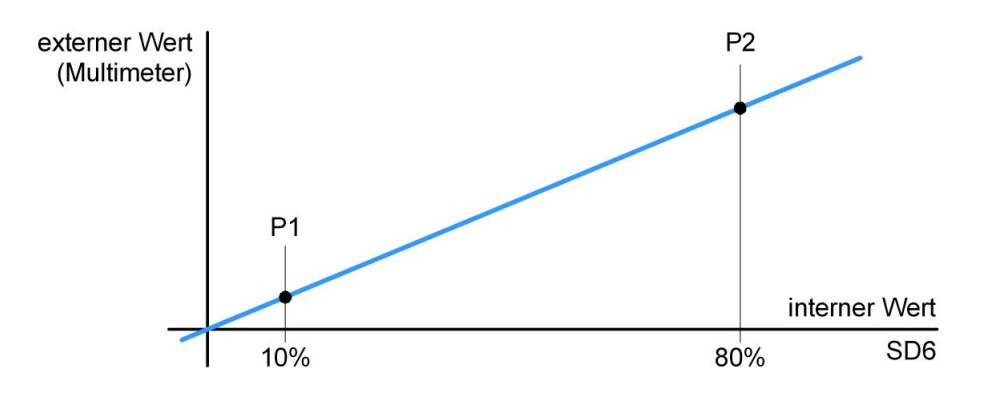

Das Schliessen des Fensters ohne Betätigung der Taste "Berechnen" hat keine Änderung der ADC-Skalierung zur Folge.

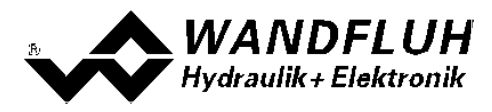

#### **7.7.7 Konfiguration\_Schnittstelle**

Ist ein Wandfluh-Gerät mit USB-Schnittstelle angeschlossen, so werden mit diesem Befehl die USB-Kenndaten angezeigt, ansonsten wird eine Fehlermeldung herausgegeben.

#### **7.7.8 Konfiguration\_Sprache**

In diesem Fenster kann die Sprache gewählt werden, in welcher PASO DSV/SD6 erscheinen soll. Diese Einstellung wird automatisch in die Datei "konfig.kon" abgespeichert und beim Neustart übernommen.

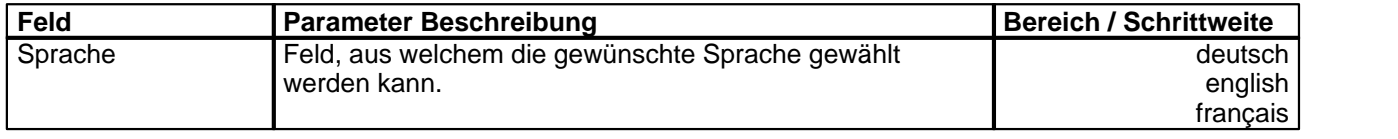

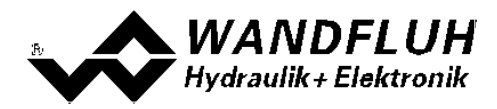

# <span id="page-42-0"></span>**7.8 Befehle-Menu**

Im Befehle-Menu können direkte Steuerbefehle an die angeschlossene SD6-Elektronik gesendet werden.

#### **7.8.1 Befehle\_Sollwertvorgabe**

Diese Einstellung ist erst mit einer SD6-Elektonik mit Softwareversion > 1.1.1.6 und einer PASO mit Softwareversion > 1.5.0.9 vorhanden!

Dieser Menupunkt ist nur im "On Line"-Modus und im Operationsmodus "Remote PASO" (siehe Abschnitt "<u>Operationsmodus"</u>| ט<sup>א</sup>) aktiv.

In diesem Fenster kann direkt eine Sollwertvorgabe gemacht werden.

Es ist möglich, gleichzeitg auch das Fenster "Analyse - Daten" oder "Analyse - Signalaufzeichnung" offen zu halten. Dazu kann in der Menuzeile der Menupunkt "Analyse - Daten" oder "Analyse - Signalaufzeichnung" angewählt werden. Somit können die Auswirkungen der Sollwertänderung direkt analysiert werden. Sind zwei Fenster offen, muss zuerst wieder das Fenster "Analyse - Daten" bzw "Analyse - Signalaufzeichnung" geschlossen werden, bevor auch das Fenster "Sollwertvorgabe" geschlossen werden kann.

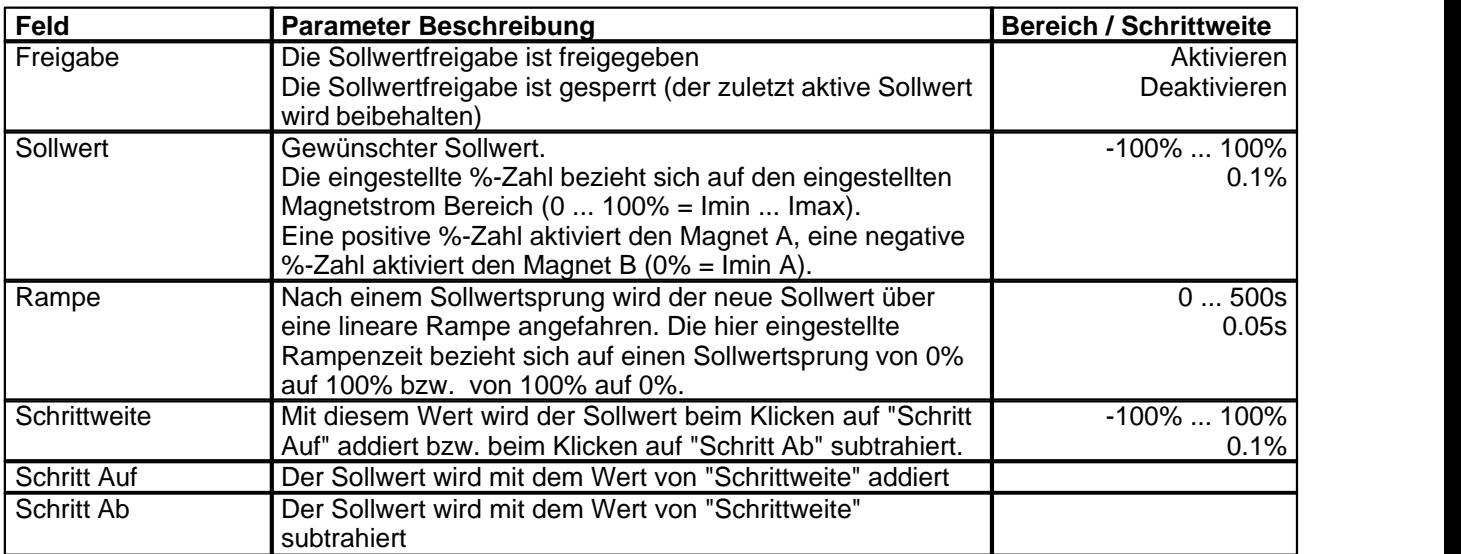

**ACHTUNG:** Jede Eingabe hat eine direkte Auswirkung am System.

#### <span id="page-42-1"></span>**7.8.2 Befehle\_Ventil Betätigung**

Dieser Menupunkt ist nur im "On Line"-Modus und im Operationsmodus "Remote PASO" (siehe Abschnitt "<u>Operationsmodus"</u>| ט<sup>א</sup>) aktiv.

In diesem Fenster kann das Ventil direkt über die im Fenster vorhandenen Elemente betätigt werden.

Es ist möglich, gleichzeitg auch das Fenster "Analyse - Daten" oder "Analyse - Signalaufzeichnung" offen zu halten. Dazu kann in der Menuzeile der Menupunkt "Analyse - Daten" oder "Analyse - Signalaufzeichnung" angewählt werden. Somit können die Auswirkungen der Sollwertänderung direkt analysiert werden. Sind zwei Fenster offen, muss zuerst wieder das Fenster "Analyse - Daten" bzw "Analyse - Signalaufzeichnung" geschlossen werden, bevor auch das Fenster "Sollwertvorgabe" geschlossen werden kann.

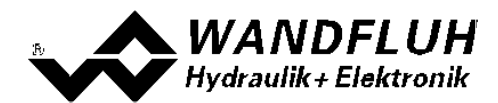

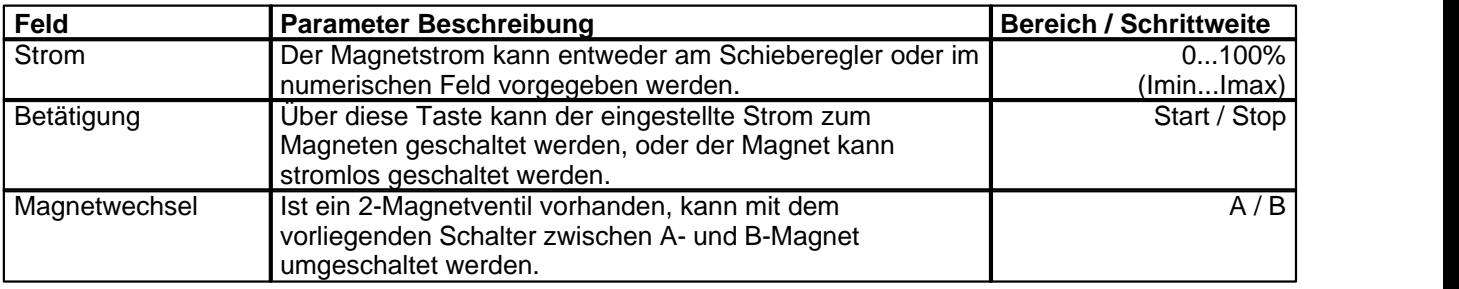

#### <span id="page-43-0"></span>**7.8.3 Befehle\_Lokale Bedienung / Paso Bedienung**

Dieser Menupunkt ist nur im "On Line"-Modus und im SD6-Zustand "Disabled" (siehe Abschnitt ["SD6 State](#page-11-0) [machine"](#page-11-0)|12<sup>h</sup>) aktiv.

Wird der Befehl "PASO Bedienung" ausgeführt (nur möglich, wenn der Operationsmodus auf "Local" steht), kann die SD6-Elektronik direkt vom PASO aus über die Befehle "Ventil Betätigung" und "Freigabe / Sperren" angesteuert werden. Eine Ansteuerung über die Analog- und Digitaleingänge ist nicht möglich. Der Operationsmodus wechselt in den Zustand "Remote PASO".

Wird der Befehl "Lokale Bedienung" ausgeführt (nur möglich, wenn der Operationsmodus auf "Remote PASO" steht), kann die SD6-Elektronik über die Analog- und Digitaleingänge auf der SD6-Elektronik angesteurt werden. Eine direkte Ventilbetätigung (siehe Abschnitt <u>["Befehle\\_Ventil Betätigung"](#page-42-1)</u> 4s<sup>s</sup>) vom PASO aus ist nicht möglich. Der Operationsmodus wechselt in den Zustand "Local".

#### <span id="page-43-1"></span>**7.8.4 Befehle\_Sperren / Freigabe**

Dieser Menupunkt ist nur im "On Line"-Modus und im Operationsmodus "Remote PASO " (siehe Abschnitt ["Operationsmodus"](#page-12-0)|13<sup>h</sup>) aktiv.

Mit dem Befehl "Freigabe" wird die SD6-Elektronik in den Zustand "Active" gesetzt (siehe Abschnitt ["SD6 State](#page-11-0) [machine"](#page-11-0) | 12<sup>5</sup>) und somit generell freigegeben.

Mit dem Befehl "Sperren" wird die SD6-Elektronik in den Zustand "Disabled" gesetzt (siehe Abschnitt ["SD6 State](#page-11-0) [machine"](#page-11-0)<sup>| 12</sup>") und somit gesperrt.

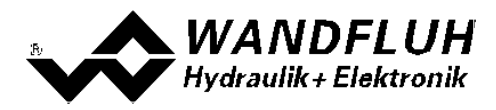

# <span id="page-44-0"></span>**7.9 Feldbus-Menu**

Im Feldbus-Menu können Bus-Spezifische Einstellungen gemacht werden.

#### **7.9.1 Feldbus\_Feldbus Info**

Verfügt die SD6-Elektronik über einen Feldbusanschluss, können unter diesem Menüpunkt die nötigen Busknoten-Einstellungen gemacht werden. Zusätzlich werden hier Buszustände angezeigt.

Ist kein Busknoten vorhanden, so erscheint die Meldung "Die angeschlossene Karte verfügt über keinen externen Busknoten".

Genauere Angaben über die Möglichkeiten der SD6-Elektronik mit Busknoten befinden sich im Dokument "BETRIEBSANLEITUNG SD6 PROFIBUS – DP Geräte-Profil Fluid Power Technology".

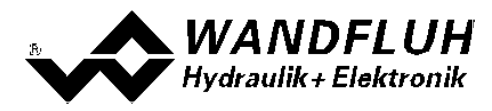

# <span id="page-45-0"></span>**7.10 Analyse-Menu**

Im Analyse-Menu können Messwerte und ev. vorhandene Fehler auf der angeschlossenen SD6-Elektronik online angezeigt werden.

#### <span id="page-45-1"></span>**7.10.1 Analyse\_Daten**

Dieser Menupunkt ist nur im "On Line"-Modus aktiv.

Mit diesem Befehl werden alle relevanten Daten der angeschlossenen SD6-Elektronik eingelesen und angezeigt. Die Werte werden laufend (online) aktualisiert.

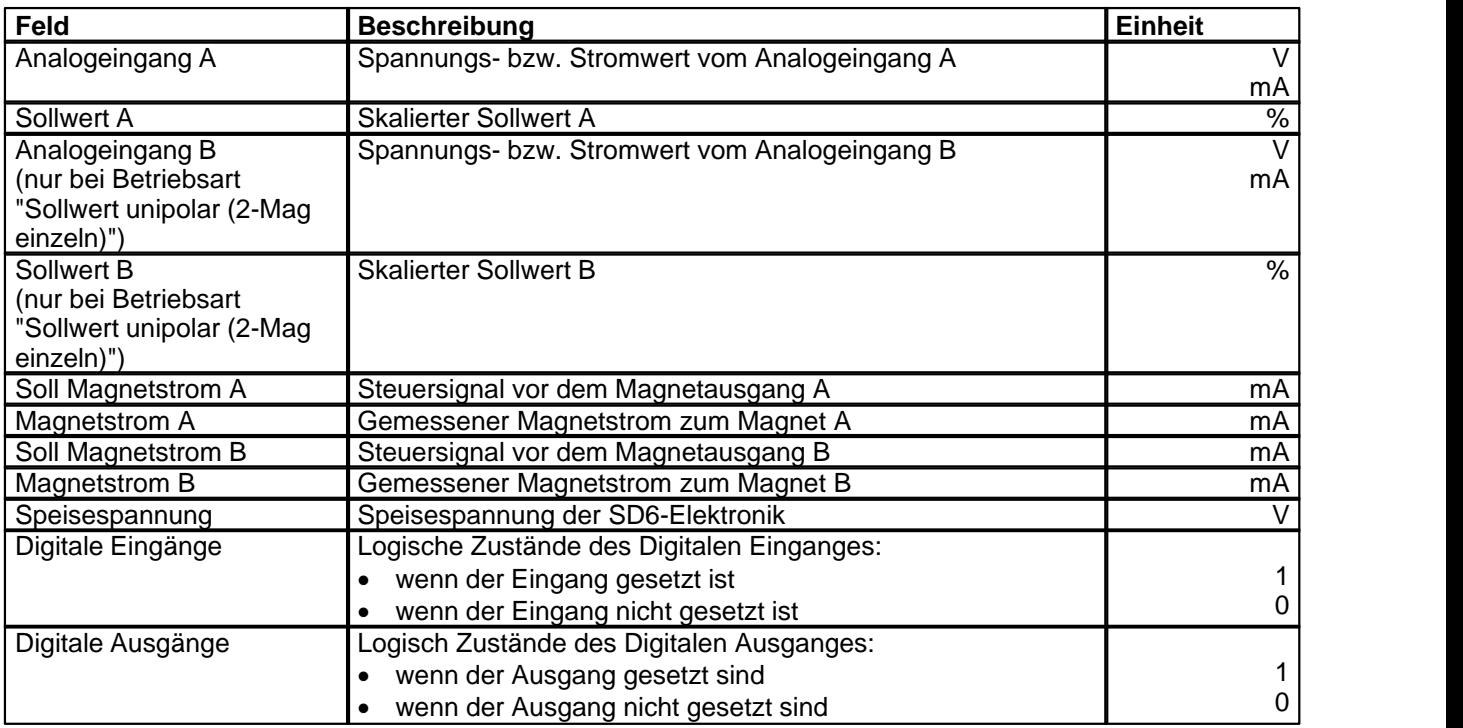

#### **7.10.2 Analyse\_Signalaufzeichnung**

Im Menü "Analyse\_Signalaufzeichnung" lassen sich verschiedene Signale der angeschlossenen SD6-Elektronik aufzeichnen und analysieren.

Die Auswahl der aufzuzeichnenden Daten erfolgt im Menü "Signalzuordung", welches angewählt wird über die Taste "Signalzuordnung". Im "Off-Line Modus" können keine Signale aufgezeichnet werden, jedoch lassen sich die Aufzeichnungsparameter bearbeiten (Menü "Signalzuordnung").

Standardmässig können pro Messkanal (max. 4 Kanäle) bis zu 250 Messwerten aufgezeichnet werden. Die maximale Aufnahmedauer der Aufzeichnung lässt sich ableiten aus der eingestellten Abtastrate multipliziert mit der Anzahl Messwerte. Die Abtastrate beträgt minimal 4ms. Da der erste Messwert auf dem Zeitpunkt Null (Start) registriert wird, liegt die letzte Messung um einen Abtastschritt vor dem Ende der Messdauer.

Die Aufzeichnungsparameter (Signaltyp, Abtastrate, usw.) werden mit den Parametern auf der Karte und beim Speichern in Datei auf der Festplatte abgespeichert.

Die aufgezeichneten Messwerte werden **nicht** mit den Parametern mit abgespeichert. Es besteht jedoch die Möglichkeit, die aufgezeichneten Messwerte zu exportieren (Taste "Export").

Mit Hilfe des Zeitcursors werden die gemessenen Werte für jeden Zeitpunkt angezeigt.

Beim Wechseln des Modus "On-Line / Off-Line" und beim Beenden des PASO gehen die aufgezeichneten

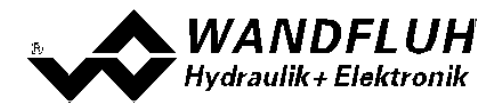

Messwerte verloren.

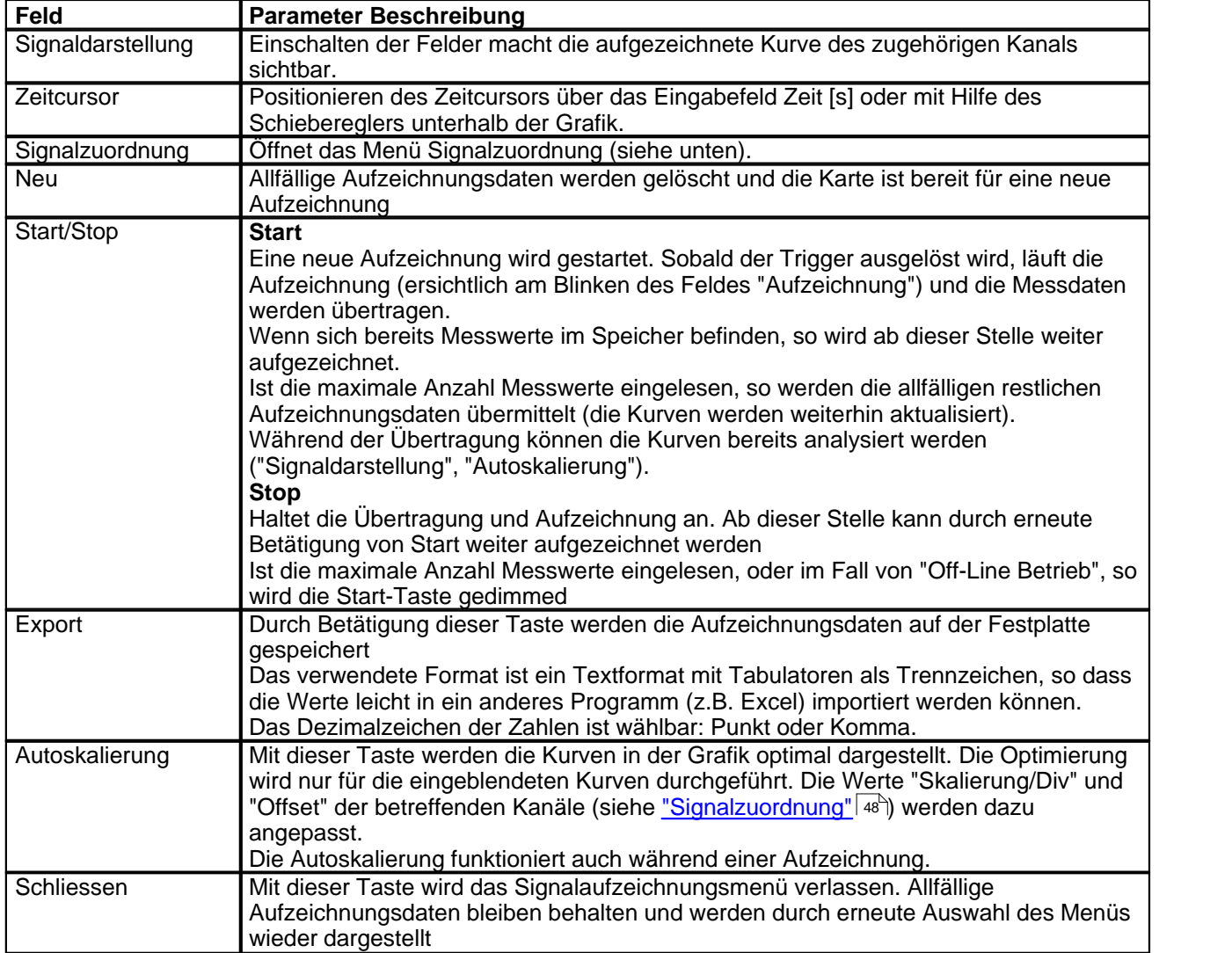

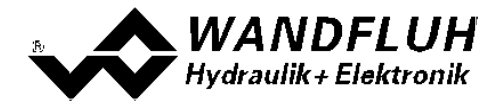

#### <span id="page-47-0"></span>**Menü Signalzuordnung**

Dieses Menü wird geöffnet durch Betätigung der Taste "Signalzuordnung" im Signalaufzeichnungsfenster. Wählen Sie in diesem Menü, welche Signale Sie aufzeichnen möchten.

- 1. Es stehen Ihnen bis 4 Aufzeichnungskanäle zur Verfügung, welche Sie für die Aufzeichnung aktivieren können.
- 2. Unter "Signal" wählen Sie, welchen Signaltyp Sie aufzeichnen möchten.
- 3. Unter "Trigger" wählen Sie den Kanal auf welchem getriggert wird, sowie Triggerflanke und Triggerpegel.
- 4. Unter "Sample Time" wird die Abtastrate bestimmt (0.004..60 s, ein Vielfaches von 4ms).
- 5. Die Darstellung der Aufzeichnungskurven wird bestimmt durch "Skalierung/Div" und "Offset"
- 6. Verlassen des Menüs mit OK: Wurden Änderungen unter 1-5 vorgenommen, so werden allfällige Aufzeichnungsdaten (mit der Grafik) gelöscht.
- 7. Verlassen des Menüs mit Abbrechen:

Allfällige Änderungen werden wieder rückgängig gemacht.

Die Darstellungsparameter "Skalierung/Div" und "Offset" werden auf der Karte zusammen mit den Parametern abgespeichert.

**HINWEIS:** Das Signal Magnetstrom A / B entspricht dem gemessenen Magnetstrom, ist aber gemittelt über eine Dither-Periode (auch wenn die Dither-Amplitude auf 0 gesetzt wird). Dies führt dazu, dass bei niedrigen Ditherfrequenzen ein Treppen-Effekt in der Signalaufzeichnung entsteht. Der reale Magnetstrom weist diesen Effekt nicht auf!

#### <span id="page-47-1"></span>**7.10.3 Analyse\_Diagnose**

Mit diesem Befehl werden eventuell vorhandene Fehler auf der angeschlossenen SD6-Elektronik angezeigt. Der Fehler wird einmal eingelesen und angezeigt. Es wird eine komplette Beschreibung der Fehlerursache und der Fehlerbehebung angezeigt.

#### **In der Statuszeile vom Hauptfenster wird angezeigt, ob ein Fehler vorhanden ist (Status: Error) oder nicht (Status: Ready).**

Die rote LED an der SD6-Elektronik blinkt entsprechend dem vorhanden Fehler.

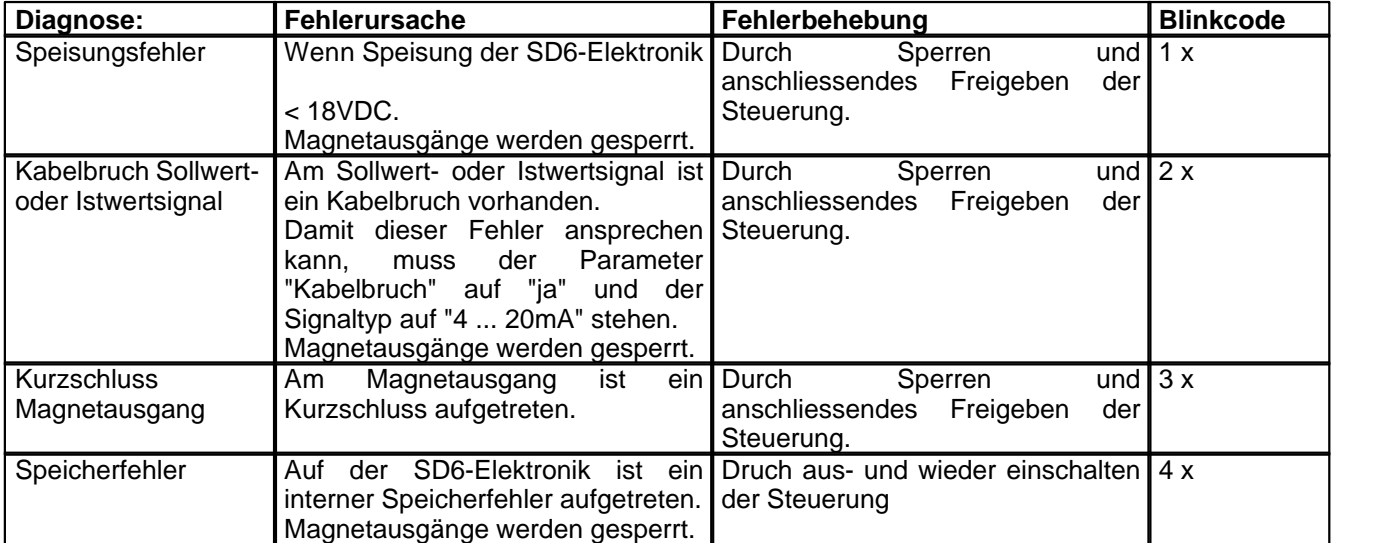

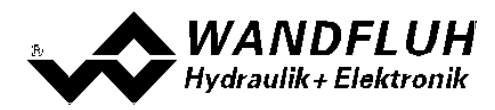

# <span id="page-48-0"></span>**7.11 Hilfe-Menu**

#### **7.11.1 Hilfe\_Funktionsbeschreibung**

Es erscheint eine allgemeine Beschreibung der Funktion der SD6-Elektronik.

#### **7.11.2 Hilfe\_Inhalt**

Es erscheint das Inhaltsverzeichnis der PASO DSV/SD6-Hilfe. Durch Anklicken des gewünschten Themas erscheint der entsprechende Hilfetext.

#### **7.11.3 Hilfe\_Index**

Es erscheint das Indexverzeichnis der PASO DSV/SD6-Hilfe. Durch die Eingabe eines Suchbegriffes werden alle Themen aufgelistet, in denen der Suchbegriff vorkommt.

#### **7.11.4 Hilfe\_SD6 Identifikation**

Dieser Menupunkt ist nur im "On Line"-Modus aktiv. Hier werden die aktuellen Angaben der angeschlossenen SD6-Elektronik gelesen und angezeigt.

#### **7.11.5 Hilfe\_Wandfluh im Netz**

Link zur WANDFLUH Homepage.

#### **7.11.6 Hilfe\_Info**

Info über PASO DSV/SD6 und deren Version.

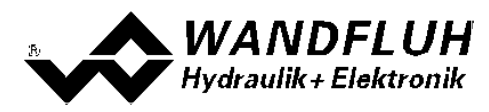

# <span id="page-49-0"></span>**8 System läuft nicht**

In diesem Kapitel werden die allgemein möglichen Fehler und die Vorgehensweisen zur Fehlerbehebung aufgelistet und erklärt.

# <span id="page-49-1"></span>**8.1 Vorgehen**

Die folgende Checkliste kann bei Problemfällen zur Hilfe genommen werden.

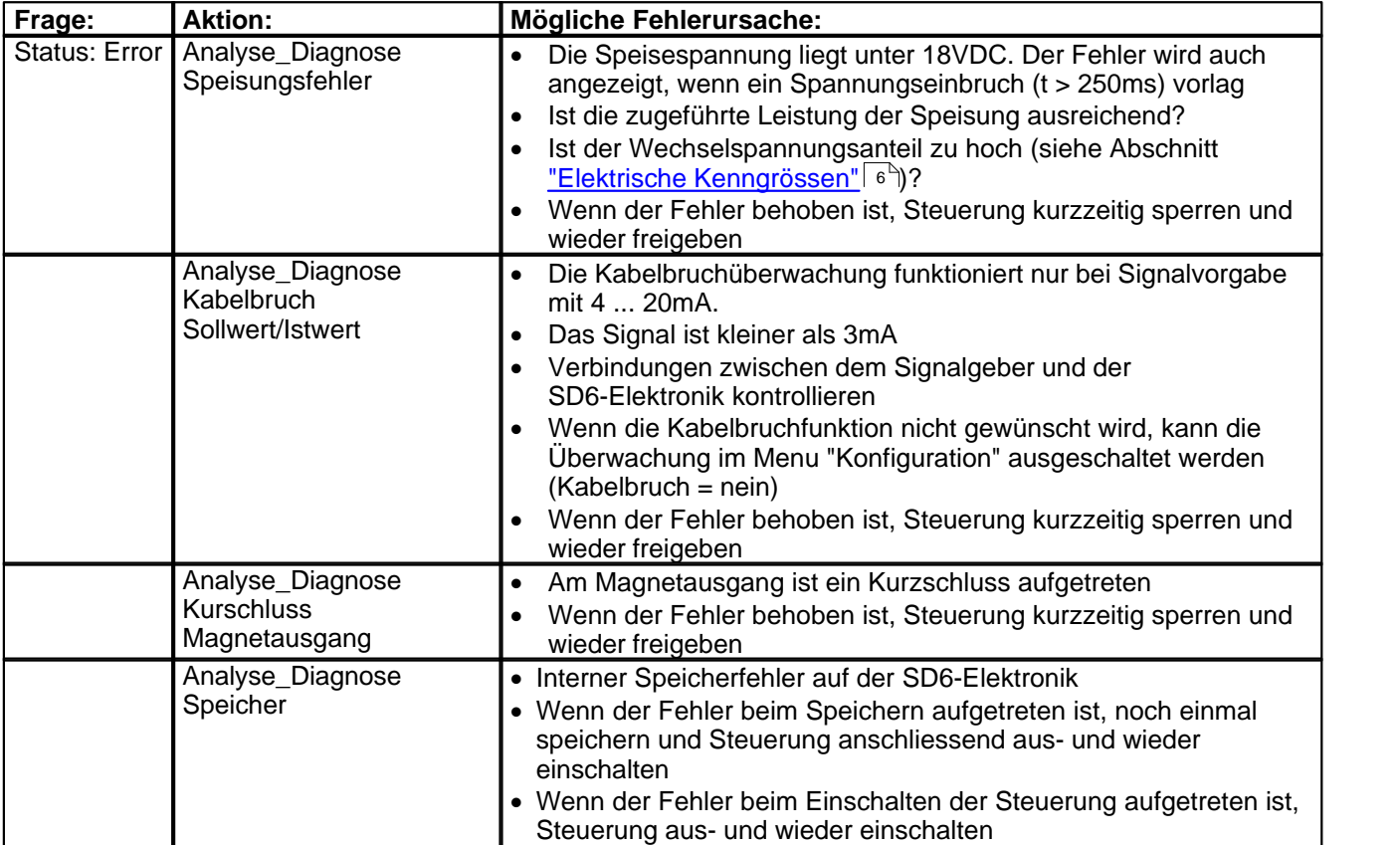

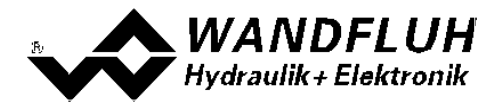

# <span id="page-50-0"></span>**9 PASO DSV/SD6 Installation und Bedienung**

Die Parametriersoftware PASO DSV/SD6 dient der Parametrierung und Diagnose aller Elektronikkarten vom Typ SD6 der Firma WANDFLUH AG. Die Software bietet eine Bedieneroberfläche, über welche mittels Tastatur oder Maus alle Einstellungen leicht vorgenommen werden können. Die Kommunikation zur digitalen Wandfluh-Elektronik erfolgt über eine USB-Schnittstelle.

#### **Die Parametriersoftware PASO DSV/SD6 ist nur in Zusammenhang mit einer SD6-Elektronik der Firma WANDFLUH AG einsetzbar.**

# <span id="page-50-1"></span>**9.1 Systemvoraussetzungen**

Eine Beschreibung der verschiedenen PASO Versionen befindet sich in der Datei "history.pdf". Diese Datei wird in das Verzeichnis kopiert, in welchem das PASO installiert wird.

Um die Parametriersoftware PASO richtig einsetzen zu können, muss ein IBM-kompatibler PC mit folgenden Voraussetzungen vorhanden sein:

- · Prozessor 486 oder höher, min. 33MHz, min. 8 MB RAM Empfohlen: Pentium 1 66MHz oder höher, 16 MB RAM oder höher
- · Freier Harddisk Speicherplatz von min. 4 MB plus Speicherplatz für Programmdateien
- · Betriebssystem Windows 2000 oder Windows XP (Windows Vista auf Anfrage)
- · Grafikkarte Standard VGA oder höher, empfohlene Auflösung 800x600 Mindestens 1 serielle USB-Schnittstelle (USB 1.1 oder USB 2.0)
- · USB-Kabel Typ A => B, male/male

# <span id="page-50-2"></span>**9.2 Installation**

Die PASO Software kann über das Internet gratis heruntergeladen werden (www.wandfluh.com/Download => PASO DSV/SD6 => Download Programmdateien) oder wird auf Wunsch auf einer Installations-CD geliefert.

Die Installation der Parametriersoftware PASO erfolgt dann mit dem Aufruf der Datei "setupPasoDSVSD6vxxxx.exe", wobei "xxxx" für die aktuelle Version steht (z.B. setupPasoDSVSD6v1000.exe, siehe auch Versionsverzeichnis). Ein Installationsprogramm übernimmt dann die vollständige Installation von PASO. Dazu muss der Windows Installer vorhanden sein. Dieser ist normalerweise Bestandteil der Windows Umgebung. Sollte dies nicht der Fall sein, kann auf der Microsoft Webseite heruntergeladen werden.

Ist schon eine PASO Software auf dem Rechner installiert, so kann gewählt werden, ob die existierende Version überschrieben oder gelöscht werden soll.

Die jeweiligen Hilfedateien sind im Installationsprogramm integriert und werden automatisch installiert.

## <span id="page-50-3"></span>**9.3 Verbindung zur Wandfluh-Elektronik**

Die Verbindung zwischen dem PC, auf dem die Parametriersoftware PASO DSV/SD6 installiert ist, und der SD6-Elektronik erfolgt über die USB-Schnittstelle. Dazu muss ein USB-Kabel Typ A => B, male/male an den gewünschten USB-Anschluss am PC und dem USB-Stecker auf der SD6-Elektronik angeschlossen werden.

Beim Installieren der Parametriersoftware PASO DSV/SD6 wird automatisch der benötigte USB-Treiber für die SD6-Elektronik installiert. Eine Nachinstallation ist jederzeit möglich. Dazu gibt es im Verzeichnis, in dem die Parametriersoftware PASO DSV/SD6 installiert wurde, ein Unterverzeichnis "USB\_Driver". Darin enthalten ist die Datei "PreInstaller.exe". Mittels dieser Datei kann der USB-Treiber installiert werden.

Wenn der USB-Treiber für die SD6-Elektronik korrekt installiert ist, muss er bei einer angeschlossenen SD6-Elektronik im Windows Gerätemanager unter "USB-Controller" als "Wandfluh AG - SD6" erscheinen.

Hinweis: Der USB-Treiber ist nicht Windows zertifiziert. Aus diesem Grund erscheint beim Installieren auf Windows XP eine Warnungsmeldung. Klicken Sie auf "Installieren", um die Installation fortzufahren. Auf dem PC entstehen dadurch keine Schäden. Die gleiche Warnungsmeldung erscheint beim erstmaligen Anschliessen einer SD6-Elektronik an einen PC. Klicken sie auch hier auf "Installieren". Beide Warnungsmeldungen erscheinen nur bei Windows XP, bei Windows 2000 erscheinen sie nicht.

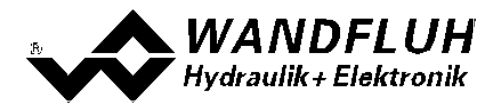

# <span id="page-51-0"></span>**9.4 Modus "Off Line" und "On Line"**

Die Parametriersoftware PASO DSV/SD6 läuft in einem von zwei Modi ab:

· Im **"Off Line"-Modus** ist eine Bearbeitung der Parameterdateien möglich. Dies hat jedoch keine Auswirkung auf eine ev. angeschlossene Wandfluh-Elektronik. Die Kommunikation mit der Wandfluh-Elektronik ist nicht aktiv. Eine Verbindung ist zulässig, aber nicht erforderlich.

Alle Menupunkte und Tasten, die eine Aktion im Zusammenhang mit der Kommunikation beinhalten, sind gesperrt.

· Im **"On Line"-Modus** wird über das Parametrierkabel aktiv mit der Wandfluh-Elektronik kommuniziert. Jede Änderung wird sofort auf der Wandfluh-Elektronik wirksam. In diesem Modus ist das Laden und Bearbeiten von Dateien nicht möglich. Lediglich das Abspeichern der momentan aktiven Parameter in eine Datei ist freigegeben.

Es findet eine dauernde Übertragung zwischen dem PASO DSV/SD6 und der Wandfluh-Elektronik statt. **Deshalb darf im "On Line"-Modus weder die Verbindung zur Wandfluh-Elektronik getrennt noch die Wandfluh-Elektronik ausgeschaltet werden.**

Der Wechsel zwischen den beiden Modi findet über den Menupunkt "Datei On Line gehen / Off Line gehen" statt. Es kann gewählt werden, ob die Daten von der Wandfluh-Elektronik übernommen werden sollen (Datenfluss Wandfluh-Elektronik => PASO DSV/SD6) oder ob die Wandfluh-Elektronik neu mit den aktuellen Daten programmiert werden soll (Datenfluss PASO DSV/SD6 => Wandfluh-Elektronik).

Bei einem Kommunikationsunterbruch ist die Kontrolle der Wandfluh-Elektronik nicht mehr gewährleistet. Es folgt eine Fehlermeldung und die PASO DSV/SD6 Software schaltet sich selbständig in den "Off Line"-Modus (siehe Abschnitt <u>["Kommunikationsunterbruch"](#page-52-0)</u> 53<sup>5</sup>).

# <span id="page-51-1"></span>**9.5 Kommunikationsaufbau**

Beim Aufstarten der Parametriersoftware PASO DSV/SD6 wird geprüft, ob eine Kommunikation zur Wandfluh-Elektronik möglich ist. Wenn keine Kommunikation aufgebaut werden kann, erscheint eine Fehlermeldung (siehe Abschnitt <u>["Kommunikationsunterbruch"](#page-52-0)</u> ಮs"). Ist eine Kommunikation zur angeschlossenen Wandfluh-Elektronik möglich, wird geprüft, ob die aktuelle Konfiguration vom PASO DSV/SD6 mit der Konfiguration der angeschlossenen Wandfluh-Elektronik übereinstimmt. Wenn ja, werden die Parameter von der angeschlossenen Wandfluh-Elektronik zum PASO DSV/SD6 übertragen. Wenn nein, erscheint ein Hinweis, dass das PASO DSV/SD6 der neuen Konfiguration angepasst wird und anschliessend werden die Parameter von der angeschlossenen Wandfluh-Elektronik zum PASO DSV/SD6 übertragen.

Sind mehrere Wandfluh-Elektronikgeräte über die USB-Schnittstellen angeschlossen, so erscheint folgendes Fenster:

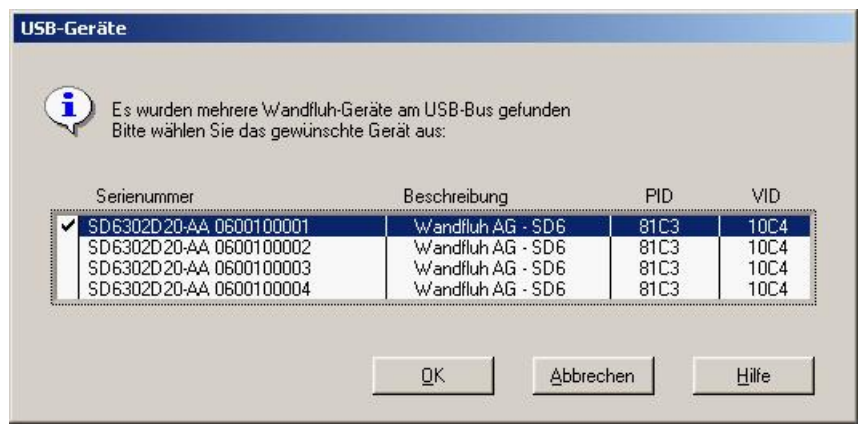

Hier kann nun gewählt werden, mit welcher Wandfluh-Elektronik die Kommunikation aufgebaut werden soll.

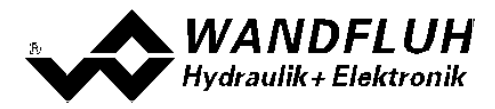

# <span id="page-52-0"></span>**9.6 Kommunikationsunterbruch**

Ist beim Aufstarten keine Kommunikation möglich oder bricht die Kommunikation während dem Betrieb der Parametriersoftware PASO DSV/SD6 ab, so erscheint eine Fehlermeldung und die PASO DSV/SD6 Software wird in den "Off Line"-Modus gesetzt. Alle Menupunkte und Tasten, die eine Aktion im Zusammenhang mit der Kommunikation beinhalten, sind jetzt gesperrt. Um wieder eine Kommunikation aufzubauen, muss der Menupunkt "Datei\_On Line" angewählt werden.

Mögliche Fehler, wenn keine Kommunikations zwischen PASO und SD6 möglich ist

#### · **Falscher Gerätetyp**

Der Gerätetyp muss SD6 sein. Das Bild im PASO muss wie folgt aussehen:

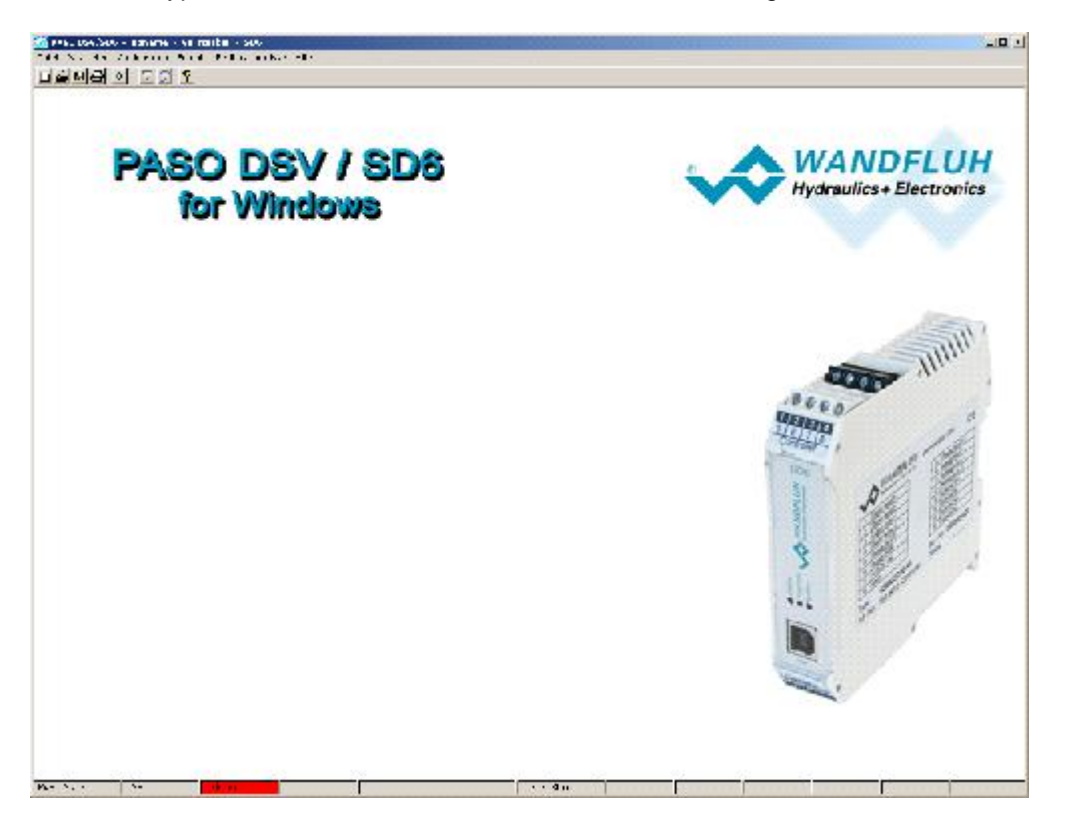

Ist ein anderes Bild sichtbar, müssen folgende Schritte gemacht werden:

- Menu "Datei Neu" (nur im OFF-Line Modus möglich)
- "Möchten Sie die aktuelle Konfiguration behalten?" mit "Nein" antworten
- Gerätetyp "SD6" wählen => "OK"
- Gewünschte Funktion wählen => "OK"
- Gewünschte Anzahl Magnete wählen => "OK"

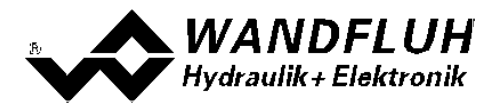

#### · **Kein Geräte angeschlossen**

Im Menu "Konfiguration - Interface" werden folgende Daten angezeigt:

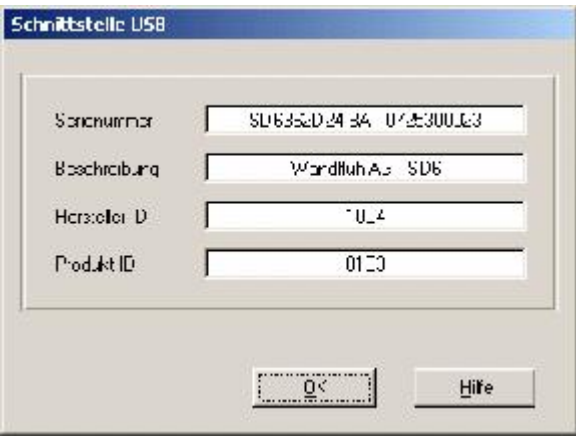

Diese Daten werden auch im OFF-Line Modus und ohne eingeschaltener Versorgunsspannung angezeigt. Sind diese Daten nicht sichtbar, liegt ein Problem mit dem USB-Treiber oder der USB-Verbindung vor. Zum Testen des USB-Treibers müssen folgende Schritte gemacht werden:

- In der Windows Umgebung wählen Sie "Start System Hardware Geräte-Manager"
- Unter "USB-Controller" sollte der Eintrag "Wandfluh AG SD6" stehen
- Fehlt dieser Eintrag, ist die USB-Verbindung nicht vorhanden => USB-Kabel überprüfen

- Ist der Eintrag "Wandfluh AG - SD6" mit einem gelben Zeichen markiert, doppelklicken Sie auf den Eintrag, um den Treiber neu zu installieren

- Fals die Frage nach einem Treiber erscheint, geben Sie als Pfad "location\PasoDSVSD6v....\USB\_Driver" (location ist das Verzeichnis, in welchem die PASO Software installiert wurde) ein

Zum Testen der USB-Verbindung müssen folgende Schritte gemacht werden:

- USB-Kabel ausziehen
- 10s warten
- USB-Kabel wieder anschliessen

#### · **Die Versorgunsspannung beim SD6 fehlt**

Sind Schritt 1 und 2 i.O, aber immer noch keine Kommunikation möglich, vergewissern Sie sich, dass die SD6 Karte mit der Versorgunsspannung verbunden ist und diese auch eingeschaltet ist.

## <span id="page-53-0"></span>**9.7 Programmbeschreibung**

#### **9.7.1 Tastenbeschreibung**

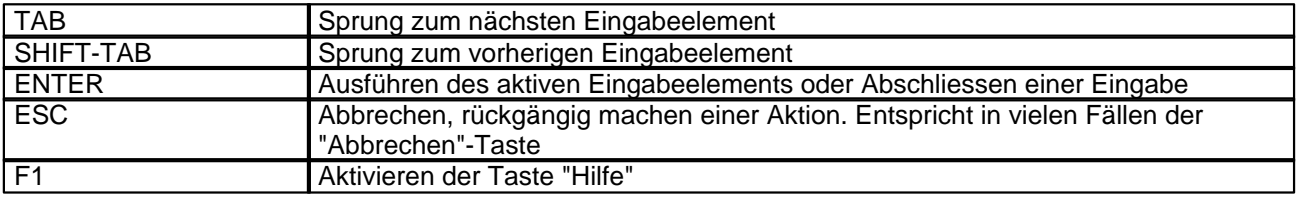

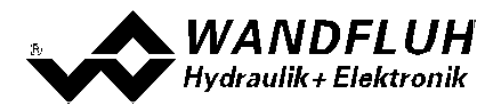

#### **9.7.2 Eingabeelemente**

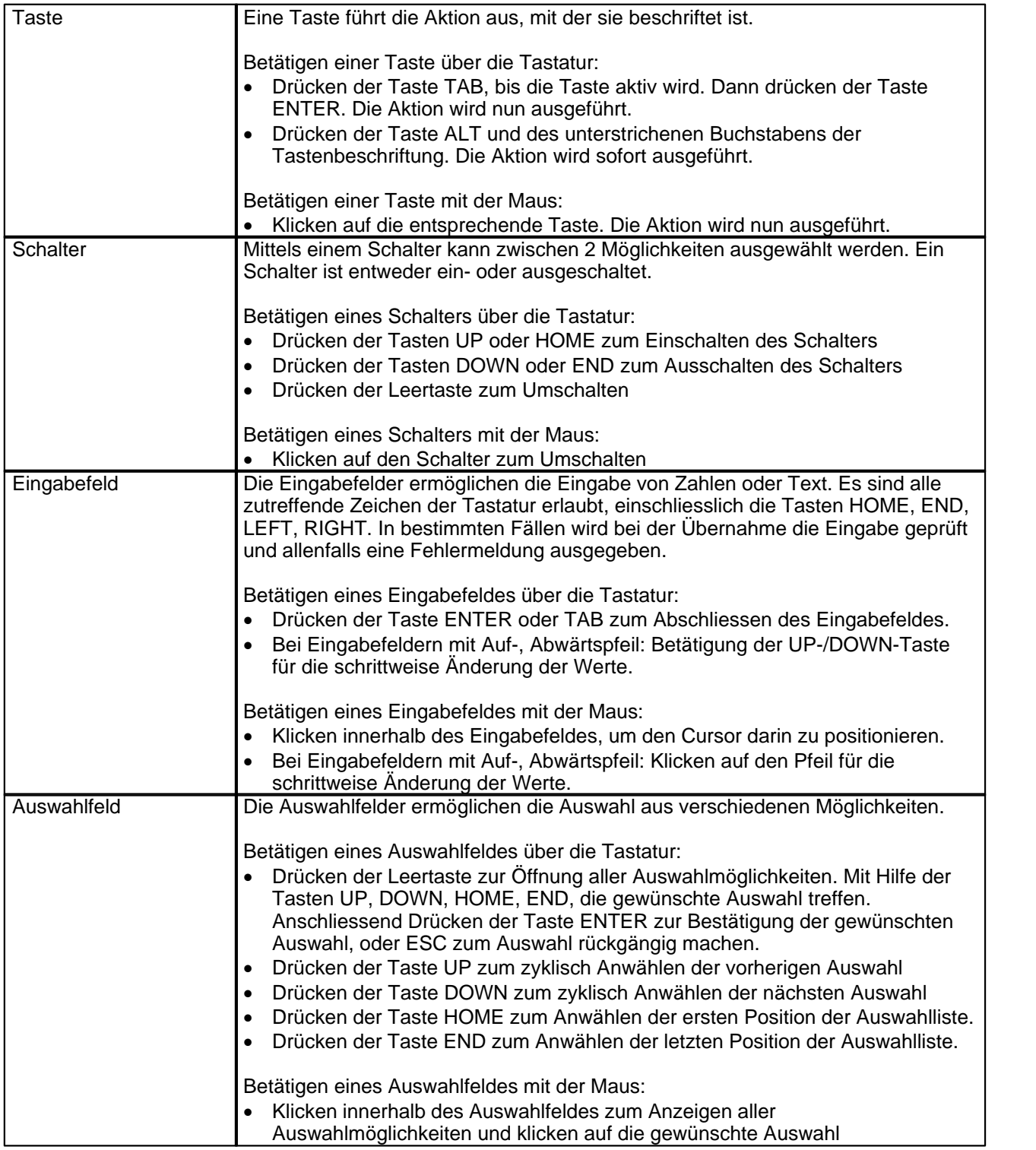

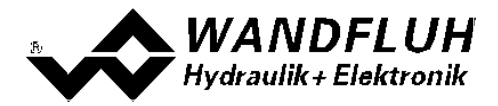

# <span id="page-55-0"></span>**9.8 Starten von PASO DSV / SD6**

Nach der erfolgreichen Installation kann die Parametriersoftware PASO DSV/SD6 durch Doppelklicken des PASO DSV/SD6-Icons gestartet werden. Bestimmte Einstellungen der PASO DSV/SD6 Software, z.B. die angewählte Schnittstelle, die gewählte Sprache usw. werden in eine Datei "konfig.kon" abgespeichert. Beim ersten Aufstarten von PASO DSV/SD6 befinden sich in dieser Datei Standardwerte. Im späteren Programmverlauf können diese korrigiert werden.

Nach dem Aufstarten erscheint das Startfenster:

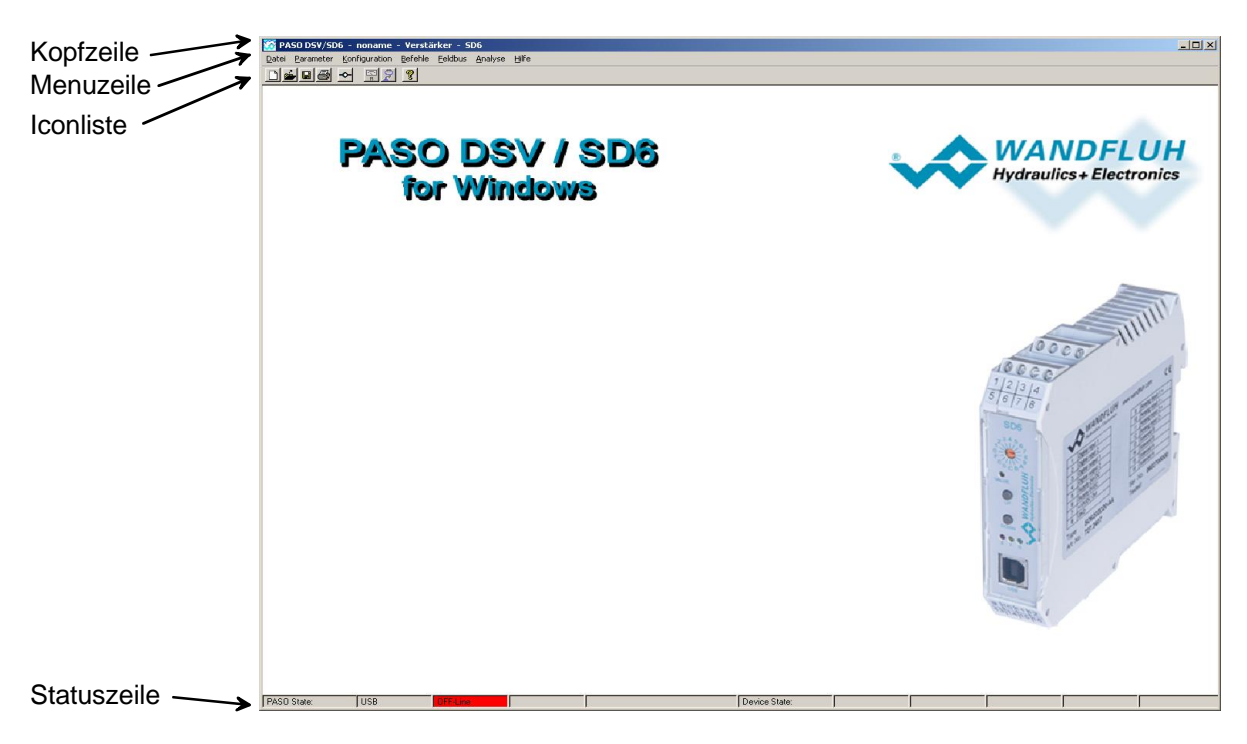

Während des Aufstartens prüft die Parametriersoftware PASO DSV/SD6, ob eine Wandfluh-Elektronik angeschlossen ist. Wenn keine Kommunikation aufgenommen werden kann, erscheint eine Fehlermeldung (siehe Abschnitt <u>["Kommunikationsunterbruch"](#page-52-0)</u> |ssʰ) und der "Off Line"-Modus wird aktiv. Alle Menupunkte und Taste, die eine Aktion im Zusammenhang mit der Kommunikation beinhalten, werden dann gesperrt. Alle anderen Funktionen der Parametriersoftware PASO DSV/SD6 können ohne Einschränkung verwendet werden.

Ist die Kommunikation störungsfrei, wird geprüft, ob die aktuelle Konfiguration vom PASO DSV/SD6 mit der Konfiguration der angeschlossenen Wandfluh-Elektronik übereinstimmt. Wenn nicht, so erscheint ein Hinweis, dass das PASO DSV/SD6 der neuen Konfiguration angepasst wird.

Anschliessend werden die Parameter von der Wandfluh-Elektronik geladen und es findet eine Prüfung der Parameterwerte statt. Sind ein oder mehrere Parameter ausserhalb der Toleranz, so erscheint eine entsprechende Meldung und es werden diesen Parametern Standardwerte zugewiesen (siehe Abschnitt "<u>Grenzwertfehler"</u> Is<sup>A</sup> Seite 44). Die geänderten Parameter können anschliessend entweder direkt zur angeschlossenen Wandfluh-Elektronik gesendet werden oder der Kommunikaitonsaufbau kann abgebrochen werden (der "Off Line"-Modus wird aktiv). In diesem Fall können sie dann selber die gewünschten Parameter korrigieren. Die Kommunikation wird über den Menupunkt "Datei\_On Line" wieder aufgenommen. Wählen Sie anschliessend die Option "Wandfluh-Elektronik neu programmieren", damit die korrigierten Werte auf die Wandfluh-Elektronik übertragen werden.

Die Menupunkte in der Menuzeile können wie folgt angewählt werden:

- · durch Anklicken mit der Maus
- · durch Betätigen der Taste "ALT" und des unterstrichenen Buchstabens des Menupunktes
- ist ein Menupunkt angewählt, so kann mit den Tasten " $\leftarrow$ " und " $\rightarrow$ " zum nächsten Menupunkt und mit den Tasten "↑" und "↓" im Menuauswahlfeld zum nächsten Untermenupunkt gewechselt werden.
- · durch Anklicken des entsprechenden Icons in der Icon-Liste

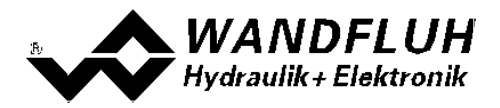

In der Fenster-Kopfzeile wird immer der Name der aktuellen Datei angezeigt. Wurde keine bestehende Datei geladen, oder wurden die Daten nicht in eine Datei abgespeichert, so steht in dieser Zeile "noname".

In der Statuszeile werden die folgenden aktuellen Zustände angezeigt.

PASO-State:

- · 1. Feld: Gewählte Schnittstelle ("USB")
- · 2. Feld: Aktiver Modus ("On Line" oder "Off Line", siehe Abschnitt ["Modus "Off Line" und "On Line"](#page-51-0) ) 52
- · 4. Feld: Parameter Inkonsistenz (nur bei SD6 mit Handbedienung, siehe Abschnitt ["Parameter](#page-26-1) <mark>[Inkonsistenz"](#page-26-1)</mark> | 27\*)

Device-State:

- 2. Feld: Operationsmodus ("Remote PASO" oder "Local", siehe Abschnitt <u>["Operationsmodus"](#page-12-0)</u>| <sub>13</sub>")
- · 4. Feld: SD6-Status (Disabled oder Active, siehe Abschnitt ["SD6 State machine"](#page-11-0) ) 12
- 5. Feld: Fehlerstatus (Ready oder Error, siehe Abschnitt <u>"Analyse\_Diagnose"</u> | 48<sup>%</sup>)

# <span id="page-56-0"></span>**9.9 Abspeichern der Werte auf der Wandfluh Elektronik**

Jede neue Eingabe wird nach dem Abschliessen des Eingabefeldes (entweder durch drücken der Taste ENTER oder durch das Aktivieren eines anderen Eingabefeldes) sofort zur angeschlossenen Wandfluh-Elektronik gesendet.

Wird das Eingabefenster mit der Taste "Ok" verlassen, so werden die gemachten Änderungen auf der Wandfluh-Elektronik so abgespeichert, dass sie auch nach einem Ausschalten noch vorhanden sind (nichtflüchtiger Speicher).

Wird das Eingabefenster mit der Taste "Abbrechen" verlassen, so werden die vorher aktiven Werte wieder geladen. Somit werden alle im Eingabefenster gemachten Änderungen rückgängig gemacht.

## <span id="page-56-1"></span>**9.10 Grenzwertfehler**

PASO überprüft jeden Parameterwert, der entweder über die serielle Schnittstelle oder aus einer Datei eingelesen wird, auf seine Grenzwerte. Sollte ein Parameterwert kleiner oder grösser als sein erlaubter Wertebereich sein (= Grenzwertüberschreitung), so wird er automatisch auf seinen Default-Wert gesetzt und es erscheint das folgende Fenster:

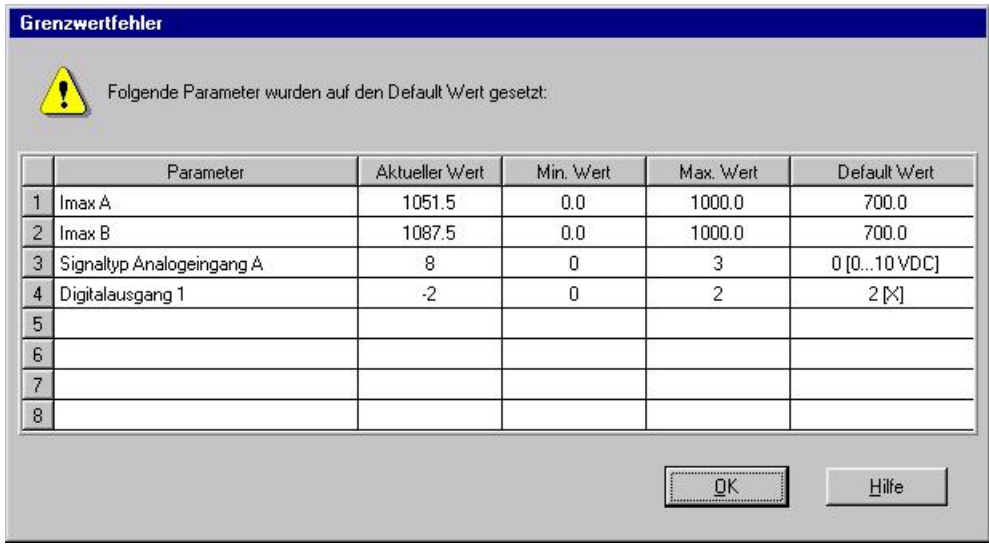

Parameter: Name des Parameters, der eine Grenzwertüberschreitung aufweist<br>Aktueller Wert: Aktueller Wert des Parameters Aktueller Wert: Aktueller Wert des Parameters<br>
Min. Wert: Kleinster erlaubter Wert des Pa Min. Wert: Kleinster erlaubter Wert des Parameters<br>Max. Wert: Grösster erlaubter Wert des Parameters Max. Wert: Grösster erlaubter Wert des Parameters<br>Default Wert: Vorgegebener Wert des Parameters Vorgegebener Wert des Parameters

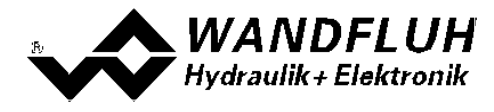

Nach dem Betätigen der Taste "OK" wird der aktuelle Wert durch den Default-Wert überschrieben.

Im Normalfall wird nie eine Grenzwertüberschreitung vorkommen. In den folgenden Fällen kann dies jedoch geschehen:

- · beim Öffnen einer Datei, in welcher von aussen Parameterwerte verändert wurden
- · beim Einlesen von Daten einer Wandfluh-Elektronik mit einer anderen Konfiguration als aktuell im PASO
- eingestellt ist (nur wenn die Wandfluh-Elektronik während dem "On Line"-Modus ausgewechselt wird)
- · bei einer fehlerhaften Datenübertragung

## <span id="page-57-0"></span>**9.11 Befehlsbeschreibung**

Die Beschreibung der einzelnen Befehle und Parameter erfolgt im Abschnitt ["Einstellungen"](#page-10-1) [11<sup>2</sup>].

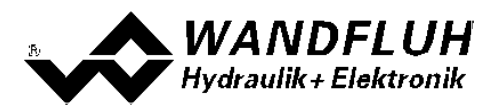

# <span id="page-58-0"></span>**10 Entsorgung**

- · Die SD6-Elektronik ist nach den allgemein gültigen Vorschriften desjenigen Landes zu entsorgen, in welchem sie im Einsatz ist.
- · Elektronikteile werden von spezialisierten Firmen rezykliert.

# <span id="page-58-1"></span>**11 Zusatzinformationen**

Sie finden Zusatzinformationen in folgenden Wandfluh-Dokumentationen:

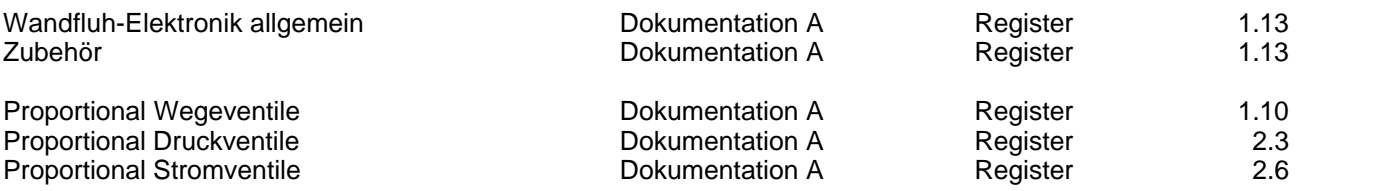